# Clinical Data Entry Guide

Oracle® Health Sciences LabPas Release 3.1

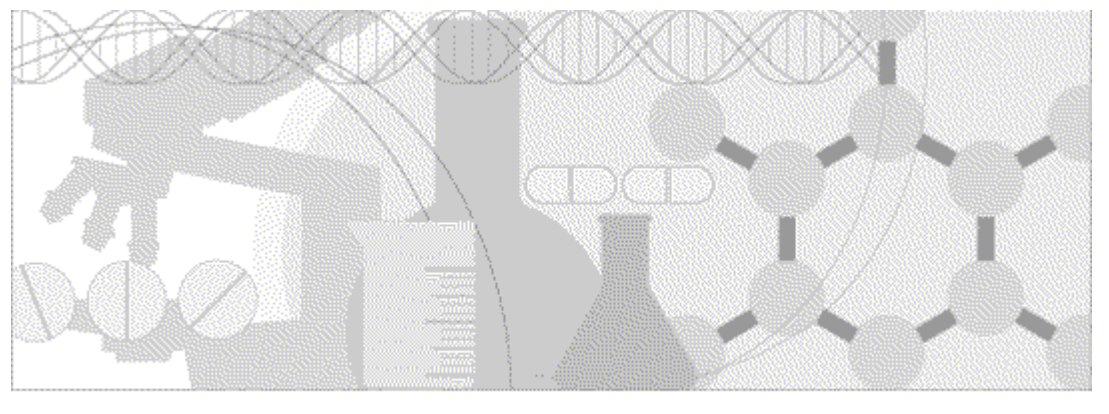

**ORACLE** 

Part Number: E48675-01

Copyright © 2008 - 2013, Oracle and/or its affiliates. All rights reserved.

The Programs (which include both the software and documentation) contain proprietary information; they are provided under a license agreement containing restrictions on use and disclosure and are also protected by copyright, patent, and other intellectual and industrial property laws. Reverse engineering, disassembly, or decompilation of the Programs, except to the extent required to obtain interoperability with other independently created software or as specified by law, is prohibited.

The information contained in this document is subject to change without notice. If you find any problems in the documentation, please report them to us in writing. This document is not warranted to be error-free. Except as may be expressly permitted in your license agreement for these Programs, no part of these Programs may be reproduced or transmitted in any form or by any means, electronic or mechanical, for any purpose.

If the Programs are delivered to the United States Government or anyone licensing or using the Programs on behalf of the United States Government, the following notice is applicable:

U.S. GOVERNMENT RIGHTS Programs, software, databases, and related documentation and technical data delivered to U.S. Government customers are "commercial computer software" or "commercial technical data" pursuant to the applicable Federal Acquisition Regulation and agency-specific supplemental regulations. As such, use, duplication, disclosure, modification, and adaptation of the Programs, including documentation and technical data, shall be subject to the licensing restrictions set forth in the applicable Oracle license agreement, and, to the extent applicable, the additional rights set forth in FAR 52.227-19, Commercial Computer Software -- Restricted Rights (June 1987). Oracle USA, Inc., 500 Oracle Parkway, Redwood City, CA 94065.

The Programs are not intended for use in any nuclear, aviation, mass transit, medical, or other inherently dangerous applications. It shall be the licensee's responsibility to take all appropriate fail-safe, backup, redundancy and other measures to ensure the safe use of such applications if the Programs are used for such purposes, and we disclaim liability for any damages caused by such use of the Programs.

The Programs may provide links to Web sites and access to content, products, and services from third parties. Oracle is not responsible for the availability of, or any content provided on, third-party Web sites. You bear all risks associated with the use of such content. If you choose to purchase any products or services from a third party, the relationship is directly between you and the third party. Oracle is not responsible for: (a) the quality of third-party products or services; or (b) fulfilling any of the terms of the agreement with the third party, including delivery of products or services and warranty obligations related to purchased products or services. Oracle is not responsible for any loss or damage of any sort that you may incur from dealing with any third party.

Oracle is a registered trademark of Oracle Corporation and/or its affiliates. Other names may be trademarks of their respective owners.

This documentation may include references to materials, offerings, or products that were previously offered by Phase Forward Inc. Certain materials, offerings, services, or products may no longer be offered or provided. Oracle and its affiliates cannot be held responsible for any such references should they appear in the text provided.

# **Contents**

### About this guide

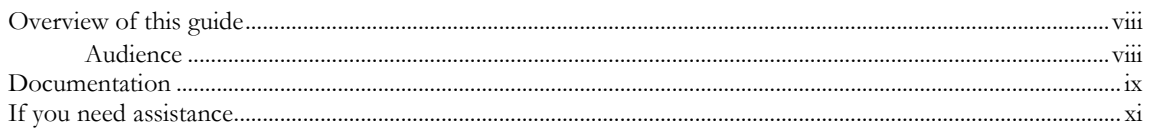

### **Chapter 1 Getting started**

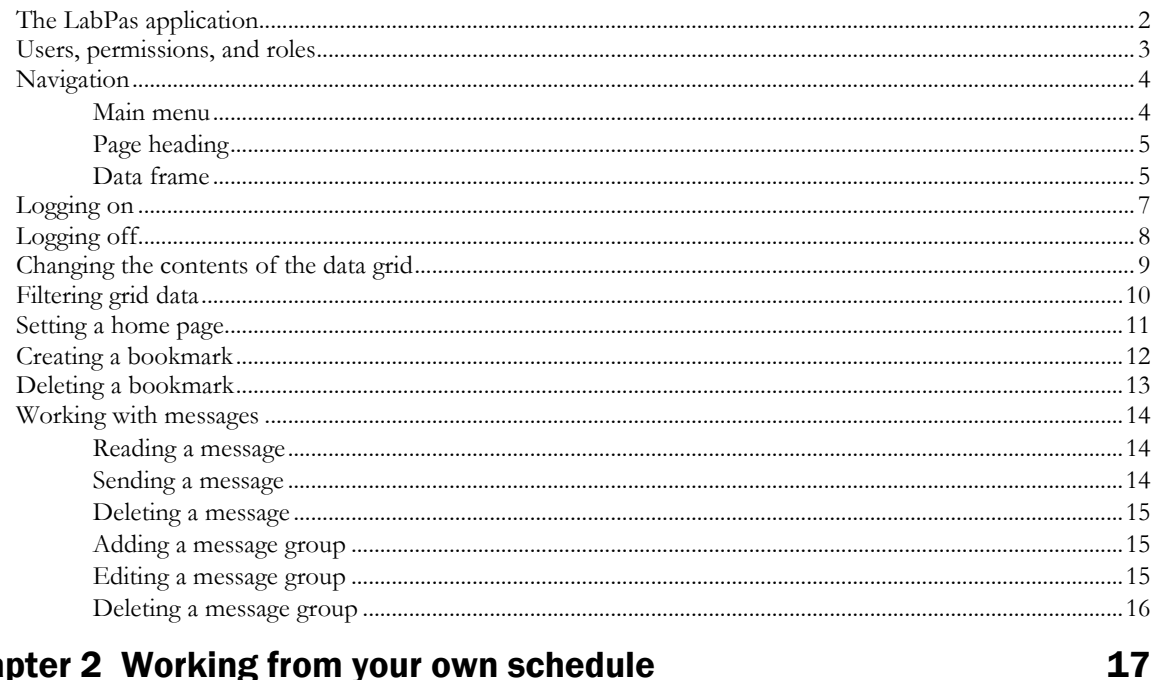

### **Chapter 2 Working from your own schedule**

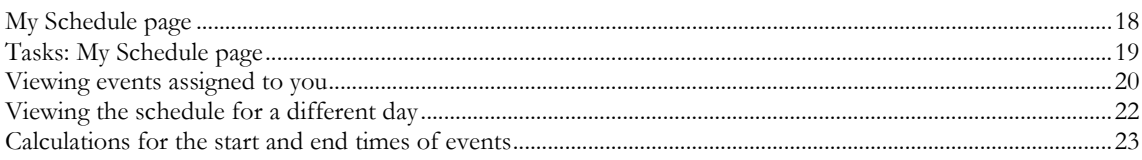

### **Chapter 3 Working from the facility schedule**

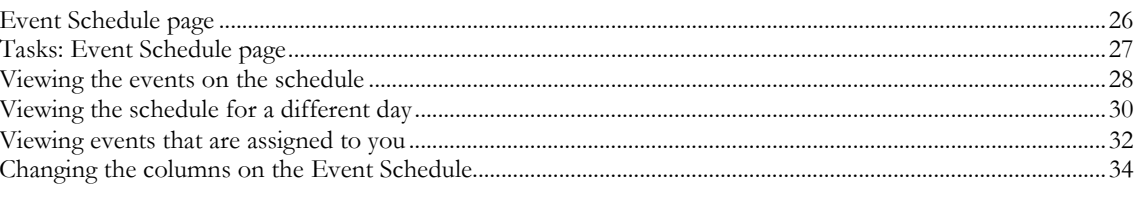

### **Chapter 4 Recording doses**

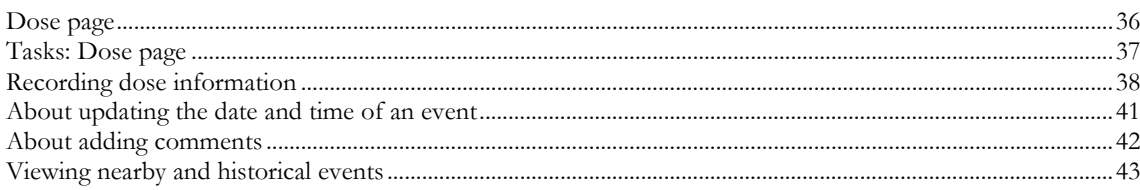

vii

 $\mathbf{1}$ 

25

35

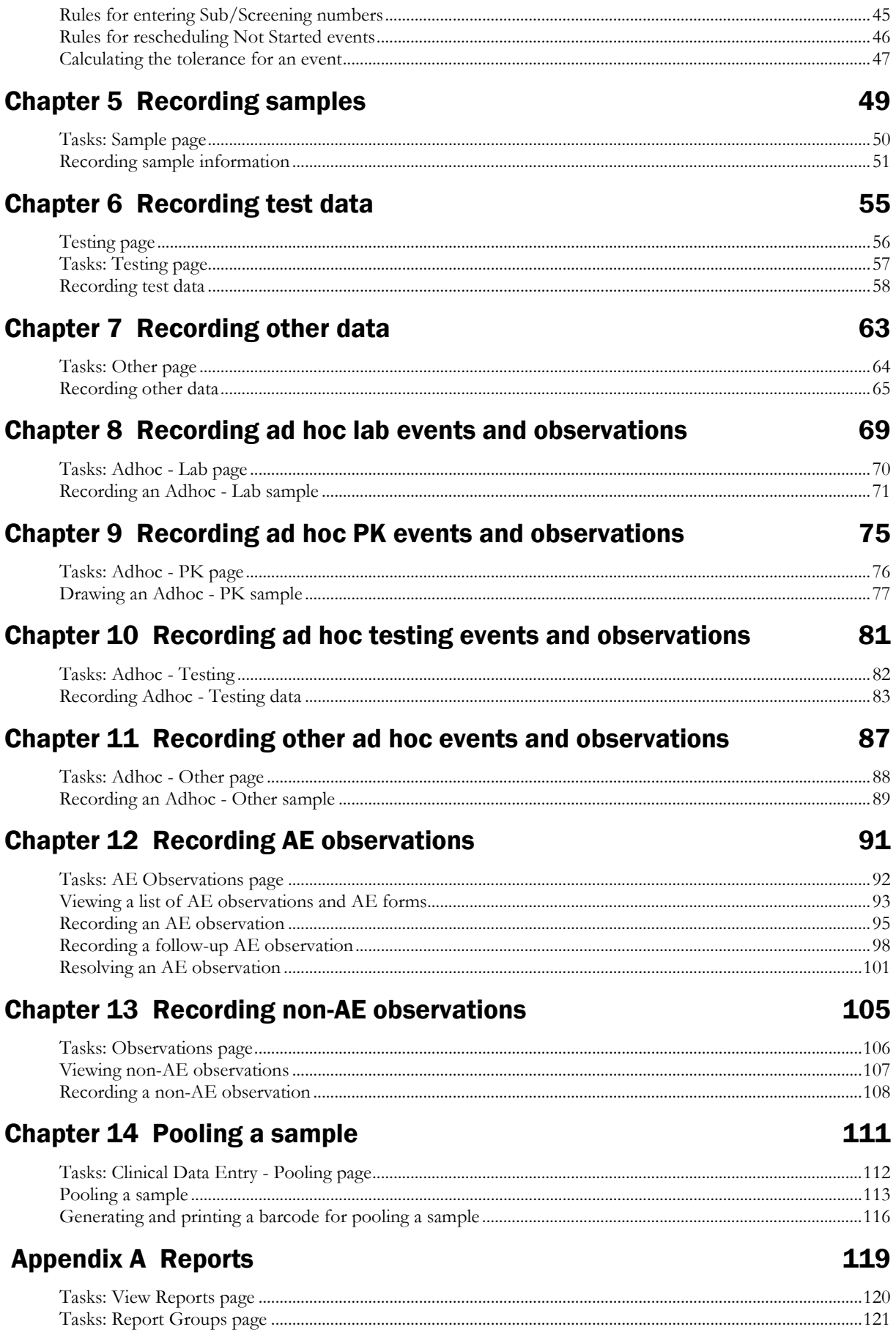

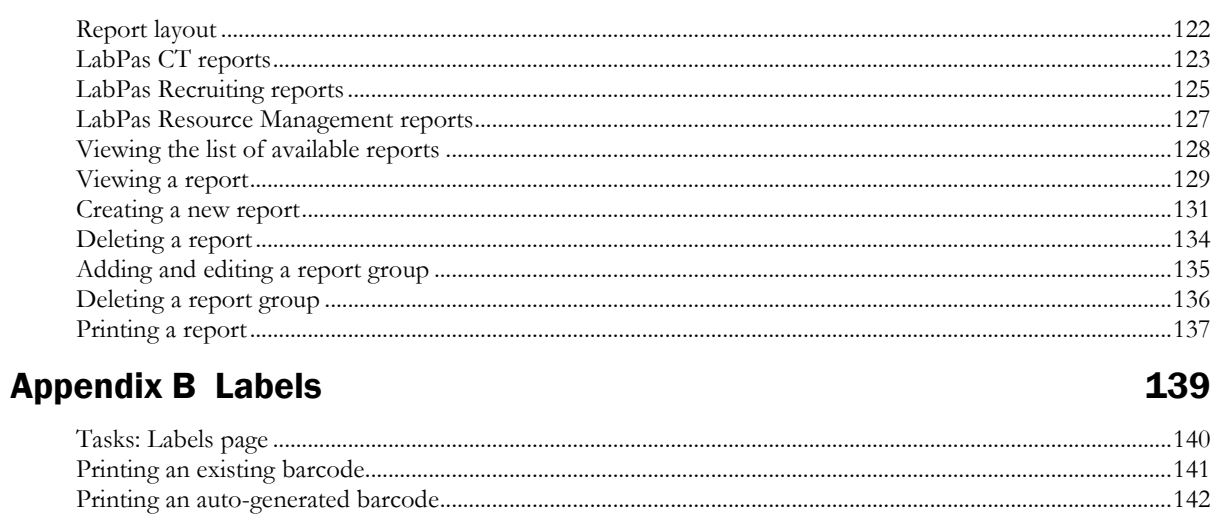

### **Index**

#### 143

# **About this guide**

### In this preface

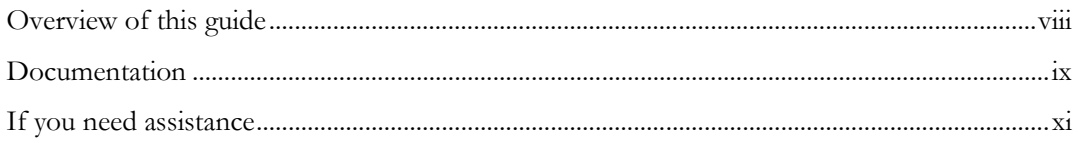

# <span id="page-7-0"></span>Overview of this guide

The LabPas *Clinical Data Entry Guide* describes how to use the LabPas application to accomplish the typical tasks you would perform while gathering data during a clinical trial. It contains step-by-step instructions and field definitions you can use to perform data entry while capturing data about doses, samples, tests, adverse events, and other observations.

### Audience

This guide is for everyone who uses the Oracle® Health Sciences LabPas application to capture data about subjects, samples, tests, and adverse events. This audience includes clinic floor staff, clinicians, pharmacists, and study coordinators who are charged with gathering subject data during a clinical trial.

## <span id="page-8-0"></span>Documentation

All documentation is available from the Oracle Software Delivery Cloud (https://edelivery.oracle.com) and the Oracle Technology Network (http://www.oracle.com/technetwork/documentation).

All documents may not be updated for every LabPas release. Therefore, the version numbers for the documents in a release may differ. For a complete list of the documents in this LabPas release, their release version numbers, and part numbers, see the *Release Notes*.

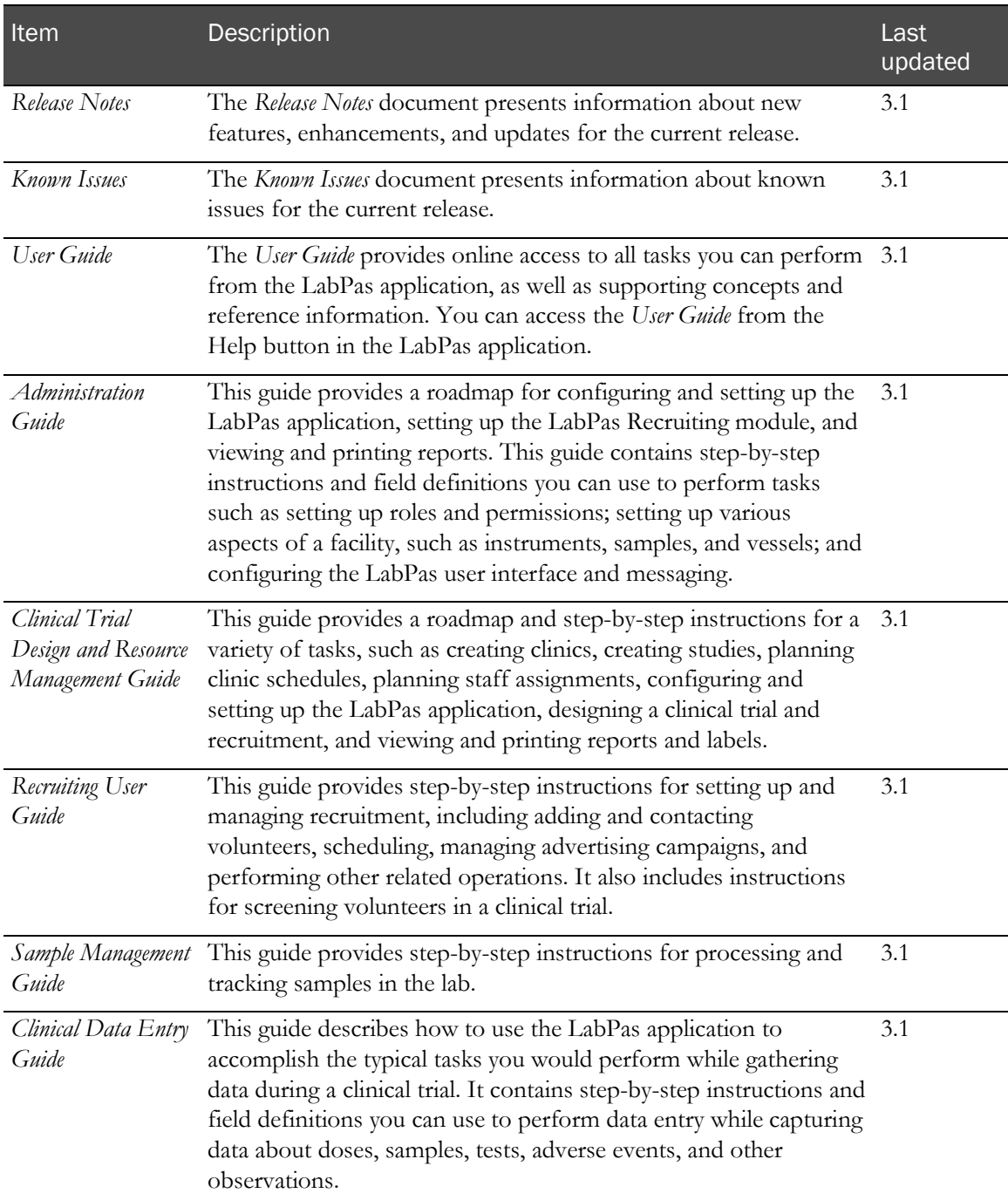

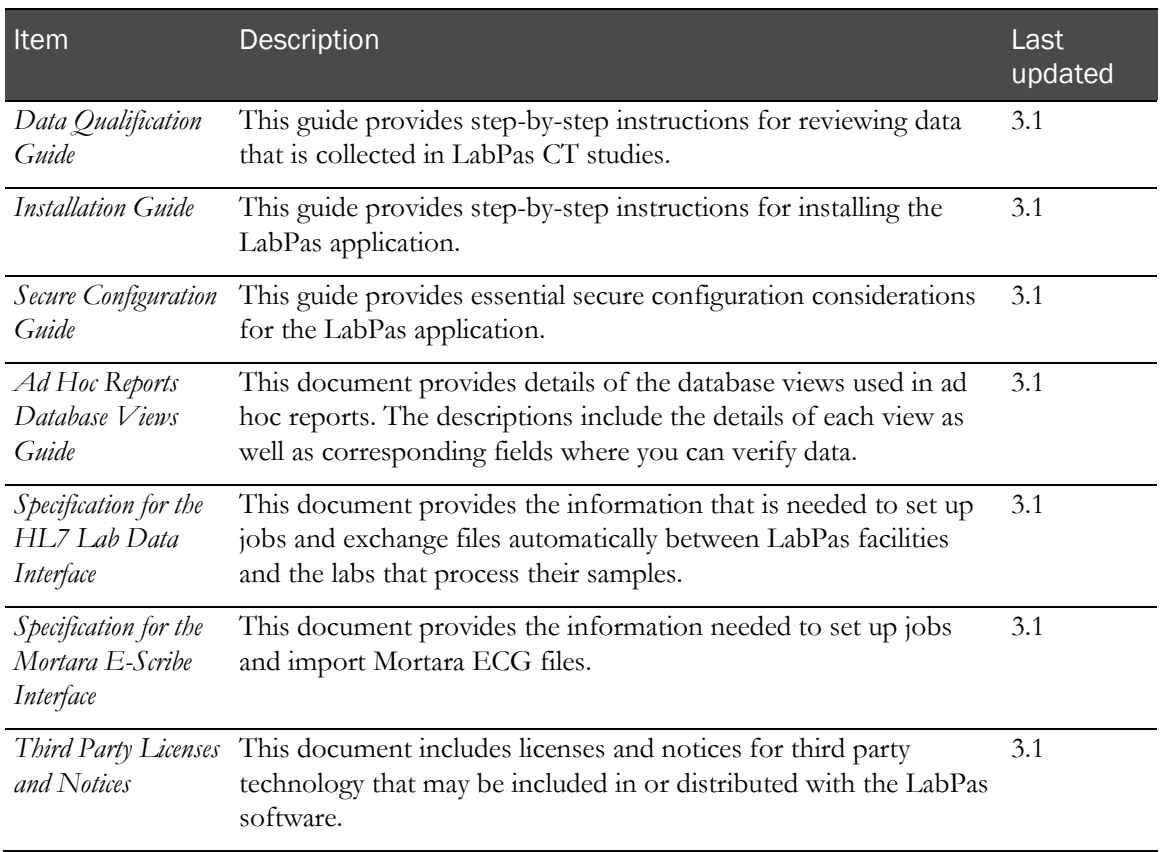

# <span id="page-10-0"></span>If you need assistance

Oracle customers have access to support through My Oracle Support. For information, visit http://www.oracle.com/pls/topic/lookup?ctx=acc&id=info, or if you are hearing impaired, visit http://www.oracle.com/pls/topic/lookup?ctx=acc&id=trs.

# CHAPTER 1 **Getting started**

### In this chapter

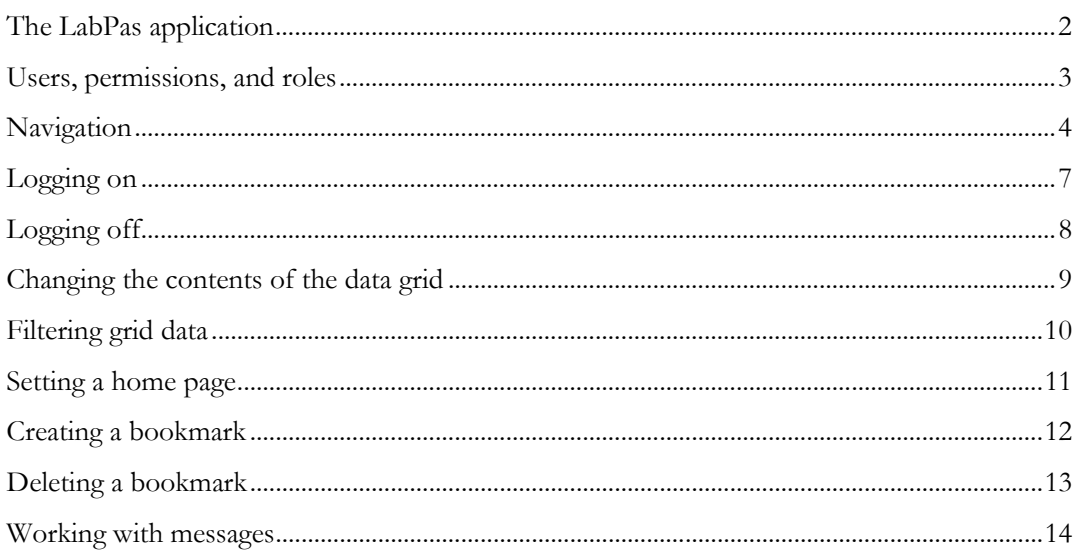

# <span id="page-13-0"></span>The LabPas application

The LabPas application allows you to create, manage, and automate many tasks involved in early phase clinical trials. The application consists of the following modules.

- **LabPas CT module**—Use the LabPas CT module to establish the elements, settings, and properties on which a study is built. You can set up and configure:
	- Users
	- **Facilities**
	- **Instruments**
	- Storage devices
	- Sample and vessel types
	- Test panels
	- Global settings
- **LabPas Resource Management**—Use the LabPas Resource Management module to create and manage clinics, studies, and staff assignments.
- **LabPas Recruiting module**—Use the LabPas Recruiting module to manage volunteer recruitment. You can:
	- Develop study-specific call scripts.
	- Define study inclusion and exclusion criteria.
	- Search the recruiting database for potential volunteers.
	- Receive calls from potential volunteers.
	- Manage advertising campaigns.
	- Schedule outgoing phone calls.
	- Track caller responses.
	- Record volunteer information.
	- Create a schedule of events.
	- Schedule and process screening events.
	- Assign volunteers to studies.
- LabPas DQ module—Use the LabPas DQ module to review the data that is collected in LabPas CT studies.

# <span id="page-14-0"></span>Users, permissions, and roles

A system administrator sets up users' security roles and permissions in the LabPas CT module. Security roles define a specific set of permissions, which authorize users to perform certain functions or to access specific pages and data.

When a system administrator assigns you to a role, you are automatically assigned the permissions associated with that role.

For more information on users, security, and permissions, see Setting up the LabPas CT module.

# <span id="page-15-0"></span>Navigation

Most pages in the LabPas application, including the LabPas Resource Management module and the LabPas Recruiting module, have the following sections:

- 1 **Main menu** (on page [4\)](#page-15-1)
- 2 Page heading (on page [5\)](#page-16-0)
- 3 Data frame (on page [5\)](#page-16-1)

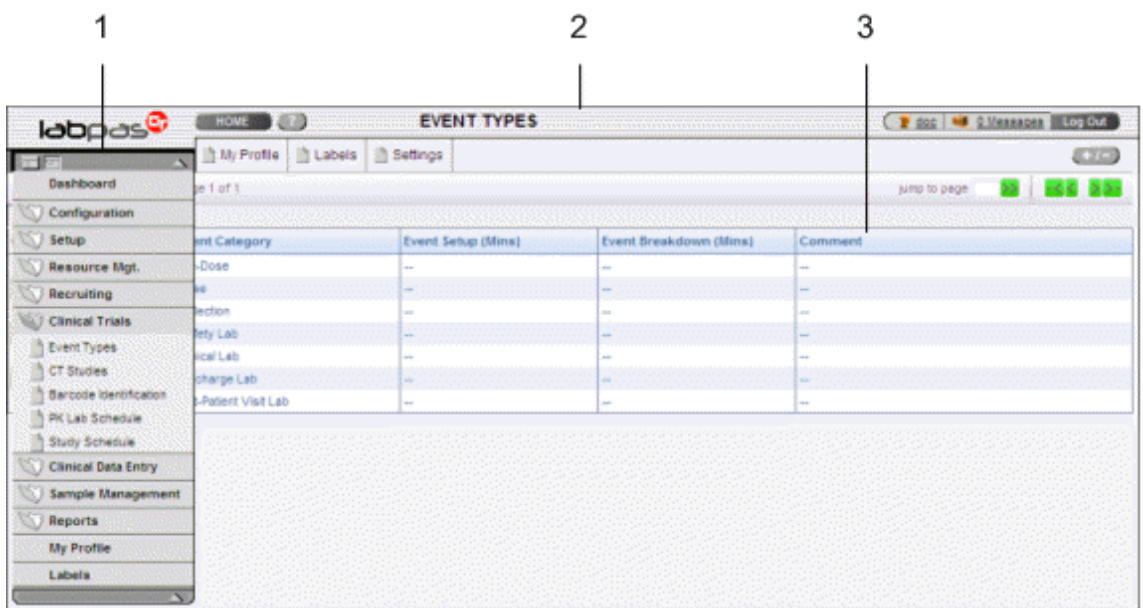

#### <span id="page-15-1"></span>Main menu

The main menu, located in the upper left corner of the page, is a directory of the pages that you access.

• To expand the collapsed main menu, click the down arrow.

The menu automatically collapses a few seconds after you move the cursor off the menu.

- To keep the main menu expanded, click the page icon  $(\Box)$ .
- To navigate through the application, expand the main menu, click a folder, and select a page in the folder.

### <span id="page-16-0"></span>Page heading

The page heading is similar on all LabPas pages.

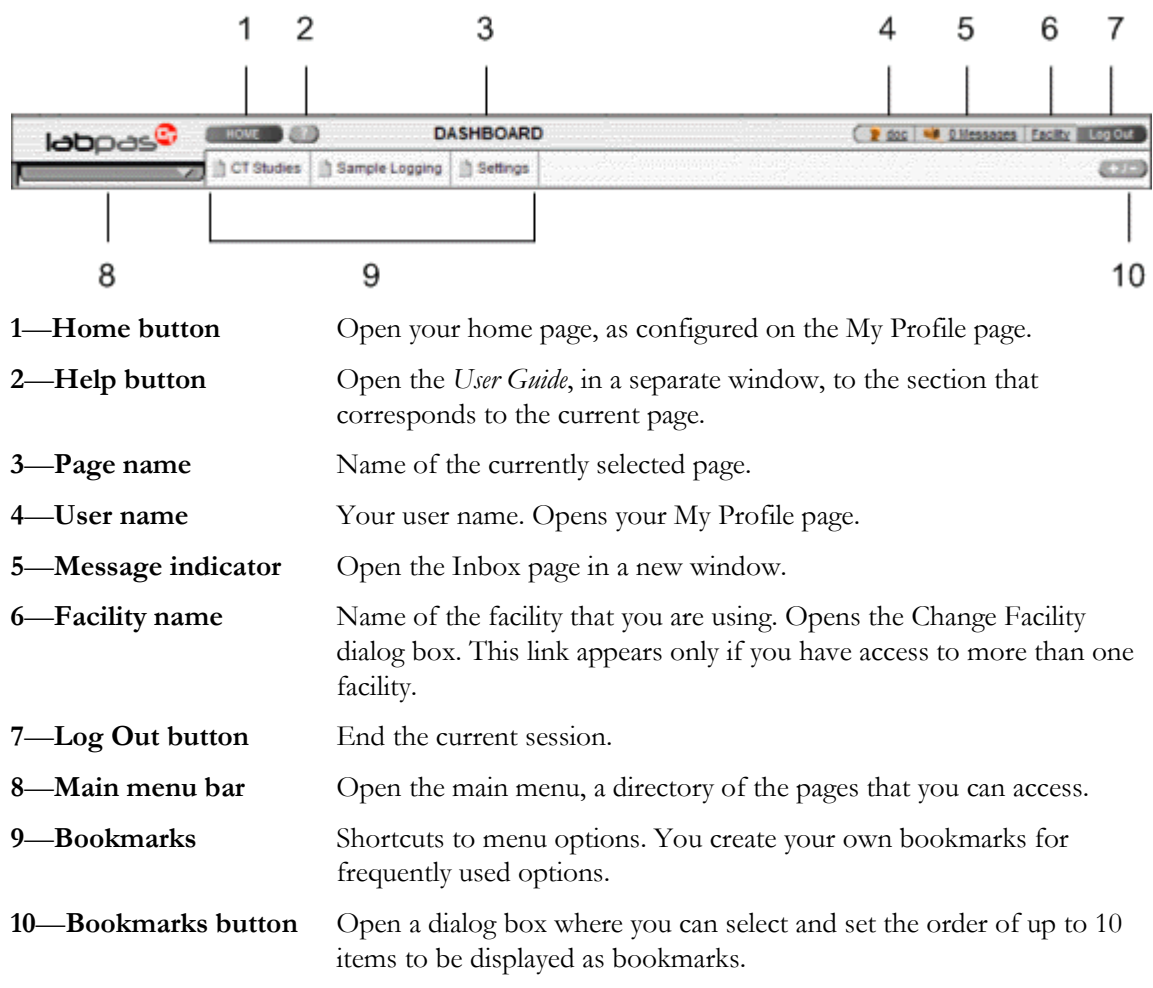

### <span id="page-16-1"></span>Data frame

The data frame contains one or more of the following.

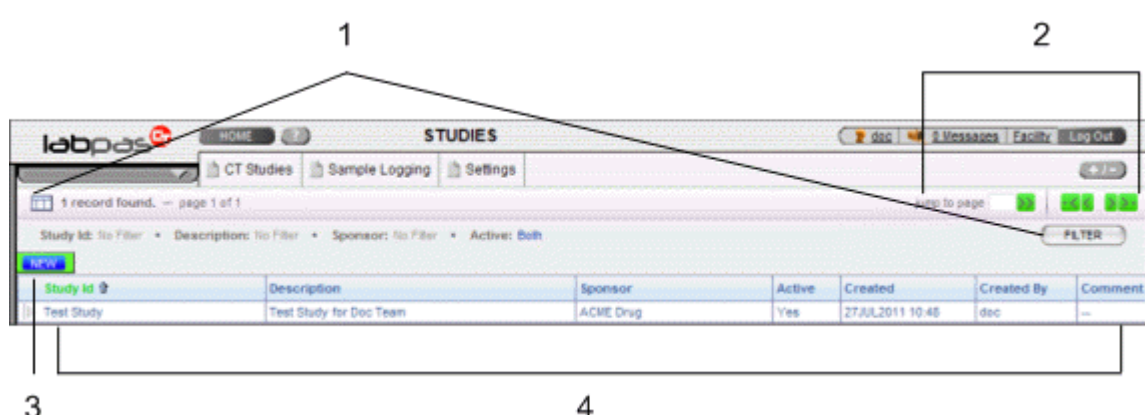

- 1 **Grid tools**—Use the grid setup and filter options to limit and order your selections.
- 2 **Navigation tools**—Navigation arrows at the top of a data frame. Use the arrows to navigate between pages. The arrows are enabled only when more than one page of data is available.
- 3 **Grid function buttons**—Buttons such as ADD, EDIT, and DELETE appear above data grids.
	- Buttons with white backgrounds function only when items in the grid are checked.
	- Buttons with green backgrounds do not require any items to be checked to function.
- 4 **Data grids**—Generally, data grids are tables of information.

# <span id="page-18-0"></span>Logging on

You access the LabPas application using a web browser. The LabPas Resource Management module and the LabPas Recruiting module are accessed through the LabPas CT module.

- 1 To log on, do one of the following:
	- In the address field of your browser, type http://*<server name>*/LabPAS and press **Enter**.
	- In the address field of your browser, type http://<server IP address>/LabPAS and press **Enter**.
	- From the desktop, double-click the shortcut for the LabPas CT module.

The User Logon page appears.

2 Type your user ID and password, and click LOGON.

Note: The password field is case-sensitive.

Your home page appears.

Note: If the application is not used for a predetermined period of time, your session times out and you must log on again.

# <span id="page-19-0"></span>Logging off

To exit the LabPas application securely, log off rather than close the web browser. If you do not log off, you might be prevented from logging back on for a short period of time.

If your session times out, log back on and then log off to exit securely from the application.

• In the page header of any page, click Log Out.

## <span id="page-20-0"></span>Changing the contents of the data grid

For each data grid, you can specify the columns to appear in the data frame and the sort order for the data.

To change only the sort order for the currently displayed grid, click the header for any column that displays an up arrow or down arrow.

1 Click the grid setup icon  $($  $\Box$  $).$ 

The Column Selection dialog box for the current data grid appears.

- 2 Select each column to display.
- 3 Optionally, select the column to sort on and the sort order for the column.
- 4 Click APPLY.

# <span id="page-21-0"></span>Filtering grid data

Use the FILTER button to limit the data that appears in the data grid.

1 In the top right corner of any page, click FILTER.

The Study Selection Criteria dialog box for the current data grid appears.

2 Enter your selections and click APPLY.

# <span id="page-22-0"></span>Setting a home page

- 1 In the upper-right corner of any page, click your user name. The Configure User Profile page appears.
- 2 From the Home Page drop-down menu, select a page name.
- 3 Click UPDATE.

The selected page is now your home page.

# <span id="page-23-0"></span>Creating a bookmark

Bookmarks are shortcuts that you create for frequently accessed pages. Your bookmarks appear in the page heading. Bookmarks allow you to access a page with a single click.

1 On any page, click the **Bookmark** button  $(+)$  in the page heading

The Bookmarks dialog box appears.

2 To select a page to bookmark, click the arrow to the left of any menu item.

The parent menu item opens and displays the sub-menu items. You can expand only one menu item at a time.

- 3 Select one or more menu items.
- 4 Type a sequence number in the field to the right of each item, and click **APPLY**.

You cannot repeat sequence numbers that have already been assigned. For example, you cannot specify that more than one page is sequence number 1.

# <span id="page-24-0"></span>Deleting a bookmark

- 1 On any page, click the **Bookmark** button in the page heading. The Bookmarks dialog box appears.
- 2 Click the arrow to the left of any menu item to expand it.

The parent menu item opens and displays the sub-menu items. You can expand only one menu item at a time.

- 3 Deselect the menu items that do not require bookmarks.
- 4 If necessary, enter new sequence numbers for the remaining items.
- 5 Click APPLY.

# <span id="page-25-0"></span>Working with messages

The LabPas message function allows you to communicate within the application with LabPas users.

### Reading a message

1 On any page, click the Messages icon in the page heading.

The Inbox dialog box appears.

2 Select one or more messages, and click DISPLAY.

Message details appear. You can do the following:

- Reply to the message.
- Forward the message.
- Using the navigation arrows, view next and previous selected messages.
- 3 Click DONE.
- 4 To close the Inbox, click DONE.

### Sending a message

1 On any page, click the Messages icon in the page heading.

The Inbox dialog box appears.

2 Click NEW.

The New Message dialog box appears.

- 3 Fill in the **To** field with one or more user or group names separated by commas, or select the recipients as follows:
	- a Click the ellipsis button (...) next to the **To** field.

The Address Book dialog box appears.

- b Select one or more users or groups.
- c Click SAVE.
- 4 Fill in the Subject and Message Details fields.
- 5 Click SEND.
- 6 To close the Inbox, click DONE.

### Deleting a message

- 1 On any page, click the Messages icon in the page heading. The Inbox dialog box appears.
- 2 Select one or more messages.
- 3 Click DELETE.

A confirmation dialog box appears.

- 4 Click OK.
- 5 To close the Inbox, click DONE.

### Adding a message group

You can set up groups of users as message recipients.

- 1 On any page, click the Messages icon in the page heading. The Inbox dialog box appears.
- 2 Click NEW.

The New Message dialog box appears.

- 3 Click the ellipsis button (...) next to the **To** field. The Address Book dialog box appears.
- 4 Click EDIT GROUPS.

The Groups dialog box appears.

5 Click NEW.

The New Group dialog box appears.

- 6 Enter a name for the group and an optional comment, and select the users to include.
- 7 Click SAVE.

#### Editing a message group

- 1 On any page, click the Messages icon in the page heading. The Inbox dialog box appears.
- 2 Click NEW.

The New Message dialog box appears.

- 3 Click the ellipsis button (...) next to the **To** field. The Address Book dialog box appears.
- 4 Click EDIT GROUPS.

The Groups dialog box appears.

5 Select a group and click **EDIT**.

The Edit Group Details dialog box appears.

- 6 Edit the group information and member list.
- 7 Click SAVE.

### Deleting a message group

- 1 On any page, click the Messages icon in the page heading. The Inbox dialog box appears.
- 2 Click NEW.

The New Message dialog box appears.

- 3 Click the ellipsis button (...) next to the **To** field. The Address Book dialog box appears.
- 4 Click EDIT GROUPS.

The Groups dialog box appears.

- 5 Select a group and click DELETE. A confirmation message appears.
- 6 Click OK.

# CHAPTER 2 Working from your own schedule

### In this chapter

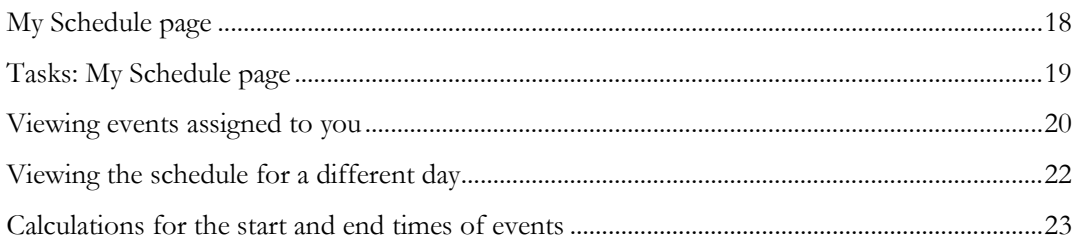

# <span id="page-29-0"></span>My Schedule page

On the My Schedule page, you view the studies and events that are assigned to you for the day. You can also view all events in the facility for a specific day on the Event Schedule page (on page [26\)](#page-37-0).

On the My Schedule page:

- Only events associated with the current facility are listed.
- The current day appears by default.
- Late events appear in red.

The schedule lists hours vertically on the left, beginning with the start time of the earliest study for each day and ending with the latest time of the last study for the day.

Each study assigned to you is in a different column organized by the Study ID. The LabPas application *calculates the start and end time for the event* (on page [23\)](#page-34-0) and creates a colored bar to show the time and duration of the event.

- When the My Schedule page appears, you see only the colored bars for the events to which you are assigned.
- Each study is assigned a different color so you can see which events belong to that study. Up to five colors are used at one time, but the colors are recycled if you are assigned to more than five studies at one time.

Note: An error occurs if the My Schedule page has not been filtered to a specific study, group, and period.

# <span id="page-30-0"></span>Tasks: My Schedule page

- Viewing events assigned to you (on page [20\)](#page-31-0).
- Viewing the schedule for a different day (on page [22\)](#page-33-0).

# <span id="page-31-0"></span>Viewing events assigned to you

- 1 From the main menu, select Clinical Data Entry > My Schedule. The My Schedule page appears.
- 2 Select the colored bar for an event.

The My Schedule Details dialog box appears.

#### **Field descriptions for the My Schedule Details dialog box**

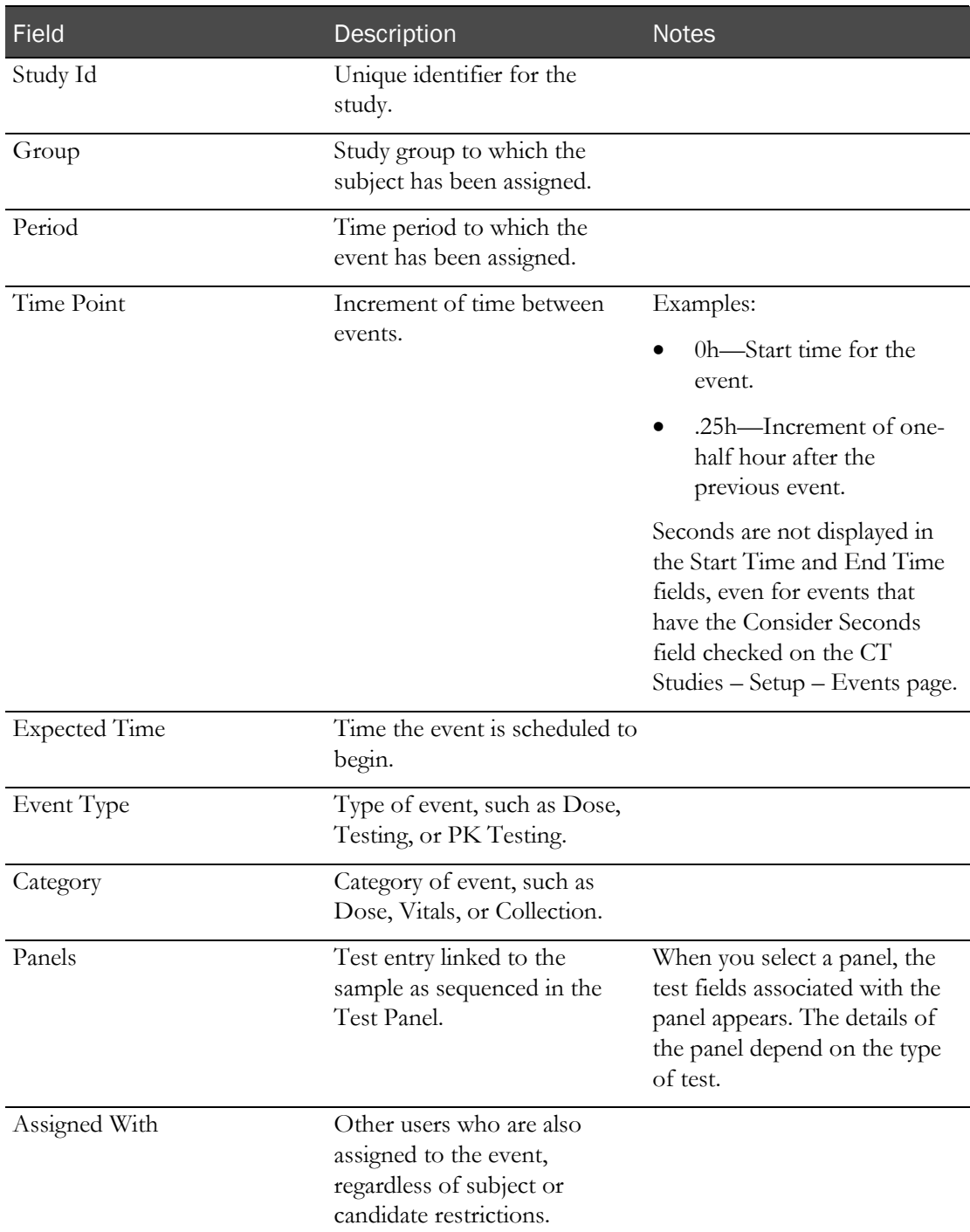

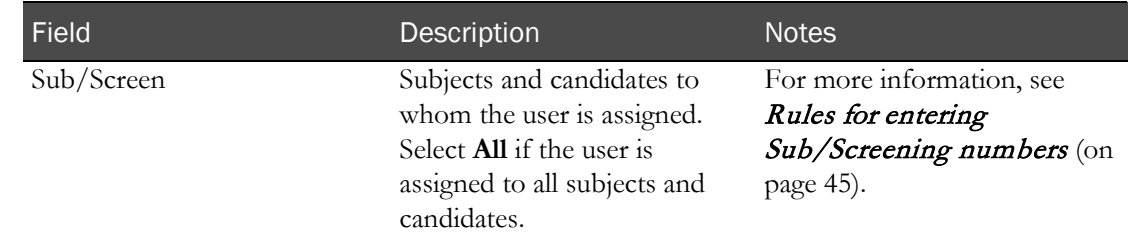

- 3 Review the details of the event.
- 4 Do one of the following:
	- To return to the My Schedule page, click CANCEL.
	- To close My Schedule Details dialog box and go to the Event Schedule, click SCHEDULE.

# <span id="page-33-0"></span>Viewing the schedule for a different day

1 From the main menu, select Clinical Data Entry > My Schedule.

The My Schedule page appears.

**Field descriptions for the My Schedule page**

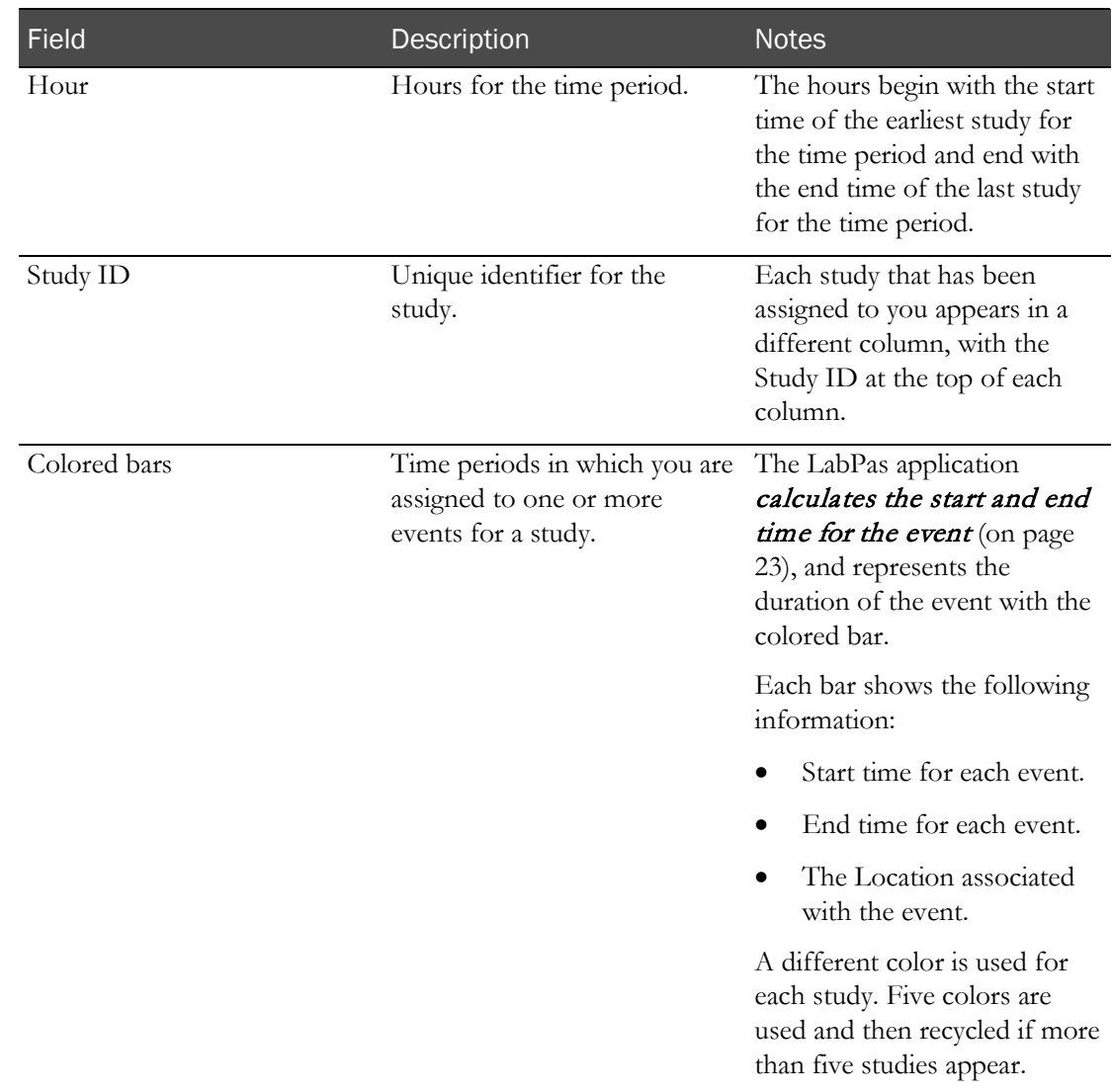

2 Click the Calendar icon, located in the upper-right corner of the page, and select a day from the calendar.

or

Click the forward and backward arrow buttons  $($ 

## <span id="page-34-0"></span>Calculations for the start and end times of events

Events are calculated by their start and end times.

The start time of an event is calculated by subtracting the value in the **Event Setup (Mins)** field for the event category from the earliest schedule time with a status of Not Started for the event.

The end time for an event is calculated in one of the following ways:

- **Post-dose events:** The end time for each bar is calculated by adding the value in the **Event Breakdown (Mins)** field for the event category to the latest schedule time with a status of Not Started for the event.
- **Pre-dose events**: The end time for each bar is calculated as the greater of the following values:
	- Add the value in the **Event Breakdown (Mins)** field for the event category to the latest schedule time with a status of Not Started for the event.
	- Add the value in the **Event Breakdown (Mins)** field for the event category to the earliest schedule time with a status of Not Started for the event. This time is then added to the result of the formula:

(Number of Not Started events / Number of parallel subjects for the study) \* Offset interval
# C HAPTER 3 Working from the facility schedule

### In this chapter

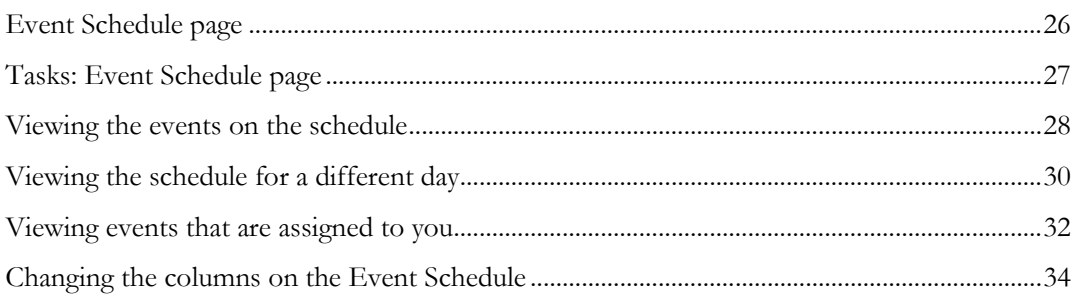

### <span id="page-37-0"></span>Event Schedule page

On the Event Schedule page, you view the following information for studies in the current facility:

- A list of scheduled events that have not been started.
- Details of individual events.

Late events appear in red.

If you open the Event Schedule page from the My Schedule page:

- The information is sorted by **Expected Date** in ascending order.
- Only your events, rather than events for the entire facility, appear.

Note: An error occurs if the Event Schedule page has not been filtered to a specific study, group, and period.

## <span id="page-38-0"></span>Tasks: Event Schedule page

- Viewing the events on the schedule (on page [28\)](#page-39-0).
- Viewing the schedule for a different day (on page [22\)](#page-33-0).
- Viewing events that are assigned to you (on page [32\)](#page-43-0).
- Changing the columns on the event schedule (on page [34\)](#page-45-0).

### <span id="page-39-0"></span>Viewing the events on the schedule

Prerequisites:

- At least one event must be scheduled.
- The Lab Status of the scheduled event must be Not Started.
- 1 From the main menu, select Clinical Data Entry > Event Schedule.

The Event Schedule page appears.

**Field descriptions for the Event Schedule page**

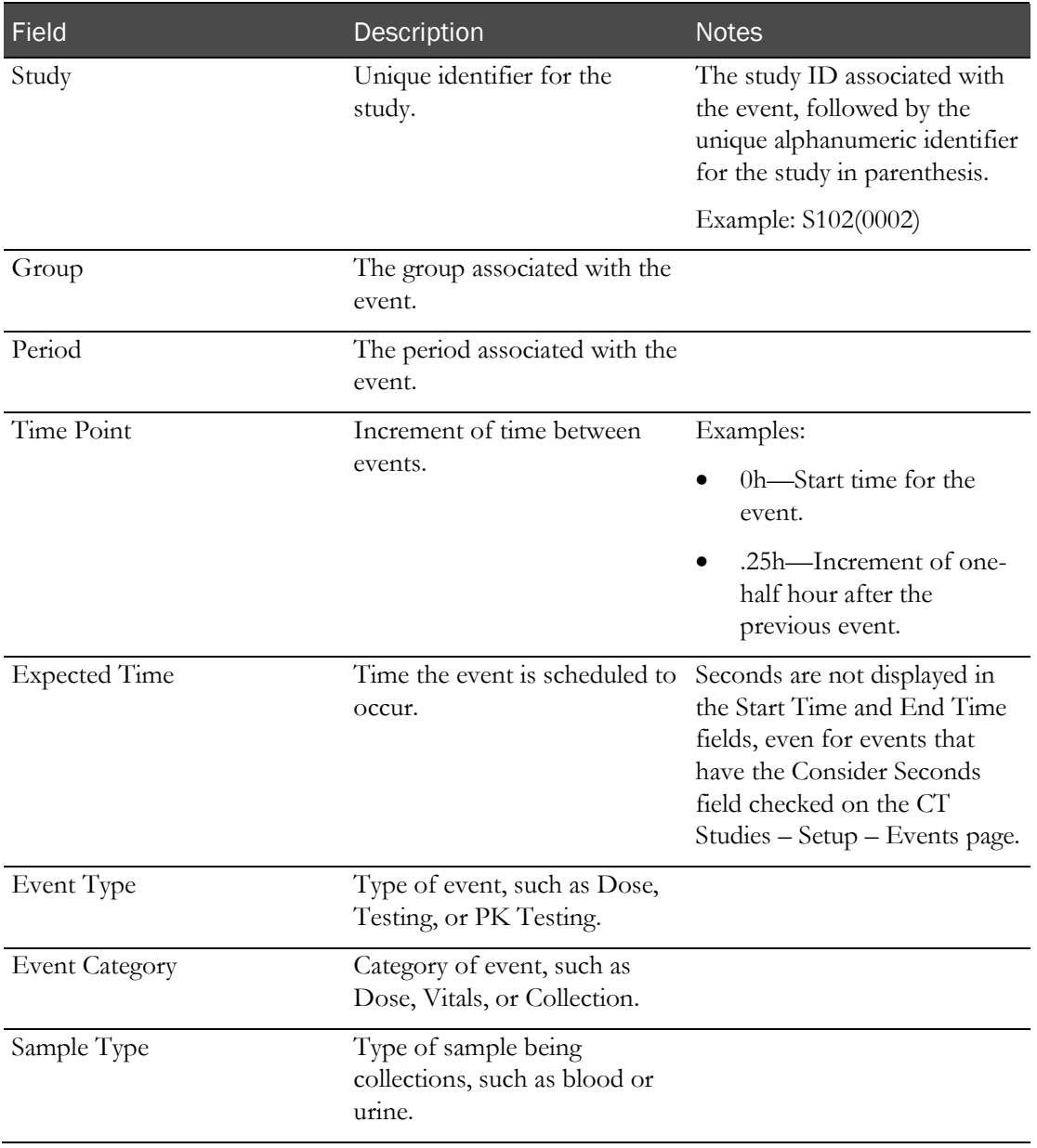

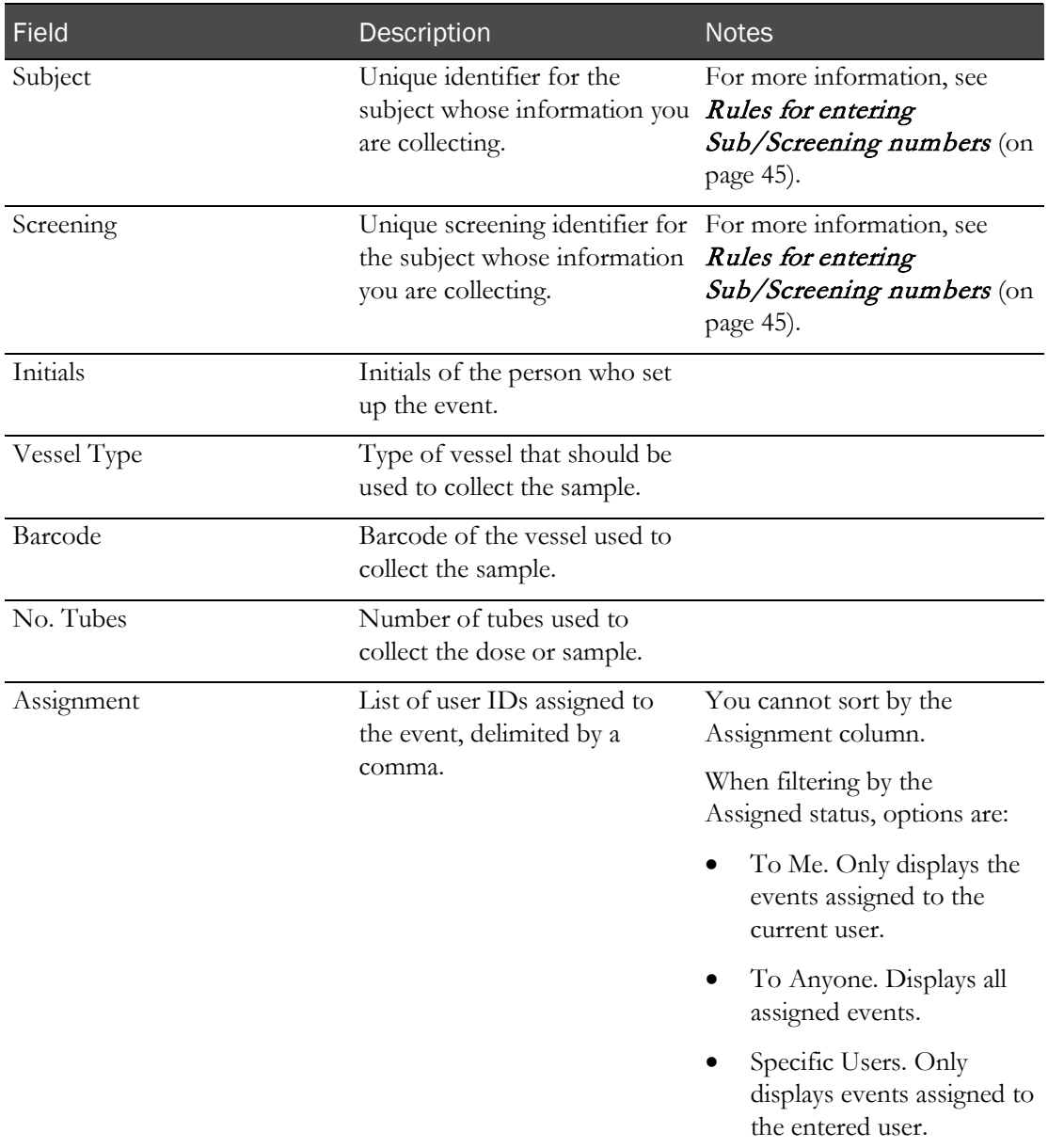

2 To see details about an event, select it.

## <span id="page-41-0"></span>Viewing the schedule for a different day

Prerequisites:

- At least one event must be scheduled.
- The Lab Status of the scheduled event must be Not Started.
- 1 From the main menu, select Clinical Data Entry > Event Schedule.

The Event Schedule page appears.

**Field descriptions for the Event Schedule page**

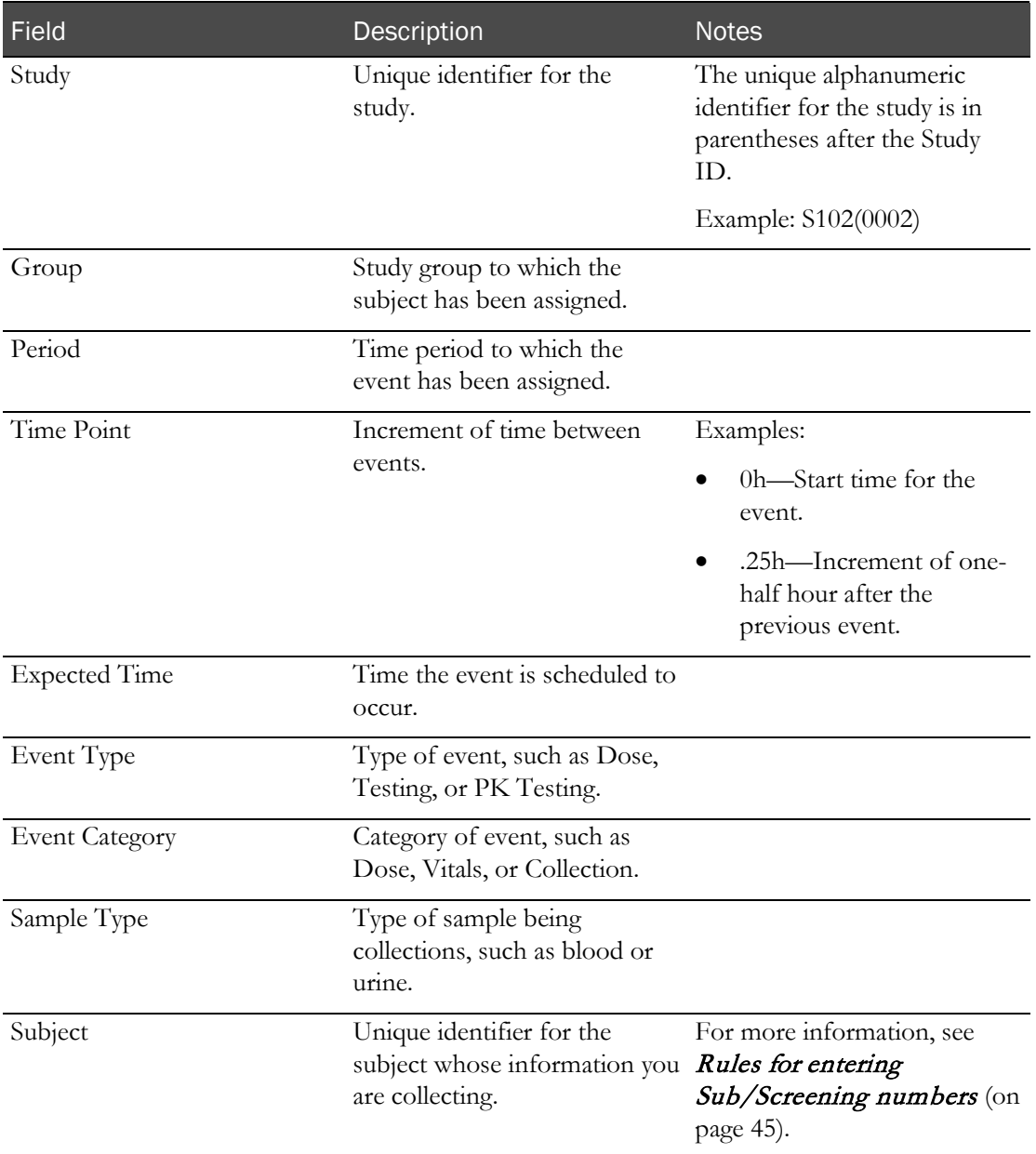

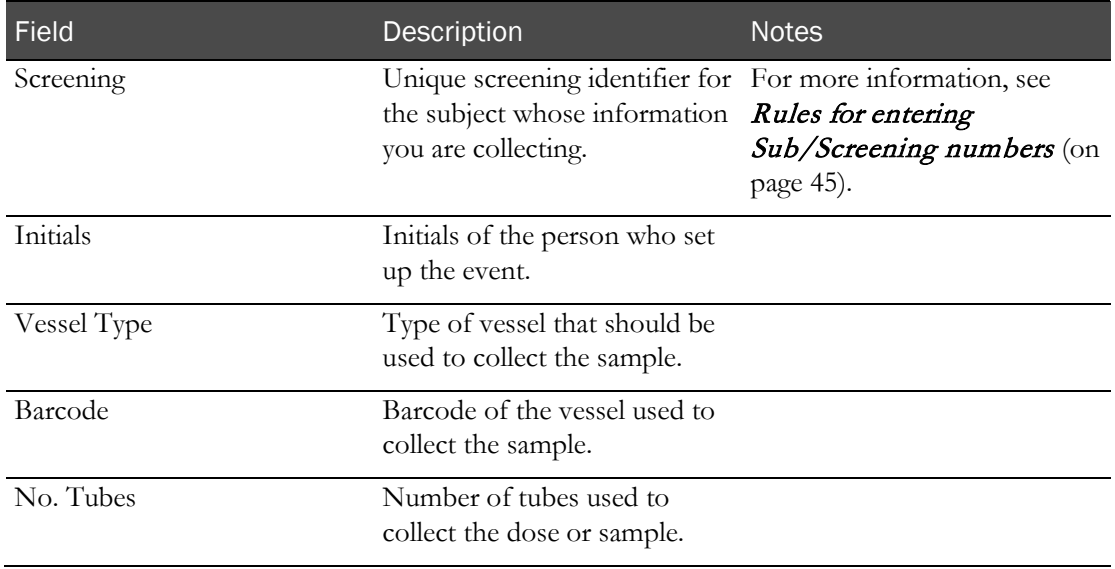

2 Click the Calendar icon, located in the upper-right corner of the page, and select a day from the calendar.

or

Click the forward and backward arrow buttons  $\left(\left(\frac{\mathbf{I}}{\mathbf{I}}\right)\right)$  to navigate to a different day.

### <span id="page-43-0"></span>Viewing events that are assigned to you

Prerequisites:

- At least one event must be scheduled.
- The Lab Status of the scheduled event must be Not Started.
- 1 From the main menu, select Clinical Data Entry > Event Schedule.

The Event Schedule page appears.

**Field descriptions for the Event Schedule page**

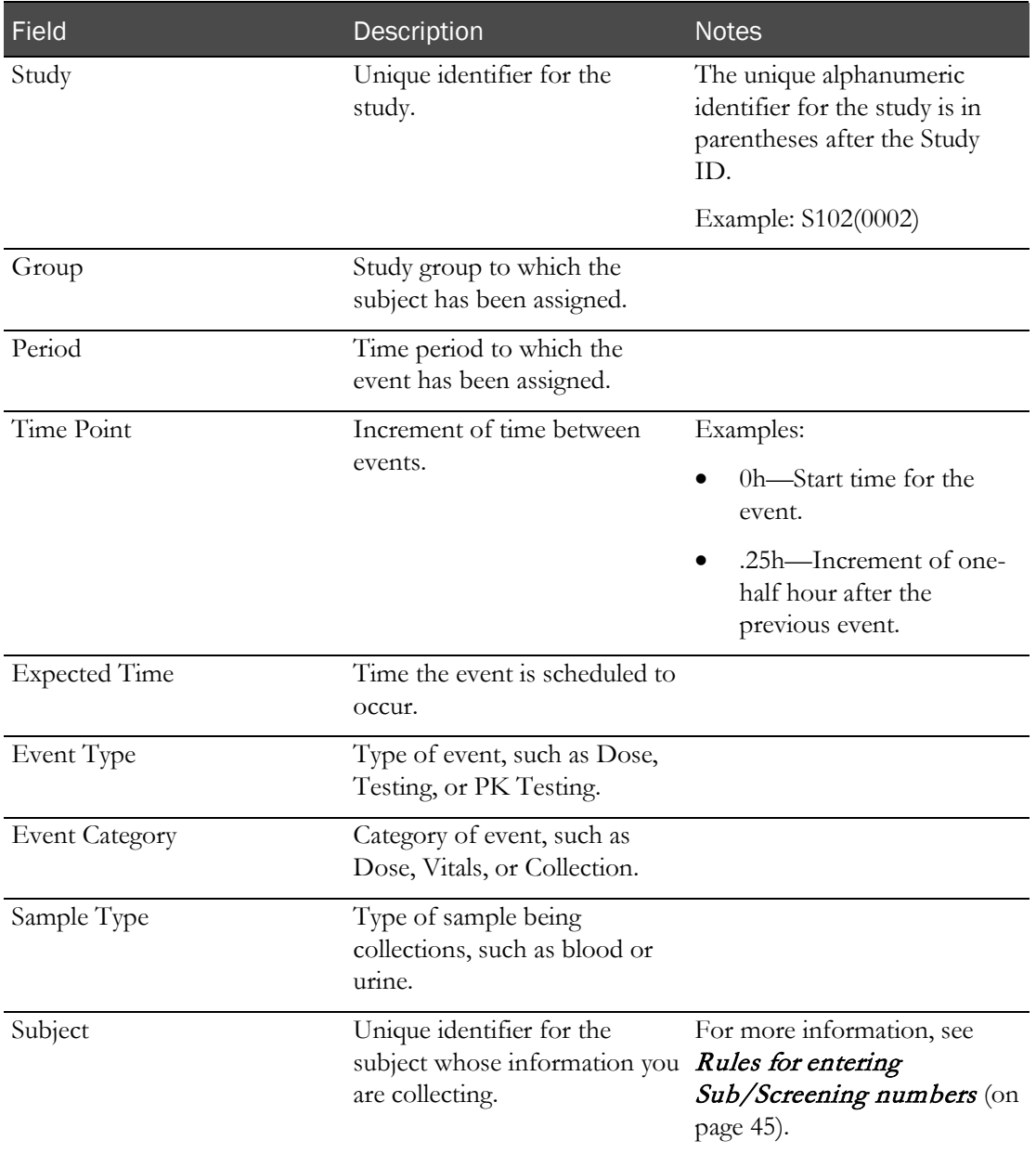

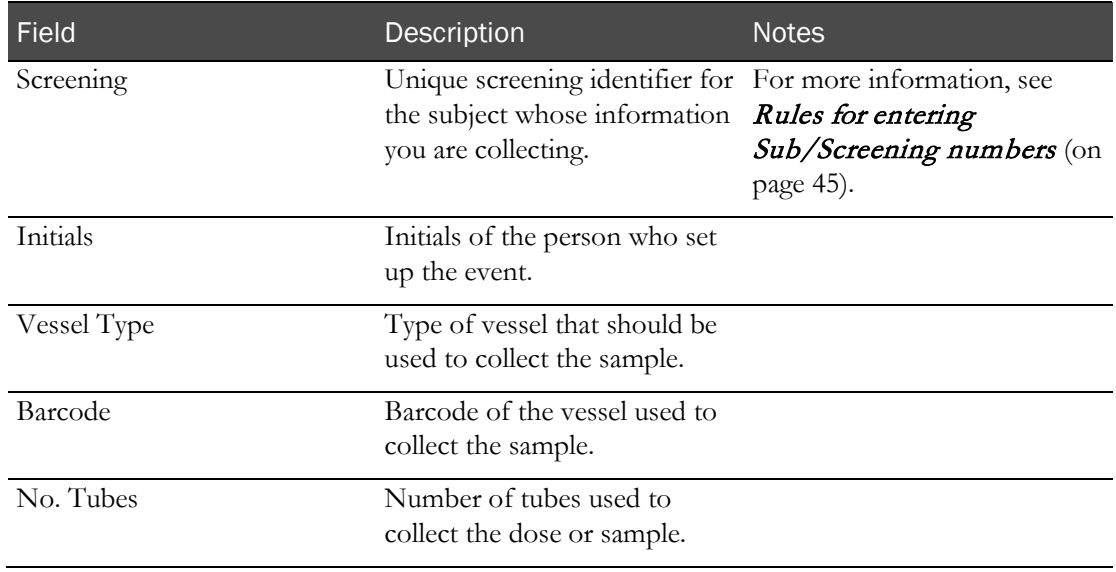

- 2 Click FILTER.
- 3 For Assigned, select **To Me**.
- 4 Click APPLY.

## <span id="page-45-0"></span>Changing the columns on the Event Schedule

1 From the main menu, select Clinical Data Entry > Event Schedule.

The Event Schedule page appears.

2 Click the Grid Setup button  $(\mathbb{L})$ .

The Column Selection dialog box appears.

#### **Field descriptions for the Column Selection dialog box**

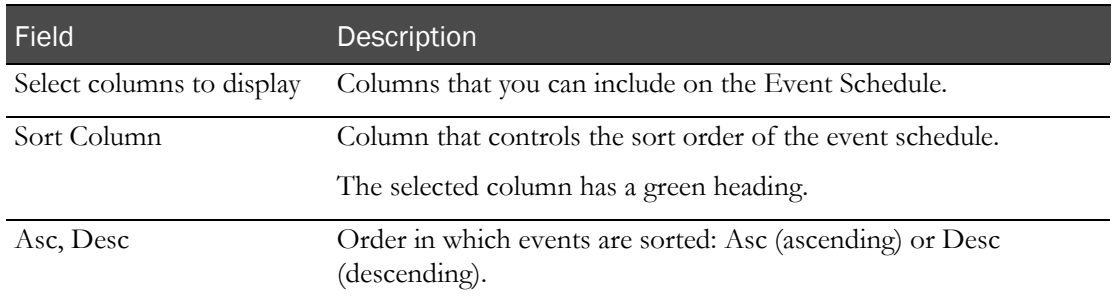

- 3 Select the columns to display on the event schedule, and deselect the columns to remove.
- 4 To sort the columns:
	- a From the Sort Column list, select the column that controls how the events are sorted.
	- b Select Asc or Desc to control the order of the list.
- 5 Click APPLY.

# CHAPTER 4 **Recording doses**

### In this chapter

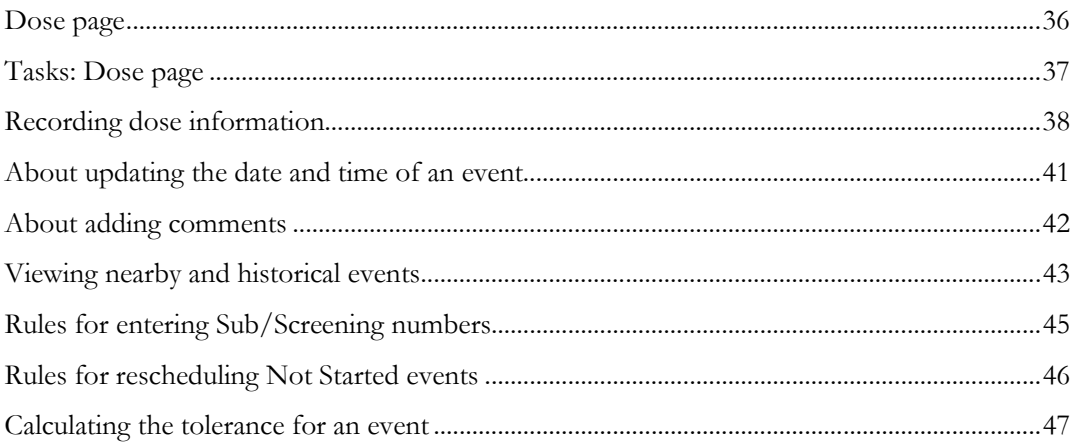

### <span id="page-47-0"></span>Dose page

On the Dose page, you record dosing information for a candidate or subject.

Note: After you complete and save the dose information for an event, the subject/candidate association is created. The initial dose permanently links the candidate to the subject for the duration of the study.

The information you enter must correspond to:

- A valid scheduled event in the current Facility.
- The Study Id, Group, and Period settings defined on the My Profile page.

## <span id="page-48-0"></span>Tasks: Dose page

• Recording dose information (on page [38\)](#page-49-0).

### <span id="page-49-0"></span>Recording dose information

Prerequisites:

- At least one Dose event for the study must exist.
- The Event Status of the scheduled event must be Not Started.

After you complete and save the dose information for an event, the subject/candidate association is created. The initial dose permanently links the candidate to the subject for the duration of the study.

Note: If an event does not start by the expected time, the LabPas application can automatically reschedule the event. For more information, see Rules for rescheduling Non Started events (on page [46\)](#page-57-0).

1 From the main menu, select Clinical Data Entry > Dose.

or

From the main menu, select **Clinical Data Entry > Event Schedule**, and select a **Dose** event.

The Dose page appears.

2 Scan or type the barcode of the vessel that contains the dose in the Vessel BC field.

If the Vessel BC field is related to a valid scheduled event, the Time Point, Tolerance, Scheduled, Consider Seconds, and Instructions fields display the information from the scheduled event.

Values set for Negative Tolerance Seconds and Positive Tolerance Seconds fields appear if the Consider Seconds option for the event is selected on the CT Studies – Setup – Events page.

An error message appears if the barcode is not associated with a scheduled dose.

3 If the expected time has not been reached, wait for the countdown time to reach zero, and click the green bar to enter the current time and date.

or

If the time has been reached, take the dose, and then click the Clock icon to enter the date and time.

For more information, see **About updating the date and time for an event.** (on page [41\)](#page-52-0)

4 In the first **Sub/Screen No**. field, scan the barcode or enter the ID number of the subject or candidate who receives the dose.

An error message appears if:

- The ID is not associated with a scheduled dose.
- The Eligibility Review for the subject/candidate has been set to Pending.

If the event is associated with a form on the CT Studies – Setup – Events screen, all fields in the form appear above the Comment and Missed Event fields and are in the sequence set in the Order field. When you click SAVE, a warning appears if any form fields are empty.

For more information, see Rules for entering Sub/Screen numbers (on page [45\)](#page-56-0).

5 In the second Sub/Screen No. field, scan the barcode or enter the ID number of the subject or candidate who receives the second dose.

If the eligibility review for the subject/candidate is pending, a message appears. Click Cancel to clear the page.

If a subject/candidate connection already exists, a warning message appears to link the subject to another candidate.

6 Fill in the other fields on the page, and click SAVE.

#### **Field descriptions for the Dose page**

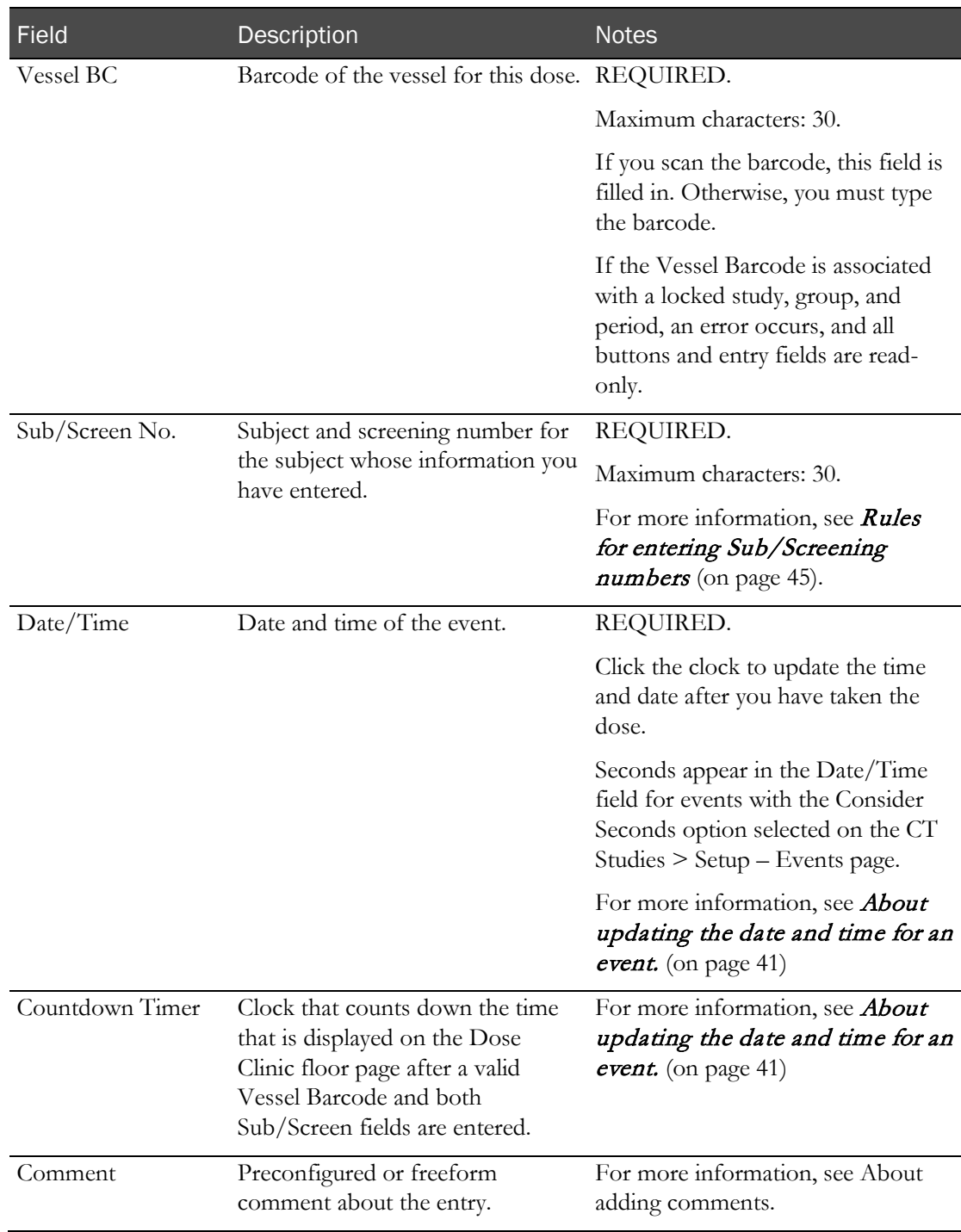

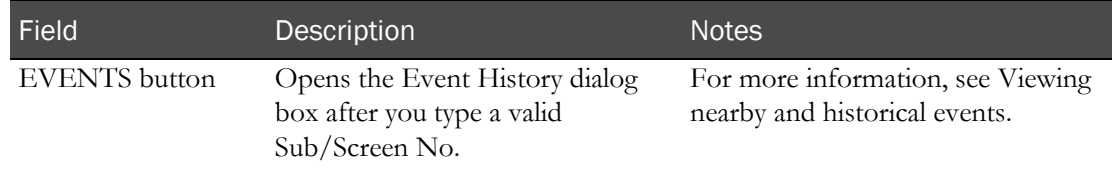

When you select Missed Event, a warning message appears. If you cancel, the Missed Event option is unchecked. If you continue, the Comment field is required.

When you click **SAVE**, if the Missed Event field is checked:

- The event status is changed to Missed.
- The event is counted as a deviation.
- The event schedule is not adjusted.
- The event is saved with a blank Actual Sample Date.

When you click **SAVE**, if the Missed Event field is unchecked:

- The event status is changed to Completed.
- If the Consider Seconds option for the event is not selected on the CT Studies Setup Events page, the seconds entered in Date/Time field are not saved in the Actual Sample Date.
- If the dose Date and Time do not match the Expected Time of the event, scheduled events (up to the first anchor event) with a status of Not Started and a PK time greater than the PK time of the current event are rescheduled when one of the following is true:
	- Adjust Schedule is selected for the event, and Use Tolerance for Adjust is deselected.
	- Both Adjust Schedule and Use Tolerance for Adjust are selected for the event, and the date and time are outside the tolerance for the event.
	- Adjust Schedule (Restricted) is selected for the event, Adjusted By for the event being rescheduled is set to the current event, and Use Tolerance for Adjust is deselected.
	- Both Adjust Schedule (Restricted) and Use Tolerance for Adjust are selected for the event, Adjusted By for the event being rescheduled is set to the current event, and the date and time is outside the tolerance for the event.

If all information is valid, the data is saved and all fields are cleared so that you can record a new event.

For the facility associated with the Dose event, if Display Event Schedule After Save is selected on the Facility Settings page, the Event Schedule page appears. Otherwise, the Clinic Floor page is refreshed and all fields are cleared.

An entry is recorded in the CT Change Log with a source of Create EDC Event.

### <span id="page-52-0"></span>About updating the date and time of an event

You can update the time on the Clinical Data Entry pages in one of the following ways:

#### • **If you are administering a dose, accept the time from the Countdown Timer dialog box.**

A counter dialog box indicates the amount of time remaining before the scheduled Dose event if the expected time of the Dose event occurs in the next 99 hours.

When the countdown time reaches zero, click the green bar to close the Countdown dialog box and update the Date/Time fields with the server's current date and time.

If the Countdown dialog box closes before the count is complete, click the Countdown button to the right of the Clock icon to open the Countdown Timer dialog box.

#### • **Click the clock icon to the right of the date and time fields.**

The current date and time appear in the fields. Seconds appear in the Date/Time field for events with the Consider Seconds option selected on the CT Studies > Setup – Events page.

To adjust the time value for an event:

- Click the Time field up arrow to increment the time by one minute and change the seconds count to 0.
- Click the Time field down arrow to set the seconds counter to 0 and leave the minute value unchanged when the seconds count is not set to 0.
- Click the Time field down arrow to decrement the time by one minute when the seconds count is set to 0.

If the page has a countdown timer:

- As the countdown timer approaches zero, an alert sounds. When the countdown time reaches zero, the Countdown Timer dialog box closes.
- If you complete an event after the expected time has been reached, you can click the Clock icon to apply the current date and time.
- If the Auto-Populate Time After Countdown Expiration option is selected on the Facility Settings page for the facility associated with the event, the Date/Time field is updated with the current date and time.

Use the green up and down arrows to adjust the time. For some pages, if you adjust the time in this way, you must add a comment.

Note: If a field has both a date and time field, you must provide both or neither.

### <span id="page-53-0"></span>About adding comments

In most cases, the Comment field consists of two parts:

**Comment ID:** A one- to three-digit identifier for a preconfigured Comment Id, as defined on the Comments page (in the *Administration Guide*).

Note: On some pages, this field is not available. In these cases, enter a free-form comment in the Comment text area.

• **Comment text:** A preconfigured comment as defined by the Comment Id, or custom text (maximum characters: 800).

You must enter a comment if:

- The actual date and time for the dose are outside the tolerance for the Expected Date/Time.
- All events scheduled to take place after the dose have an adjusted PK time so that appropriate time intervals are still met. Events resume their originally scheduled PK times at the next anchor.
- If **Require Comment** is selected on the Settings Facility page and the **Date/Time** field is outside of the scheduled date/time, regardless of the tolerance.

You can enter comments in one of the following ways:

• You enter a predefined Comment Id, which updates the Comment Text field.

If you do not have a list of predefined comments, speak with your Study Monitor, who set up the list of comments.

• You can also type text manually in the Comment Text field.

### <span id="page-54-0"></span>Viewing nearby and historical events

When you perform clinical data entry, you can view nearby and historical events for the event type with which you are working.

- 1 Start at one of the following places:
	- Recording dose information.
	- Recording sample information.
	- Recording test data.
	- Recording other information.
	- Drawing an Adhoc PK sample.
	- Drawing an Adhoc Lab sample.
	- Recording Adhoc Testing data.
	- Recording an Adhoc Other sample.
	- Recording an AE observation.
	- Recording a follow-up AE observation.
	- Recording a non-AE observation.
	- Pooling a sample.
- 2 Type or scan a valid Sub/Screen No., and click **EVENTS**.

The Event History dialog box appears.

#### **Description of the Event History dialog box**

#### **Nearby tab**

The Nearby tab displays a table of events that have a status of Not Started, Missed, Failed, Completed, or In Progress for the same study, group, and period as the current event, including:

- The last five ad hoc or scheduled events that were saved for the subject or candidate.
- The current event, for scheduled events only.
- The next five scheduled events following the current event for the subject or candidate.

Events saved on the Clinical Data Entry - Pooling page do not appear.

Events are color-coded:

- The current event is orange.
- Completed and in progress events are green.
- Missed events are red.

Each event appears only once.

Seconds appear in the Expected Time and Actual Time fields for events with the Consider Seconds fields selected on the CT Studies – Setup – Events page.

#### **History tab**

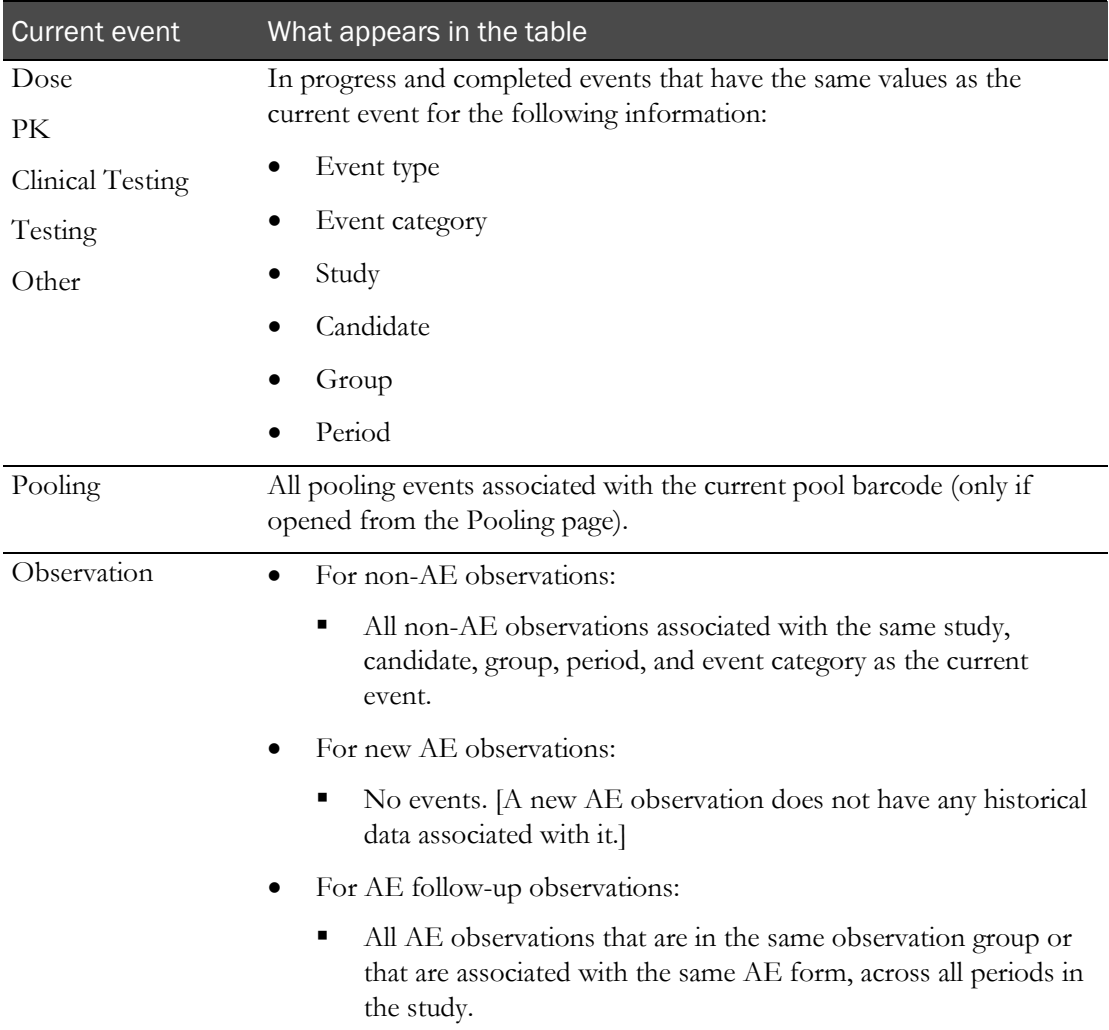

Seconds appear in the Expected Time and Actual Time fields for events with the Consider Seconds fields selected on the CT Studies – Setup – Events page.

### <span id="page-56-0"></span>Rules for entering Sub/Screening numbers

Many data-entry pages include fields for viewing and entering Subject and Screening numbers. In most cases, you collect this information by scanning the barcode on a subject's wristband. However, at times you might need to type this information manually, such as for an ad hoc or adverse event.

The Sub/Screen No. must:

- Match a valid Subject number or Screening number in the current Facility.
- Match the Study Id, Group, and Period settings defined on the My Profile page.
- Be linked to a candidate.

Follow these additional rules:

- If the Sub/Screen No. entered corresponds to a subject or is linked to a subject, the subject must be approved.
- If the unique study identifier and period are included, they are removed when the Sub/Screen No. field loses focus.
- If the unique study identifier and period are not included, an error message appears if the value does not uniquely identify a subject or candidate in an active study.
- If the Sub/Screen No. is associated with a locked study, group, and period, an error is generated, and all buttons and entry fields are disabled.
- If a Sub/Screen No. is entered on a Testing page that is associated with a locked study, group, and period, an error occurs and the Sub/Screen No. field clears.

When you enter a valid Sub/Screen No, the LabPas application searches for the next scheduled event for the subject or candidate that is scheduled to occur in the next 10 minutes, including tolerance. The LabPas application uses the current system date and time for the search. If any scheduled events have been missed, a Prior Event dialog box appears, where you can complete the missed event. If no prior events have been missed, the next scheduled event appears.

If you type the subject number, you must prefix the ID with a unique alphanumeric identifier for the study and a period. For example, to enter the subject number for subject 00001 for Study 013, type **0001.013**.

## <span id="page-57-0"></span>Rules for rescheduling Not Started events

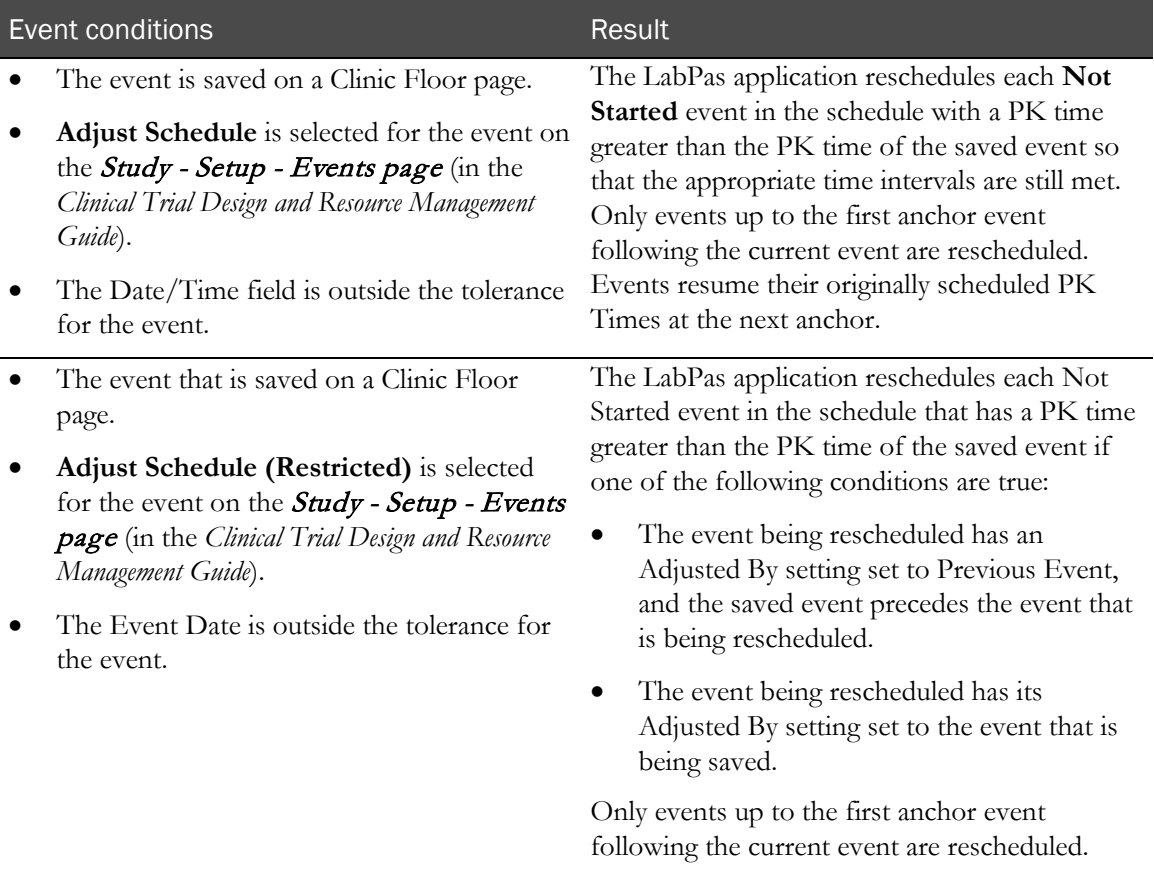

### <span id="page-58-0"></span>Calculating the tolerance for an event

An event is considered outside tolerance range when either of the following is true:

- The Date and Time entered are earlier than the Expected Time for the event, and the time by which the event is early is greater than the Negative Tolerance configured for the event.
- The Date and Time entered are later than the Expected Time for the event, and the time by which the event is late is greater than the Positive Tolerance configured for the event.

If the event is configured with the Consider Seconds field selected on the CT Studies – Setup – Events page, then:

- Seconds are considered when determining if the event is outside tolerance range.
- Seconds are considered when adjusting the Expected Time for future events that are also configured with the Consider Seconds field selected.
- Seconds are not considered when adjusting the Expected Time for future events that are not configured with the Consider Seconds field selected.

# CHAPTER 5 Recording samples

### In this chapter

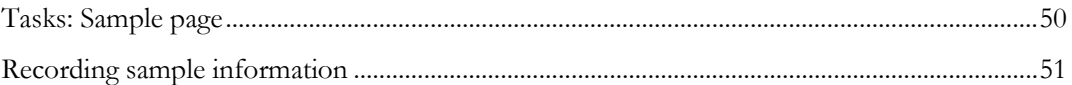

### <span id="page-61-0"></span>Tasks: Sample page

On the Sample page, you record data about a sample as it is taken from a candidate or subject.

The information you enter must correspond to:

- A valid scheduled event in the current facility.
- The Study ID, Group, and Period settings on the My Profile page.

After the event is completed and updated, the sample is marked as In Progress and is removed from the Event Schedule page.

• Recording sample information (on page [51\)](#page-62-0).

### <span id="page-62-0"></span>Recording sample information

Prerequisites:

- At least one PK Testing or Clinical Testing event for the study must exist.
- The Event Status of the scheduled event must be Not Started.
- The event type must be PK Testing or Clinical Testing.
- You must complete any scheduled PK Testing or Clinical Testing events that have been missed for this participant.

In this case, a Prior Event dialog appears where you can complete the missed event. If you select CANCEL from the Prior Event dialog, the **Vessel BC** field is cleared, and you can scan or enter the sample barcode for the missed event.

Note: If an event has not been started by the expected time, the LabPas application can automatically reschedule the event. For more information, see Rules for rescheduling Non Started events (on pag[e 46\)](#page-57-0).

1 From the main menu, select **Clinical Data Entry > Sample.** 

or

From the main menu, select **Clinical Data Entry > Event Schedule**, and select a PK Testing or Clinical Testing event.

The SAMPLE page appears.

2 In the **Vessel BC** field, scan or type the barcode of the vessel for the sample.

If the Vessel BC field is related to a valid scheduled event, the Time Point, Tolerance, Scheduled, Consider Seconds, and Instructions fields display the information from the scheduled event.

Values set for Negative Tolerance Seconds and Positive Tolerance Seconds fields appear if the Consider Seconds option for the event is selected on the CT Studies – Setup – Events page.

If the event is associated with a form on the CT Studies – Setup – Events screen, all fields in the form appear above the Comment and Missed Event fields and are in the sequence set in the Order field. When you click SAVE, a warning appears if any form fields are empty.

If the event is not associated with a form on the CT Studies – Setup – Events screen, additional Vessel BC fields appear for each PK Testing or Clinical Testing event that:

- Is associated with the subject.
- Has the same PK time.
- Is not associated with a form.
- 3 If the expected time has not been reached, wait for the countdown time to reach zero, and then click the green bar to enter the current time and date.

or

If the time has been reached, take the PK Testing or Clinical Testing Sample, then click the Clock icon to enter the date and time.

For more information, see *About updating the date and time for an event*. (on page [41\)](#page-52-0)

- 4 In the first Sub/Screen No. field, scan the barcode or enter the ID number of the subject or candidate whose sample you are taking.
- 5 In the second Sub/Screen No. field, scan the barcode or enter the ID number of the subject or candidate whose sample you are taking.
- 6 Fill in the other fields on the page, and click SAVE.

#### **Field descriptions for the Sample page**

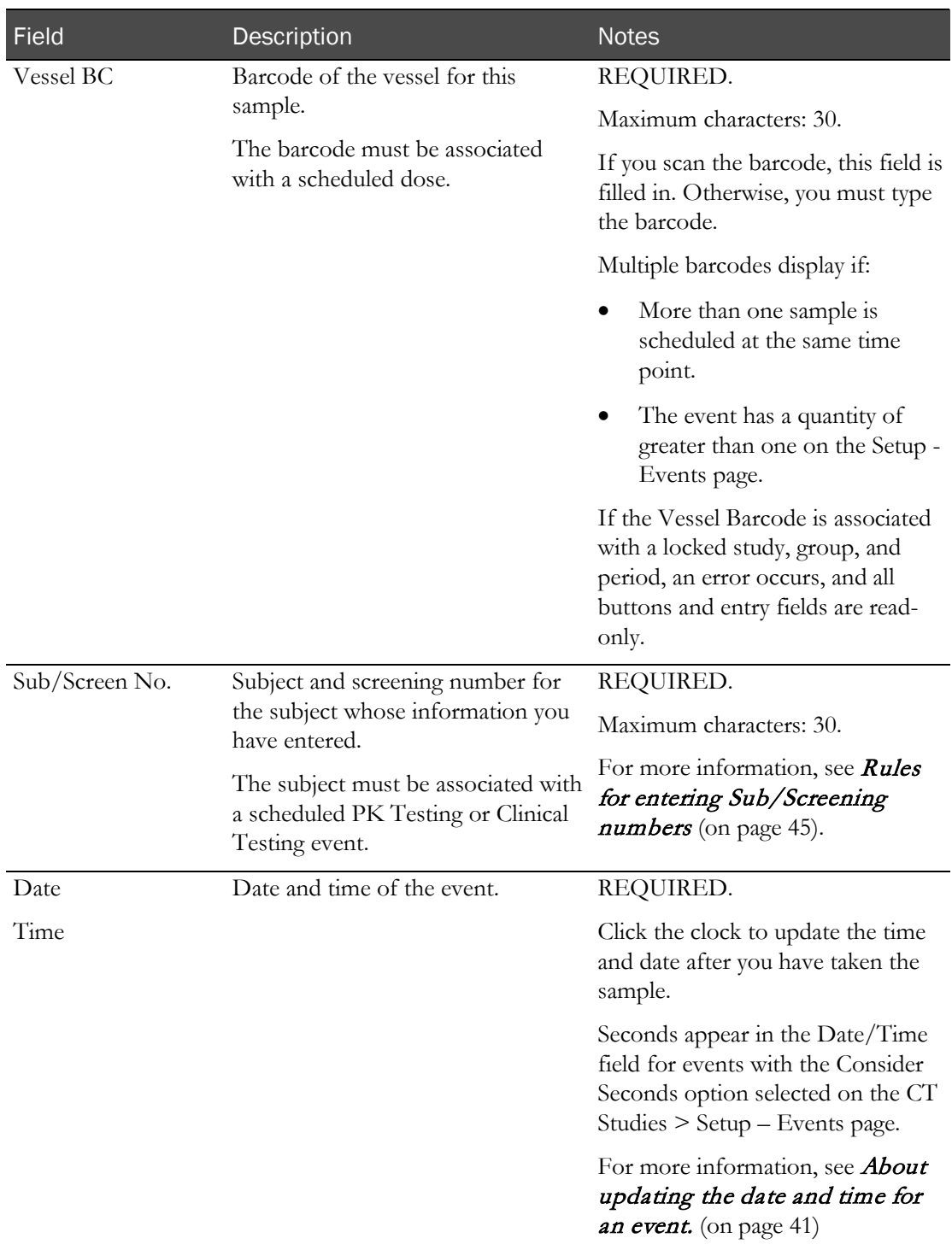

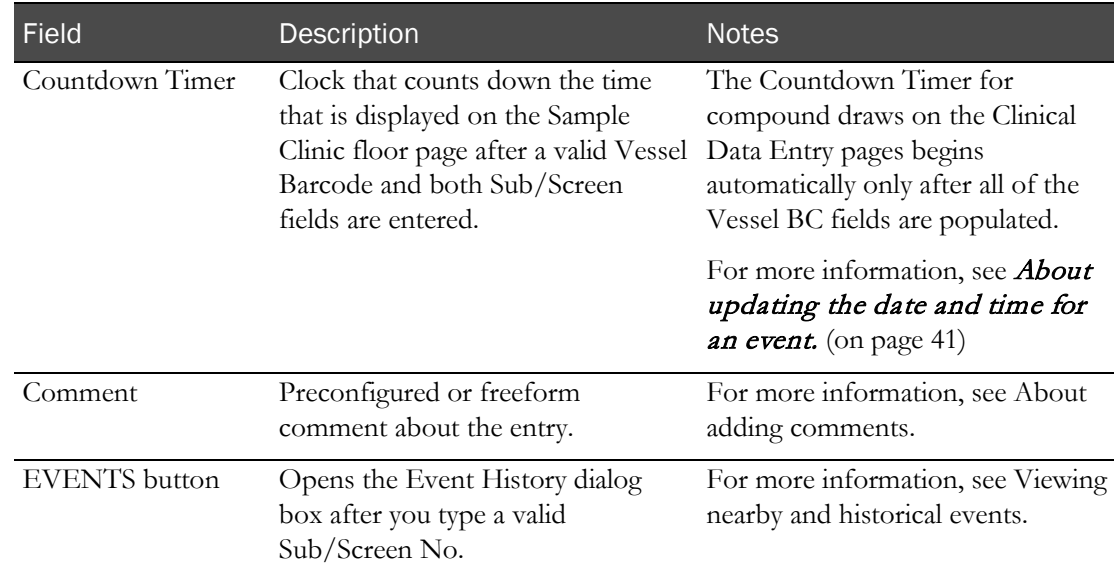

When you select Missed Event, a warning message appears. If you cancel, the Missed Event field is unchecked. If you continue:

- The Comment field is required.
- The Date and Time fields are cleared and disabled.
- The clock icon, Time field up and down arrows, and countdown timer are disabled.

When you click **SAVE**, if the Missed Event field is checked:

- The event status is changed to Missed.
- The event is counted as a deviation.
- The event schedule is not adjusted.
- The event is saved with a blank Actual Sample Date.
- If Sample Logging is not required, a new sample is not created.
- If Sample Logging is required, a new sample cannot be logged.

When you click **SAVE**, if the Missed Event field is unchecked:

- The event status is changed to In Progress.
- If the Consider Seconds option for the event is not selected on the CT Studies Setup Events page, the seconds entered in the Time field are not saved in the Actual Sample Date.
- The event is considered on time if the Date and Time field values are within the scheduled date and time tolerance range.
- If the sample Date and Time do not match the Expected Time of the event, scheduled events (up to the first anchor event) with a status of Not Started and a PK time greater than the PK time of the current event are rescheduled when one of the following is true:
	- Adjust Schedule is selected for the event, and Use Tolerance for Adjust is deselected.
	- Both Adjust Schedule and Use Tolerance for Adjust are selected for the event, and the date and time are outside the tolerance for the event.
	- Adjust Schedule (Restricted) is selected for the event, Adjusted By for the event being rescheduled is set to the current event, and Use Tolerance for Adjust is deselected.
	- Both Adjust Schedule (Restricted) and Use Tolerance for Adjust are selected for the event, Adjusted By for the event being rescheduled is set to the current event, and the date and time is outside the tolerance for the event.

If all information is valid, the data is saved and all fields are cleared so that you can record a new event.

For the facility associated with the Dose event, if Display Event Schedule After Save is selected on the Facility Settings page, the Event Schedule page appears. Otherwise, the Clinic Floor page is refreshed and all fields are cleared.

An entry is recorded in the CT Change Log with a source of Create EDC Event.

# CHAPTER 6 **Recording test data**

### In this chapter

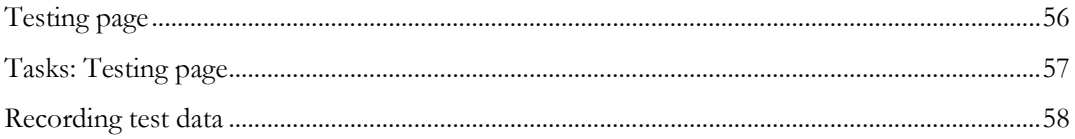

## <span id="page-67-0"></span>Testing page

On the Testing page, you record test data for a candidate or subject.

When the Testing page initially opens, the Study ID, Group, and Period fields are blank. These fields are updated after you enter a valid Sub/Screen No.

Testing events are associated with test panels. These panels contain the specific tests that are appropriate for the panel. For example, some panels contain tests with out of range testing. In these cases, as you enter test results, they are compared to:

- The **Out of Range** limits defined when *reference values were specified for the test* (in the *Administration Guide*). If a result violates the **Out of Range** limits, an error message appears.
- The reference range (or reference value) **defined for the test in a specific study** (in the *Clinical Trial Design and Resource Management Guide*). If a test has demographic reference ranges defined and the gender or age for the participant is known, the appropriate demographic reference range is used. If a result violates the reference range, a warning appears.

## <span id="page-68-0"></span>Tasks: Testing page

• Recording test data (on page [58\)](#page-69-0).

### <span id="page-69-0"></span>Recording test data

Prerequisites:

- At least one Testing event for the study must exist.
- The Event Status of the scheduled event must be Not Started.
- The event type must be Testing.
- 1 From the main menu, select Clinical Data Entry > Testing.

or

From the main menu, select **Clinical Data Entry > Event Schedule**, and select a Testing event.

The Testing page appears.

2 To import test data, click **IMPORT**.

Data is imported. The source of an imported value is set to the device interface type associated with the instrument barcode. Imported values are read-only.

The instrument serial number that is provided by the device when you click IMPORT must match the Serial No. configured for the instrument on the Setup – Instruments page. If serial numbers do not match, an error message appears and the results are not imported.

To manually enter test data:

In the Sub/Screen No. field, scan or type the barcode of the subject or candidate.

The LabPas application searches all scheduled Testing events for the subject that are expected to occur in the next 10 minutes (including tolerance).

The current system date and time are used for the search:

• If any scheduled Testing events were missed, a Prior Event dialog box appears. Multiple dialog boxes appear if multiple events were missed.

To select the late event, click **OK**.

To skip the late event, click **CANCEL**.

If no prior events have been missed, the next scheduled event appears. Test fields appear specific to the scheduled test panel. The read-only Time Point, Tolerance, Scheduled, Panel and Instructions fields display the appropriate information from the scheduled event.

Note: If the Sub/Screen No. entered is not associated with a scheduled event, or if the next event's Scheduled time (including tolerance) is more than 10 minutes in the future, an error message appears.

b If the expected time has not been reached, wait for the countdown time to reach zero, and then click the green bar to enter the current time and date.

or

If the time has been reached, complete the Testing event and click the Clock icon.

If the Vessel BC field is related to a valid scheduled event, the Time Point, Tolerance, Scheduled, Consider Seconds, and Instructions fields display the information from the scheduled event.

Values set for Negative Tolerance Seconds and Positive Tolerance Seconds fields appear if the Consider Seconds option for the event is selected on the CT Studies – Setup – Events page.

If the event is associated with a form on the CT Studies – Setup – Events screen, all fields in the form appear above the Comment and Missed Event fields and are in the sequence set in the Order field. When you click SAVE, a warning appears if any form fields are empty.

For more information, see *About updating the date and time for an event*. (on page [41\)](#page-52-0)

c Fill in the rest of the fields on the page, and click SAVE.

#### **Field descriptions for the Testing page**

Testing input fields are based on the panels associated with the event during configuration (on the Study - Setup - Events page).

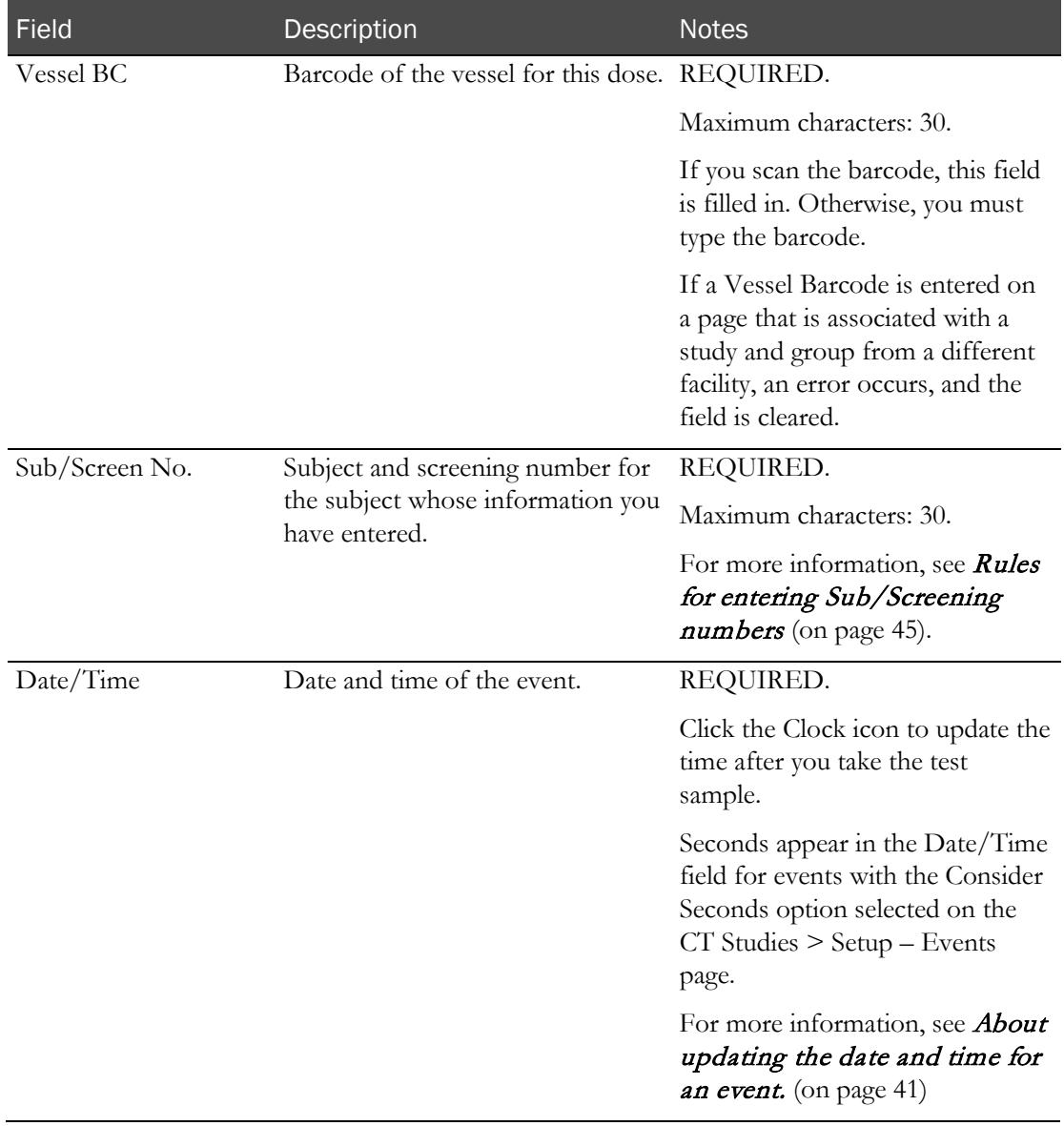

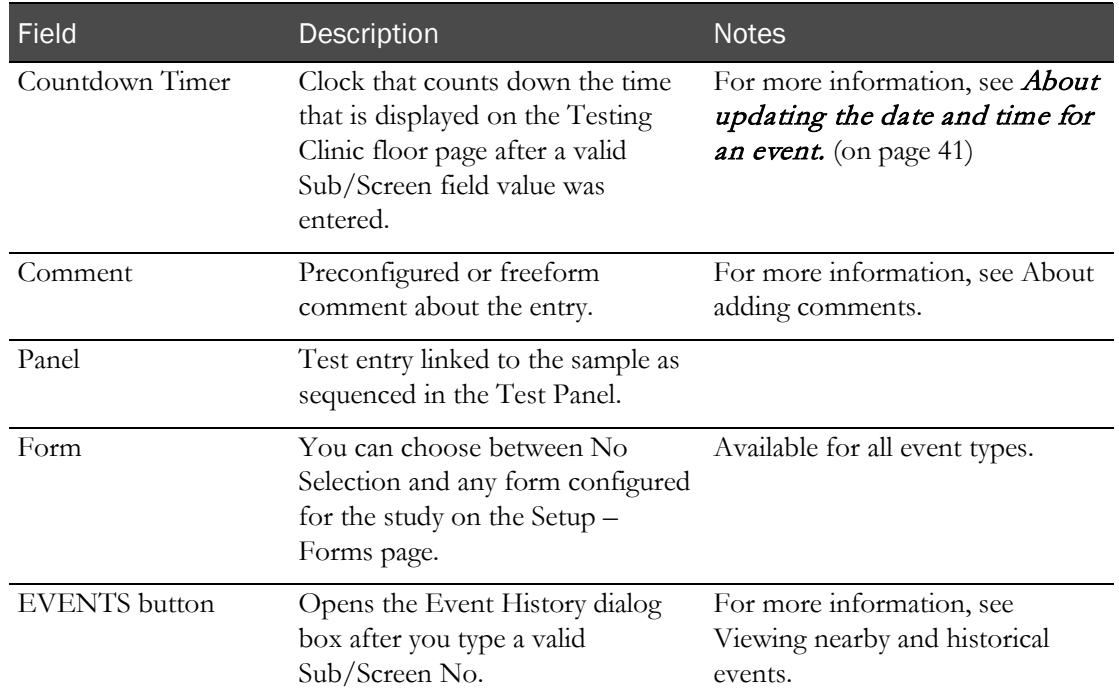

As the page updates, edit checks created for the panels are applied:

- If any edit checks with an action of **Warn** or **Warn and Alert** have been violated, a warning message appears.
- If any edit checks with an action of **Alert** or **Warn and Alert** have been violated, the test in violation is flagged with an alert when test data is viewed or edited in the Study - Results page.
- If any edit checks with an action of **Prevent** have been violated, a warning message appears, and you cannot save until you correct the result in violation.

The source of a record that you create manually is LabPas.

Note: When the Actual Sample Date has a value, the Event Status on the Study -Events - Schedule page for the sample changes to Completed.

If the save is successful:

- The entry includes seconds entered into the Time field even if seconds are not saved with the Actual Sample Date.
- The Approval Status for the event is set to Not Approved.
- The Monitor Review Status for the event is set to Not Reviewed.

If you select Missed Event, a warning appears. If you cancel, the Missed Event field is unchecked. If you continue:

- The Comment field is required.
- The Date field and Time field are cleared and disabled.
- The clock icon, Time field up and down arrows, and countdown timer are disabled.
- The Instrument BC field is cleared and disabled.
- All result entry fields are cleared and disabled.
- The IMPORT button is disabled.

When you click **SAVE**, if the Missed Event field is checked:

- The event status is changed to Missed.
- The event is counted as a deviation.
- The event schedule is not adjusted.
- The event is saved with a blank Actual Sample Date.
- No result records are created, even for non-optional tests.

When you click **SAVE**, if the Missed Event field is not checked:

- The status of the scheduled event is changed to Completed.
- If the Consider Seconds field for the event is not selected on the CT Studies Setup Events page, the seconds entered in the Time field are not saved in the Actual Sample Date.
- If the Date/Time field does not match the Expected Time of the event, scheduled events (up to the first anchor event) with a status of not started and a PK time greater than the PK time of the current event are rescheduled when one of the following is true:
	- Adjust Schedule is selected for the event, and Use Tolerance for Adjust is deselected.
	- Both Adjust Schedule and Use Tolerance for Adjust are selected for the event, and the date and time are outside the tolerance for the event.
	- Adjust Schedule (Restricted) is selected for the event, Adjusted By for the event being rescheduled is set to the current event, and Use Tolerance for Adjust is deselected.
	- Both Adjust Schedule (Restricted) and Use Tolerance for Adjust are selected for the event, Adjusted By for the event being rescheduled is set to the current event, and the date and time is outside the tolerance for the event.
- Edit checks created for the panels are applied:
	- If any edit checks with an action of Warn or Warn and Alert have been violated, a warning message appears.
	- If any edit checks with an action of Alert or Warn and Alert have been violated, the test in violation is flagged with an alert when test data is viewed or edited in the Study - Results page.
	- If any edit checks with an action of Prevent have been violated, a warning message appears, and you cannot save until you correct the result in violation.

# CHAPTER 7 **Recording other data**

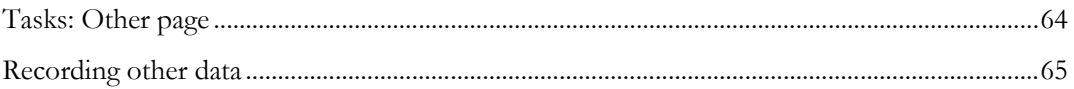

## <span id="page-75-0"></span>Tasks: Other page

On the Other page, you record any other type of data for a candidate or subject.

Values appear in the Study Id, Group, and Period fields after you enter a valid Sub/Screen No.

• Recording other information (on page [65\)](#page-76-0).

### <span id="page-76-0"></span>Recording other data

Prerequisites:

- At least one Other event must exist for the study.
- The Event Status of the scheduled event must be Not Started.

The event type must be Other.

Note: If an event has not been started by the expected time, the LabPas application can automatically reschedule the event. For more information, see *Rules for rescheduling Non* Started events (on pag[e 46\)](#page-57-0).

1 From the main menu, select **Clinical Data Entry > Other.** 

The Other page appears.

In the **Sub/Screen No.** field, scan or type the barcode of the subject or candidate.

The LabPas application searches all scheduled Other events that are expected to occur in the next 10 minutes (including tolerance) for the ID entered.

The current system date and time are used for the search:

- If any scheduled events were missed, a Prior Event dialog box appears. Additional dialog boxes appear if multiple events were missed.
	- To select the late event, click **OK**.
	- To skip the late event, click **CANCEL**.
- If no prior events have been missed, the next scheduled event is displayed. Test fields appear specific to the scheduled test panel.

If the Vessel BC field is related to a valid scheduled event, the Time Point, Tolerance, Scheduled, Consider Seconds, and Instructions fields display the information from the scheduled event.

Values set for Negative Tolerance Seconds and Positive Tolerance Seconds fields appear if the Consider Seconds option for the event is selected on the CT Studies – Setup – Events page.

If the event is associated with a form on the CT Studies – Setup – Events screen, all fields in the form appear above the Comment and Missed Event fields and are in the sequence set in the Order field. When you click SAVE, a warning appears if any form fields are empty.

Note: If the Sub/Screen No. entered is not associated with a scheduled event, or if the Date/Time value is before the event's scheduled time and tolerance, an error message appears.

2 If the expected time has not been reached, wait for the countdown time to reach zero, and then click the green bar to enter the current time and date.

or

If the time has been reached, complete the Other event and click the Clock icon.

For more information, see **About updating the date and time for an event**. (on page [41\)](#page-52-0)

3 Fill in the other fields on the page, and click SAVE.

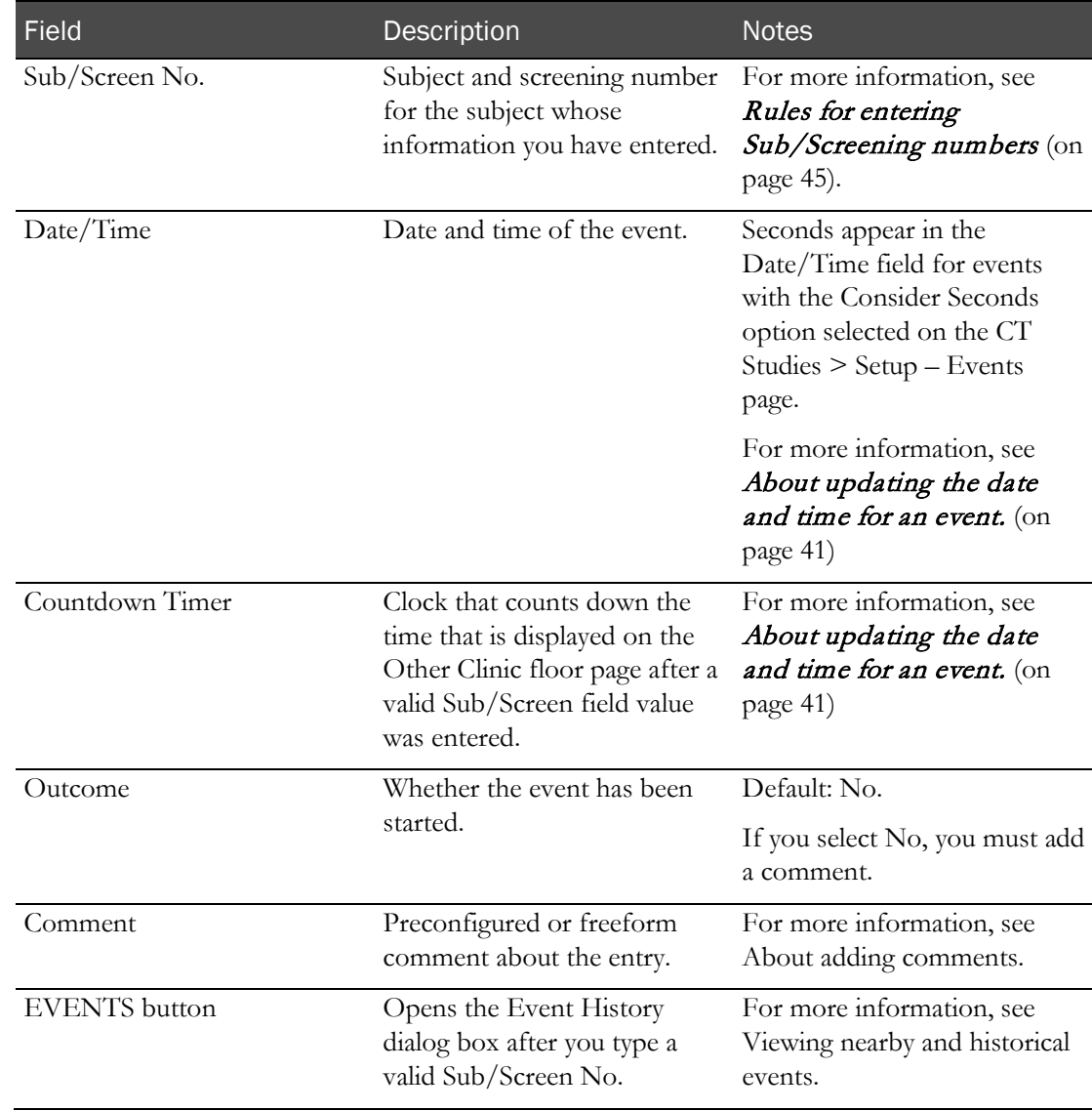

#### **Field descriptions for the Other page**

If the save is successful:

- The entry includes seconds entered into the Time field even if seconds are not saved with the Actual Sample Date.
- The Approval Status for the event is set to Not Approved.
- The Monitor Review Status for the event is set to Not Reviewed.

If all information is valid, the data is saved and all fields are cleared so that you can record a new event.

Note: When the Actual Sample Date has a value, the Event Status on the Study - Events - Schedule page for the sample is set to Completed.

If you select Missed Event, a warning appears. If you cancel, the Missed Event field is unchecked. If you continue:

- The Comment field is required.
- The Date field and Time field are cleared and disabled.
- The clock icon, Time field up and down arrows, and countdown timer are disabled.
- The Outcome field is disabled.

When you click **SAVE**, if the Missed Event field is checked:

- The event status is changed to Missed.
- The event is counted as a deviation.
- The event schedule is not adjusted.
- The event is saved with a blank Actual Sample Date.
- A blank value is saved in the Outcome field. The field is also disabled.

When you click **SAVE**, if the Missed Event field is not checked:

- If all information is valid, the data is saved and all fields are cleared so that you can record a new event.
- The event order status changes to Completed.
- If the Consider Seconds field for the event is not selected on the CT Studies Setup Events page, the seconds entered in the Time field are not saved in the Actual Sample Date.
- The event is considered on time if the Date and Time field values are within the scheduled date and time tolerance range.
- If the Date/Time field does not match the Expected Time of the event, scheduled events (up to the first anchor event) with a status of not started and a PK time greater than the PK time of the current event are rescheduled when one of the following is true:
	- Adjust Schedule is selected for the event, and Use Tolerance for Adjust is deselected.
	- Both Adjust Schedule and Use Tolerance for Adjust are selected for the event, and the date and time are outside the tolerance for the event.
	- Adjust Schedule (Restricted) is selected for the event, Adjusted By for the event being rescheduled is set to the current event, and Use Tolerance for Adjust is deselected.
	- Both Adjust Schedule (Restricted) and Use Tolerance for Adjust are selected for the event, Adjusted By for the event being rescheduled is set to the current event, and the date and time is outside the tolerance for the event.

# CHAPTER 8 Recording ad hoc lab events and observations

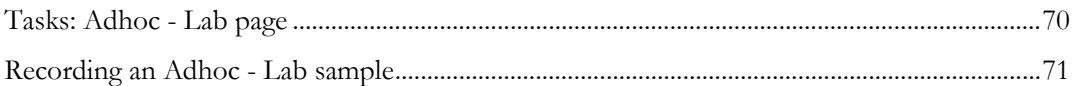

## <span id="page-81-0"></span>Tasks: Adhoc - Lab page

On the Adhoc - Lab page, you collect unscheduled samples for clinical analysis.

• Drawing an Adhoc - Lab sample (on page [71\)](#page-82-0).

## <span id="page-82-0"></span>Recording an Adhoc - Lab sample

Prerequisites:

- At least one Subject or Candidate must be associated with the study.
- At least one sample type must be associated with Clinical Lab events in the study.
- At least one single-well vessel must exist.
- At least one panel must be associated with a Clinical Lab event.
- 1 From the main menu, select Clinical Data Entry > Adhoc Lab.

The Adhoc - Lab page appears.

- 2 In the **Vessel BC** field, scan or type the barcode of the vessel in which the sample is stored.
- 3 In the Sub/Screen No. field, scan or type the barcode of the subject or candidate from whom the ad hoc sample is drawn.

If the Sub/Screen No. entered is associated with a candidate that is not linked to a subject, the candidate must have a study status of Accepted, Approved, Completed, Dropped, Screen Fail, Consent Withdrawn, or Pending Candidate.

The Period field defaults to the period associated with the last event saved for the Sub/Screen No. If no events have been saved, the Period field defaults to blank.

The Form field does not display any forms when the Sub/Screen No. field is blank. After a valid Subject No. or Screening No. is entered, all forms associated with the study are available for selection and form input fields appear for the selected form. Form fields appear above the Comment field.

After you select a form in the Form field, a warning appears if you click the SAVE button and any form fields are empty.

4 Fill in the other fields on the page, and click **SAVE**.

#### **Field descriptions for the Adhoc - Lab page**

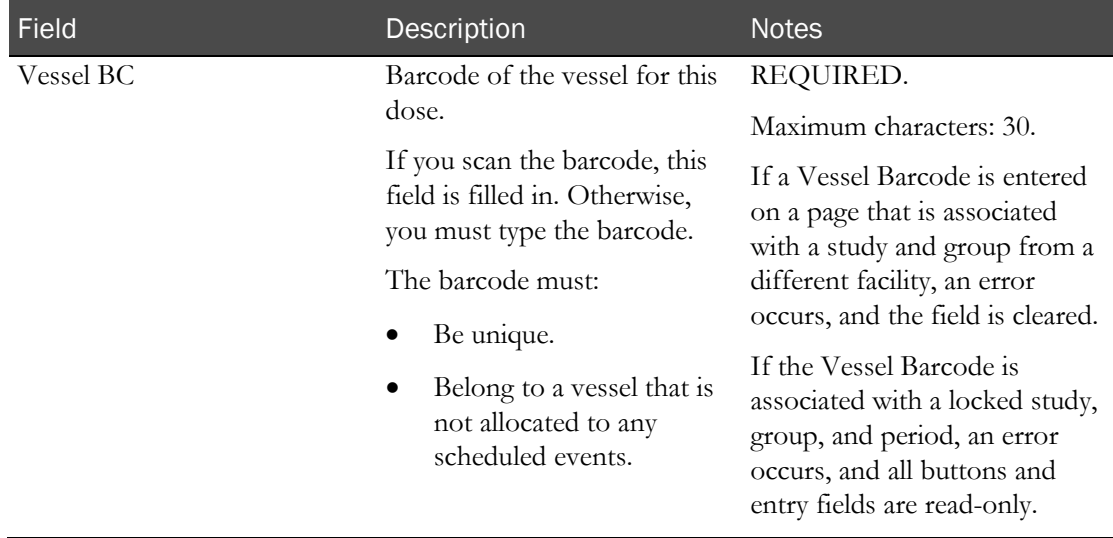

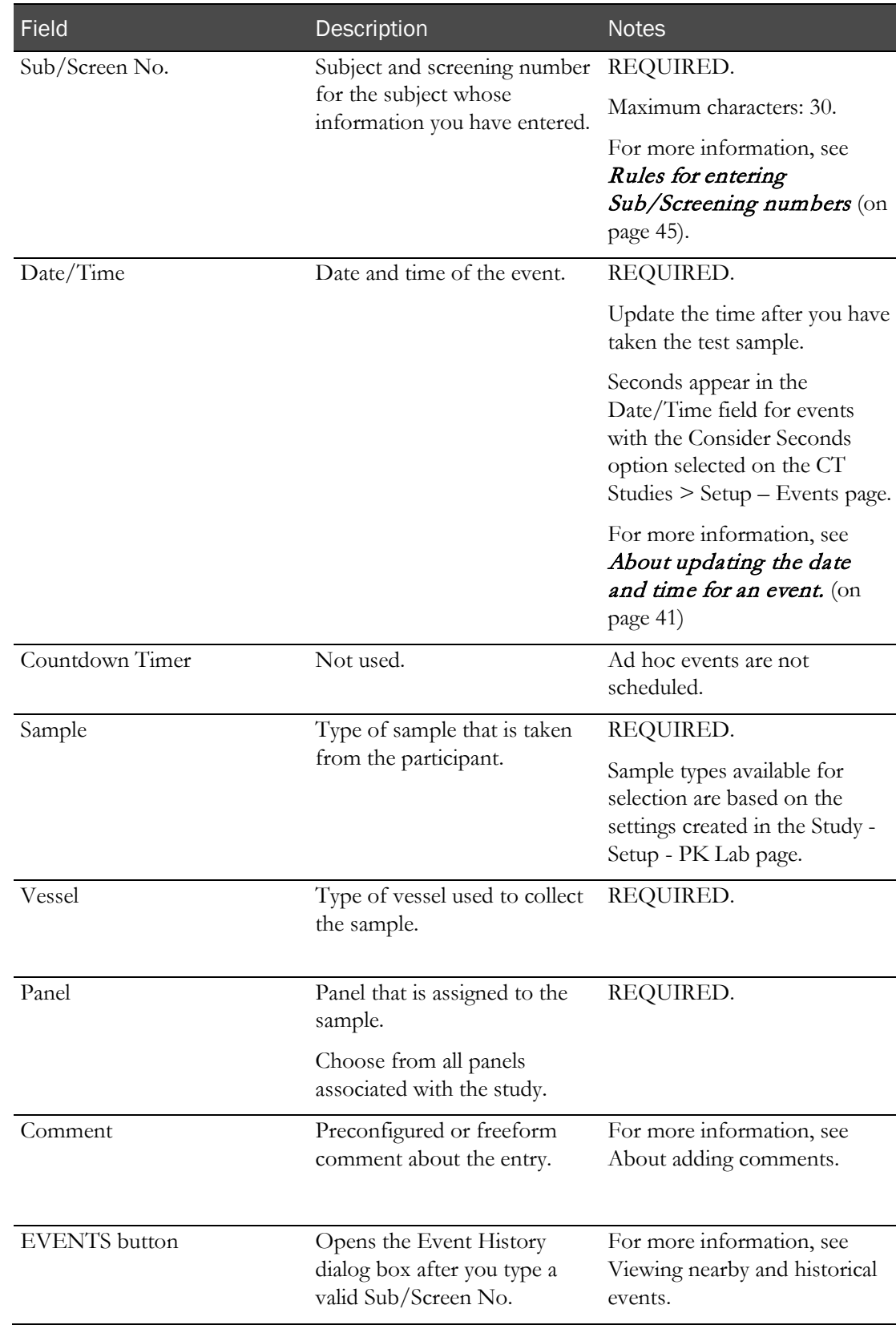

If the save is successful:

• The entry includes seconds entered into the Time field even if seconds are not saved with the Actual Sample Date.

- The Approval Status for the event is set to Not Approved.
- The Monitor Review Status for the event is set to Not Reviewed.

If all information is valid, the data is saved and all fields are cleared so that you can record a new event.

# CHAPTER 9 Recording ad hoc PK events and observations

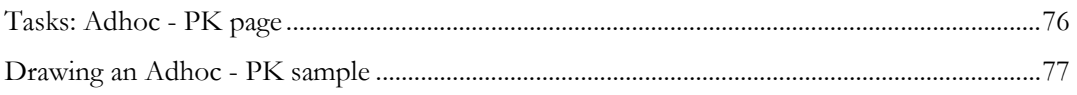

### <span id="page-87-0"></span>Tasks: Adhoc - PK page

On the Adhoc - PK page, you collect unscheduled samples to support the PK process. This page is intended primarily to support non-blood samples such as urine and feces when unscheduled collections are required.

Ad hoc PK samples are not scheduled to a service.

• Drawing an Adhoc - PK sample (on page [77\)](#page-88-0).

## <span id="page-88-0"></span>Drawing an Adhoc - PK sample

Prerequisites:

- At least one subject or candidate must be associated with the study.
- At least one sample type must be associated with PK Lab events in the study.
- At least one single-well vessel must exist.
- At least one panel must be associated with a PK Lab event.
- 1 From the main menu, select Clinical Data Entry > Adhoc-PK.

The Adhoc - PK page appears.

- 2 In the **Vessel BC** field, scan or type the barcode of the vessel in which the sample is stored.
- 3 In the Sub/Screen No. field, scan or type the barcode of the subject or candidate from whom the ad hoc sample is drawn.

If the Sub/Screen No. entered is associated with a candidate that is not linked to a subject, the candidate must have a study status of Accepted, Approved, Completed, Dropped, Screen Fail, Consent Withdrawn, or Pending Candidate.

The Period field defaults to the period associated with the last event saved for the Sub/Screen No. If no events have been saved, the Period field defaults to blank.

The Form field does not display any forms when the Sub/Screen No. field is blank. After a valid Subject No. or Screening No. is entered, all forms associated with the study are available for selection and form input fields appear for the selected form. Form fields appear above the Comment field.

After you select a form in the Form field, a warning appears if you click the SAVE button and any form fields are empty.

4 Fill in the other fields on the page, and click **SAVE**.

#### **Field descriptions for the Adhoc - PK page**

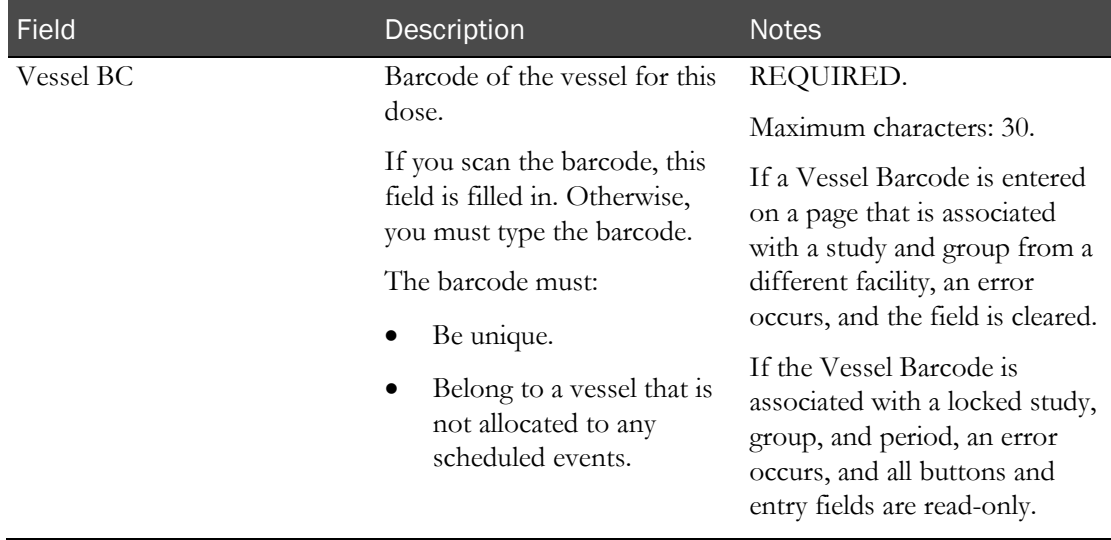

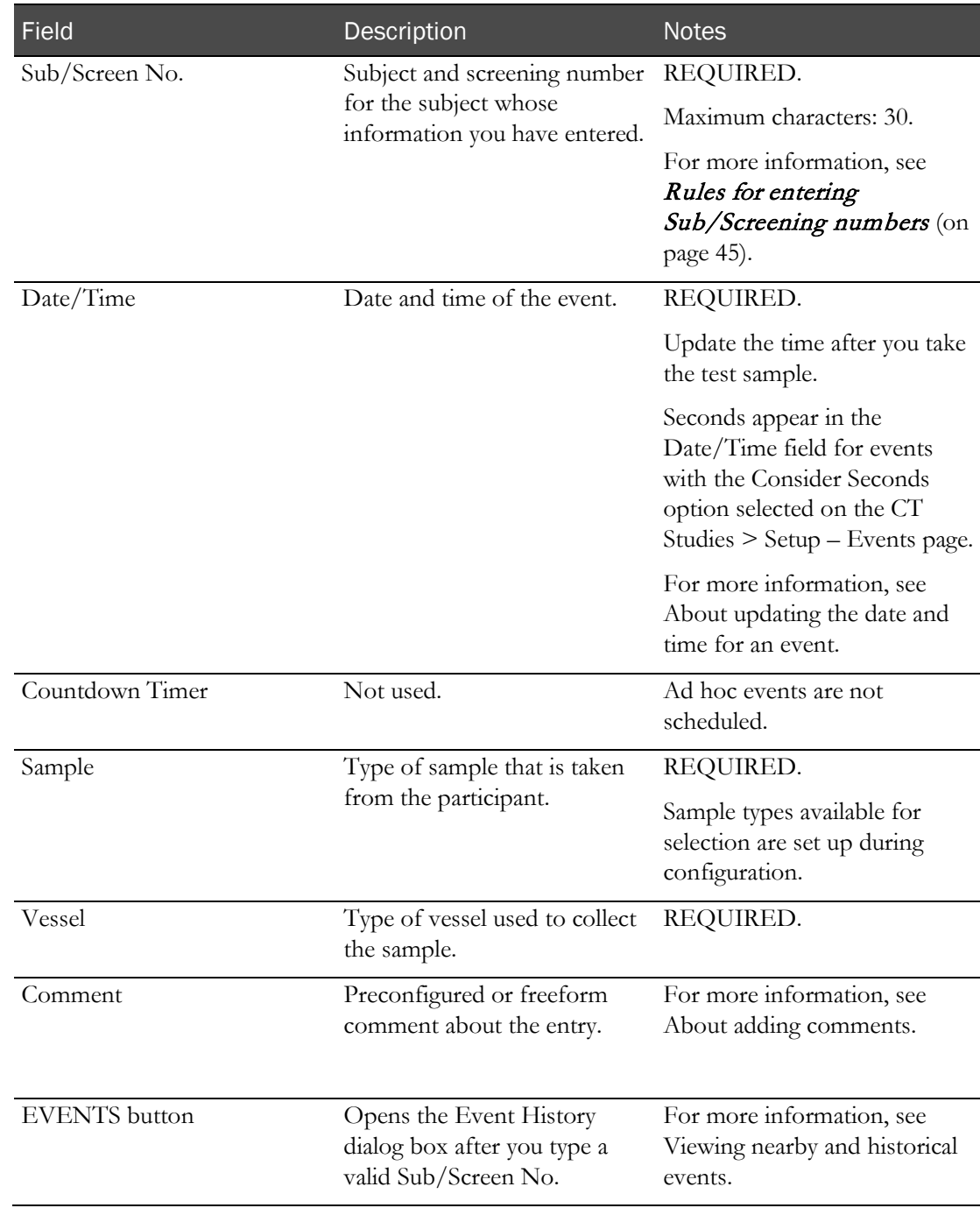

If the save is successful:

- The entry includes seconds entered into the Time field even if seconds are not saved with the Actual Sample Date.
- The Approval Status for the event is set to Not Approved.
- The Monitor Review Status for the event is set to Not Reviewed.

If all information is valid, the data is saved and all fields are cleared so that you can record a new event.

# CHAPTER 10 Recording ad hoc testing events and observations

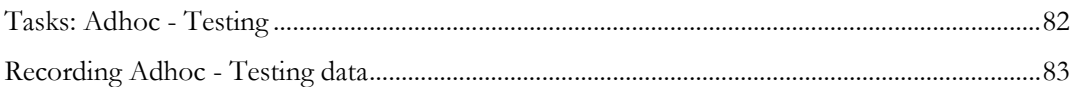

## <span id="page-93-0"></span>Tasks: Adhoc - Testing

On the Adhoc - Testing page, you collect unscheduled Testing events data. The fields that appear depend on the tests that are associated with the panel on the Test Panels page (in the *Administration Guide*).

• Recording Adhoc - Testing data (on page [83\)](#page-94-0).

## <span id="page-94-0"></span>Recording Adhoc - Testing data

Prerequisites: At least one subject or candidate and at least one panel with the Event Type of Testing must be associated with the study.

1 From the main menu, select Clinical Data Entry > Adhoc-Testing.

The Adhoc - Testing page appears.

2 In the **Sub/Screen No.** field, scan or type the barcode of the subject or candidate from whom the ad hoc sample is drawn.

If the Sub/Screen No. entered is associated with a candidate that is not linked to a subject, the candidate must have a study status of Accepted, Approved, Completed, Dropped, Screen Fail, Consent Withdrawn, or Pending Candidate.

The Period field defaults to the period associated with the last event saved for the Sub/Screen No. If no events have been saved, the Period field defaults to blank.

The Form field does not display any forms when the Sub/Screen No. field is blank. After a valid Subject No. or Screening No. is entered, all forms associated with the study are available for selection and form input fields appear for the selected form. Form fields appear above the Comment field.

After you select a form in the Form field, a warning appears if you click the SAVE button and any form fields are empty.

The instrument serial number that is provided by the device when you click IMPORT must match the Serial No. configured for the instrument on the Setup – Instruments page. If serial numbers do not match, an error message appears and the results are not imported.

3 To manually enter data, fill in the fields on the page.

#### **Field descriptions for the Adhoc - Testing page**

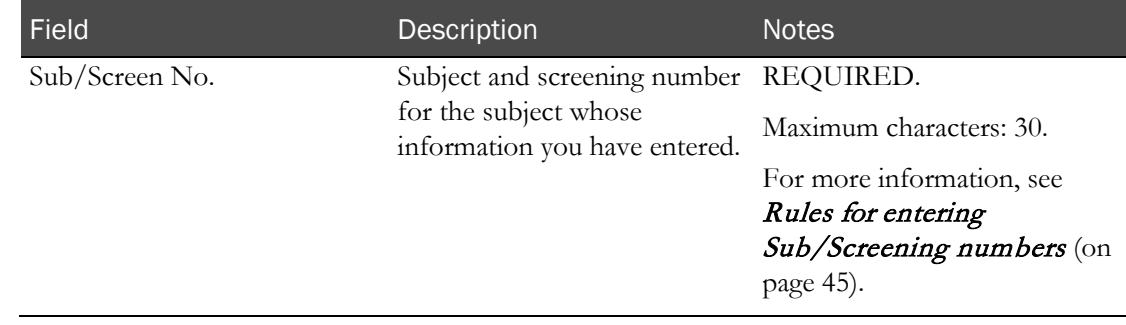

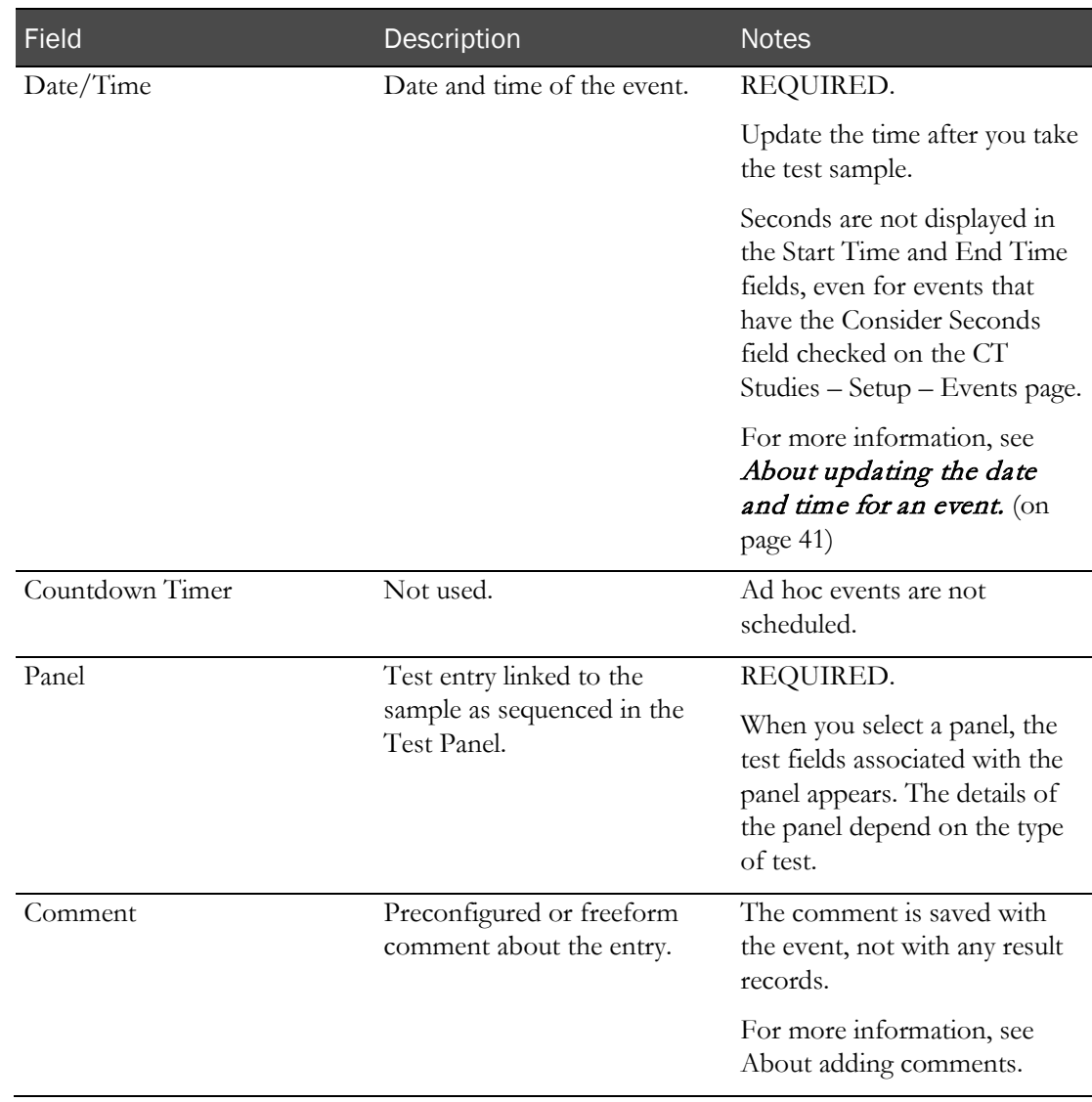

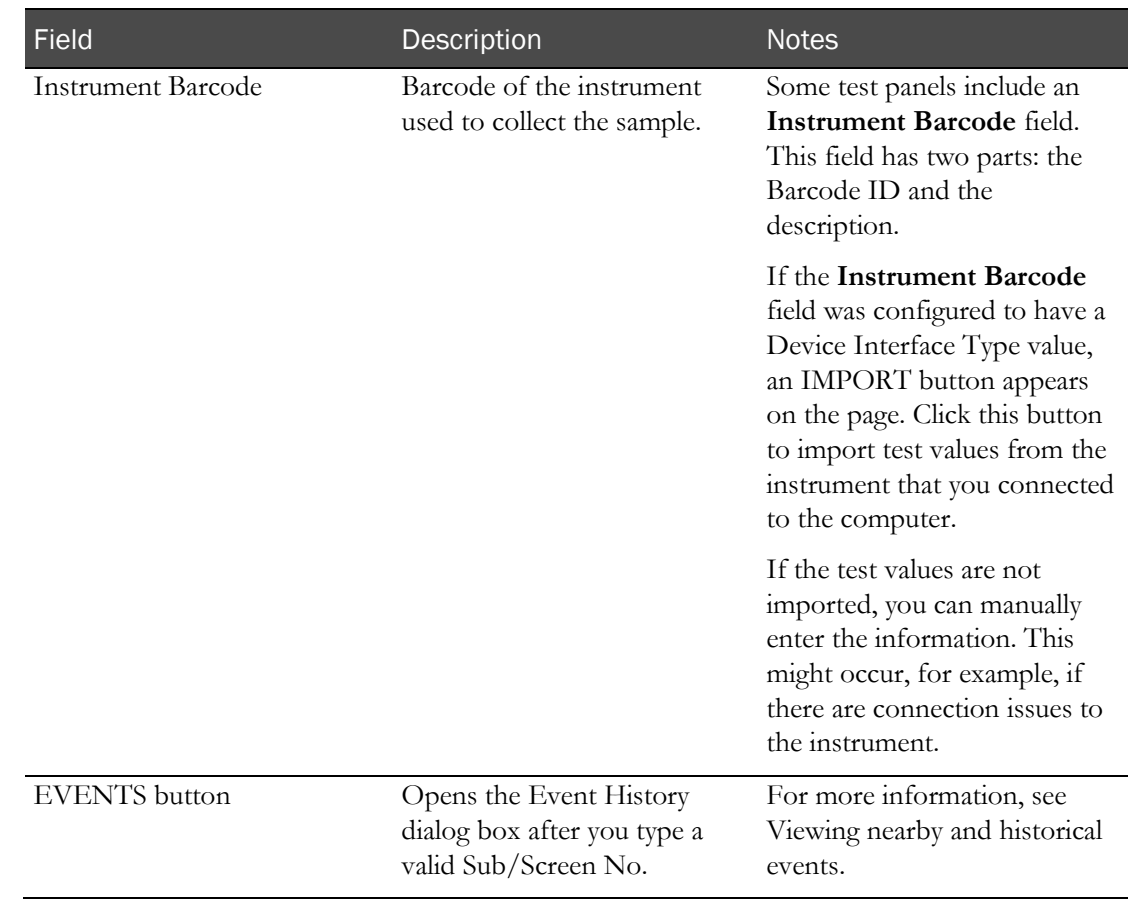

or

To import data, click IMPORT.

The first time you import data from a medical device using a serial connection, you are prompted to select a serial prompt.

4 Click UPDATE.

As you enter test results, they are compared to the Out of Range limits defined for the test in the Tests page (in the *Administration Guide*). If a result violates the Out of Range limits, an error message appears, and the entry is not allowed.

If the save is successful:

- The entry includes seconds entered into the Time field even if seconds are not saved with the Actual Sample Date.
- The Approval Status for the event is set to Not Approved.
- The Monitor Review Status for the event is set to Not Reviewed.

After you save, edit checks for the panels are applied:

- If edit checks with an action of Warn or Warn and Alert have been violated, a warning message appears.
- If edit checks with an action of Alert or Warn and Alert have been violated, the test in violation appears in red on the Study - Sample Results page.
- If edit checks with an action of Prevent have been violated, a warning message appears, and you cannot save until you correct the result in violation.

The source of an imported value is set to the device interface type associated with the instrument barcode. Imported values are read-only.

The source of a record that you create manually is LabPas.

# CHAPTER 11 Recording other ad hoc events and observations

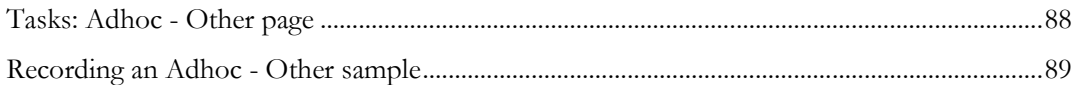

### <span id="page-99-0"></span>Tasks: Adhoc - Other page

On the Adhoc - Other page, you collect data for other unscheduled events that are not logged on the specialized sample collection pages. These events might include:

- Check-in or check-out.
- Follow-up visit.
- Informed consent.
- Volunteer demographics or medical history.
- Mouth check.
- Other uncategorized events that are important to the study.

When the page first appears, the Study Id, Group and Period fields display values as defined on the My Profile page.

• Recording an Adhoc - Other sample (on page [89\)](#page-100-0).

## <span id="page-100-0"></span>Recording an Adhoc - Other sample

Prerequisites:

- At least one Subject or Candidate must be associated with the study.
- At least one category in the event type **Other** must exist.
- 1 From the main menu, select Clinical Data Entry > Adhoc Other.

The Adhoc - Other page appears.

2 In the **Sub/Screen No.** field, scan or type the barcode of the subject or candidate from whom the ad hoc sample is drawn.

If the Sub/Screen No. entered is associated with a candidate that is not linked to a subject, the candidate must have a study status of Accepted, Approved, Completed, Dropped, Screen Fail, Consent Withdrawn, or Pending Candidate.

The Period field defaults to the period associated with the last event saved for the Sub/Screen No. If no events have been saved, the Period field defaults to blank.

The Form field does not display any forms when the Sub/Screen No. field is blank. After a valid Subject No. or Screening No. is entered, all forms associated with the study are available for selection and form input fields appear for the selected form. Form fields appear above the Comment field.

After you select a form in the Form field, a warning appears if you click the SAVE button and any form fields are empty.

3 Fill in the other fields on the page, and click SAVE.

#### **Field descriptions for the Adhoc - Other page**

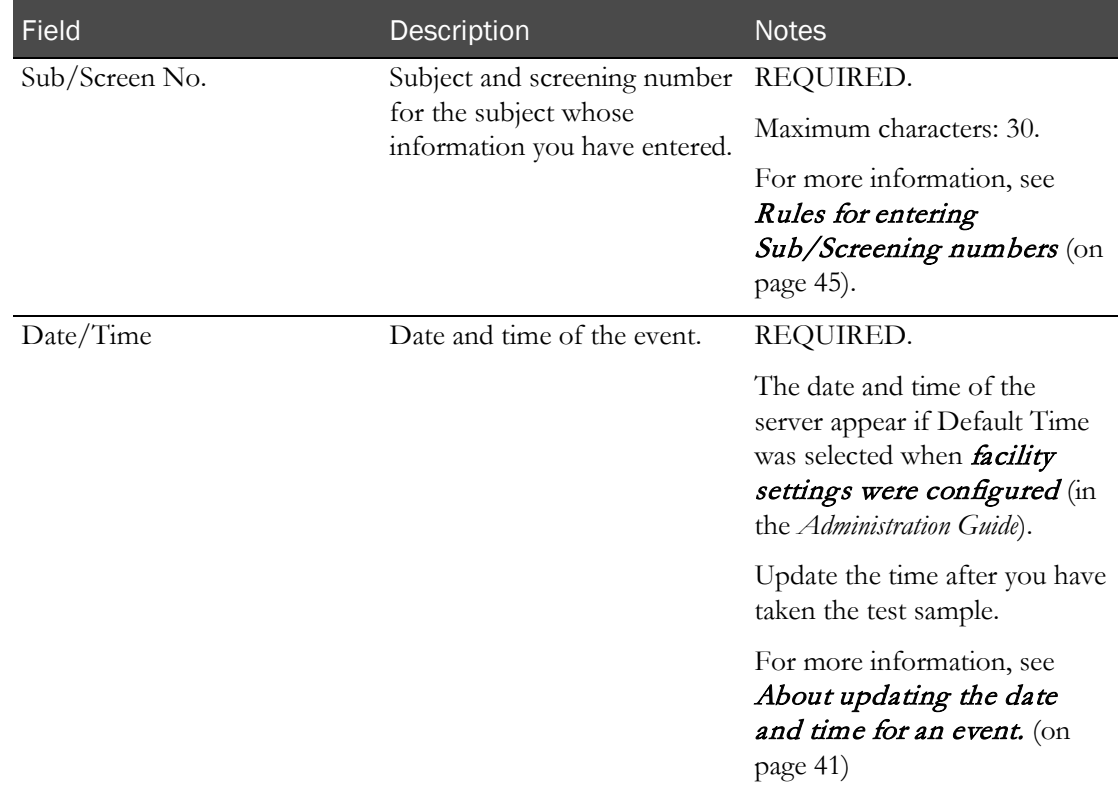

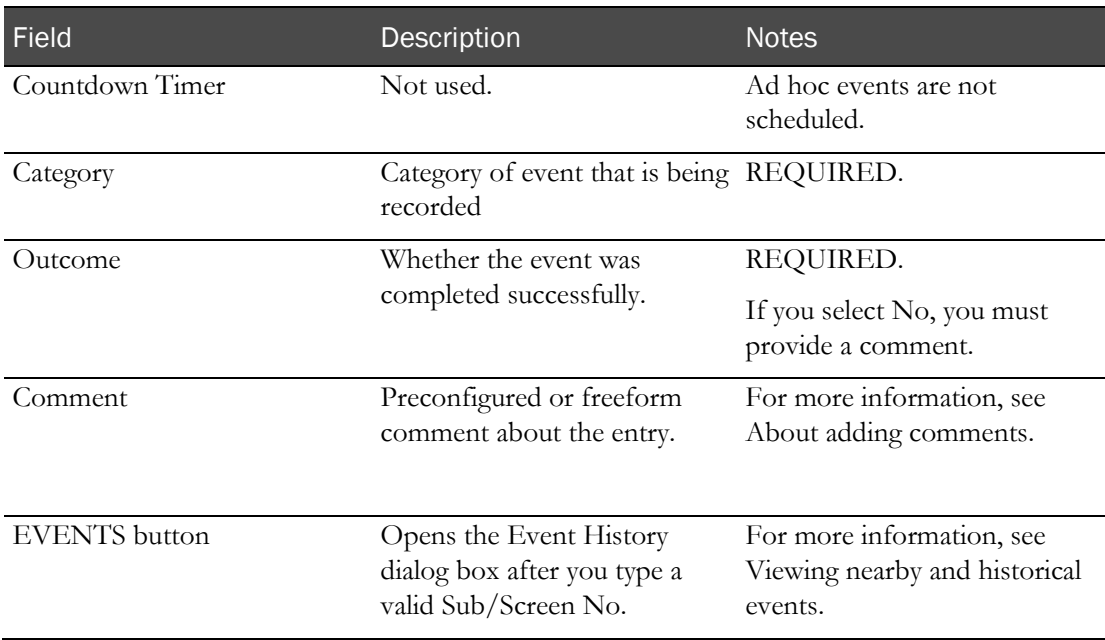

If the save is successful:

- The entry includes seconds entered into the Time field even if seconds are not saved with the Actual Sample Date.
- The Approval Status for the event is set to Not Approved.
- The Monitor Review Status for the event is set to Not Reviewed.

If all information is valid, the data is saved and all fields are cleared so that you can record a new event.

# CHAPTER 12 Recording AE observations

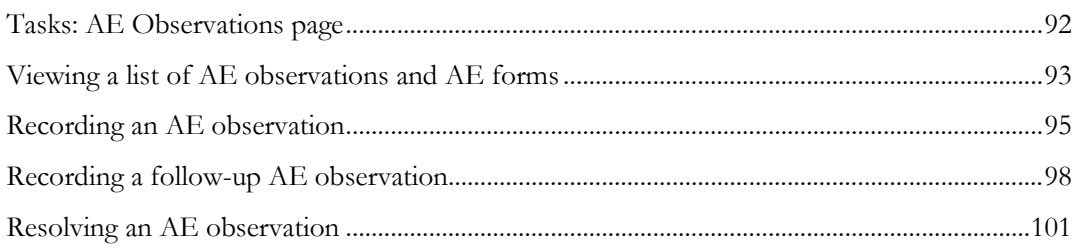

### <span id="page-103-0"></span>Tasks: AE Observations page

On the AE Observations page, you view AE forms and AE observation groups that are associated with the current facility, and you record new AE observations from the clinic floor. An AE observation is a record of an adverse event.

Each row in the table represents one of the following:

- AE form.
- AE observation group.

A group consists of one or more AE observations, including follow-up AE observations. Every observation in the group has the same study, screening number, description, and onset date and time.

Each observation group can be associated with an AE form.

An AE observation is always associated with a candidate. If the link between the candidate and subject is altered, the data remains with the candidate.

The following table describes the differences between AE observations and non-AE observations.

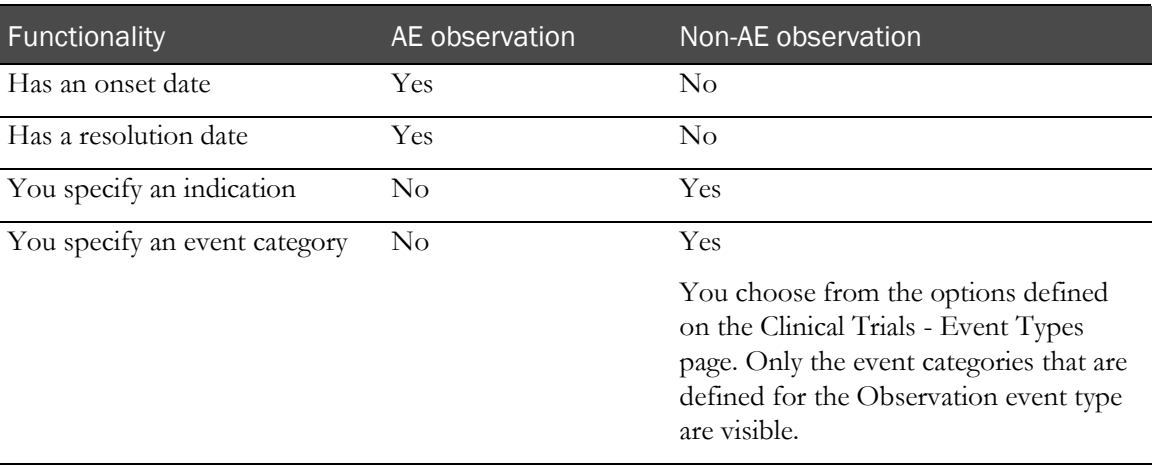

- Viewing the list of AE observations and AE forms. (on page  $93$ )
- **Recording an AE observation.** (on page [95\)](#page-106-0)
- *Resolving an AE observation.* (on page  $101$ )
- Recording a follow-up AE observation. (on page [98\)](#page-109-0)

## <span id="page-104-0"></span>Viewing a list of AE observations and AE forms

You must select a study in the filtering dialog box. If (No Selection) is selected in the Study filter, no rows appear, and the NEW EVENT button is not visible.

1 From the main menu, select Clinical Data Entry > AE Observations.

The AE Observations page appears.

2 Review the list of AE observations and AE forms.

Field descriptions for the AE Observations page

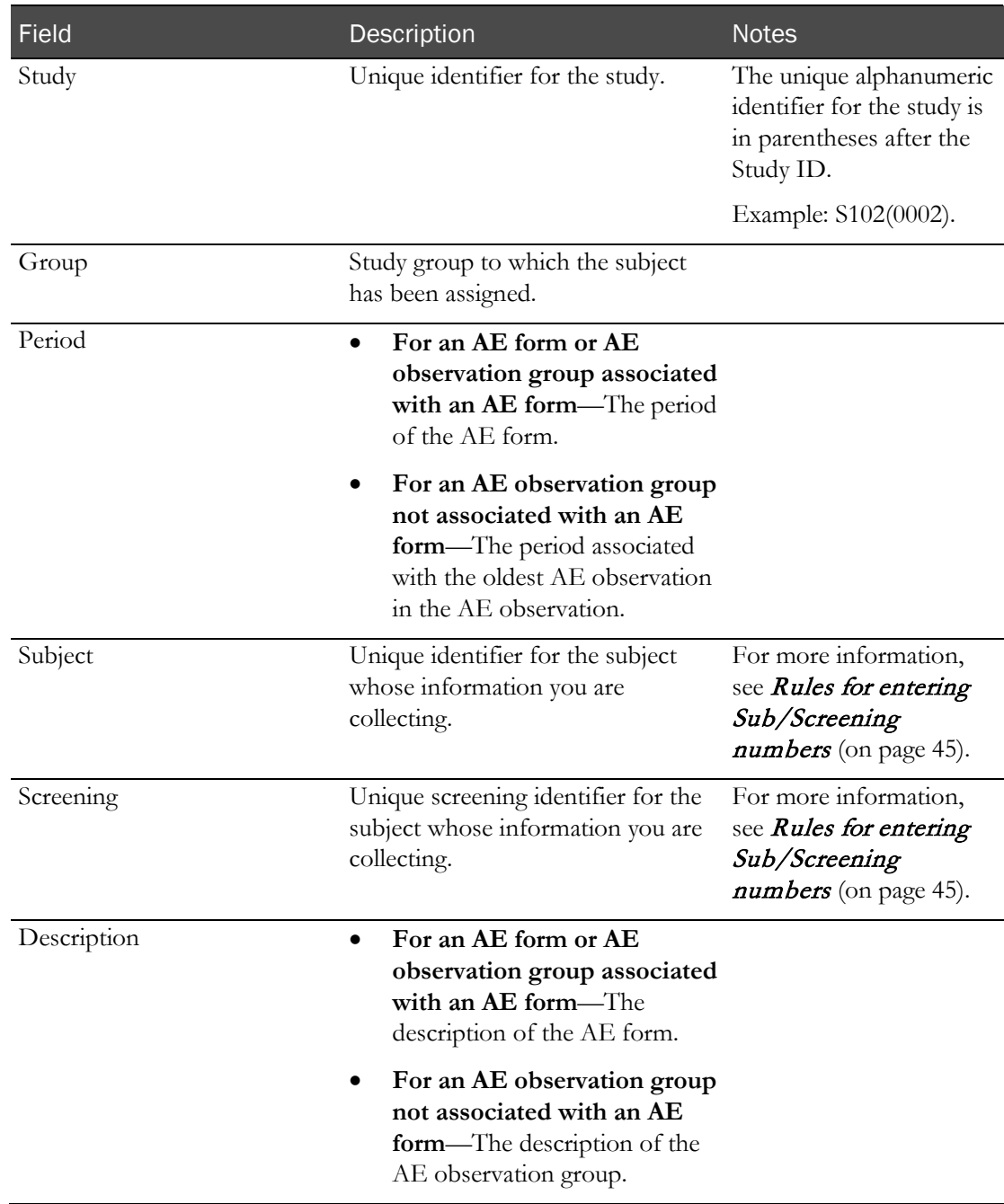

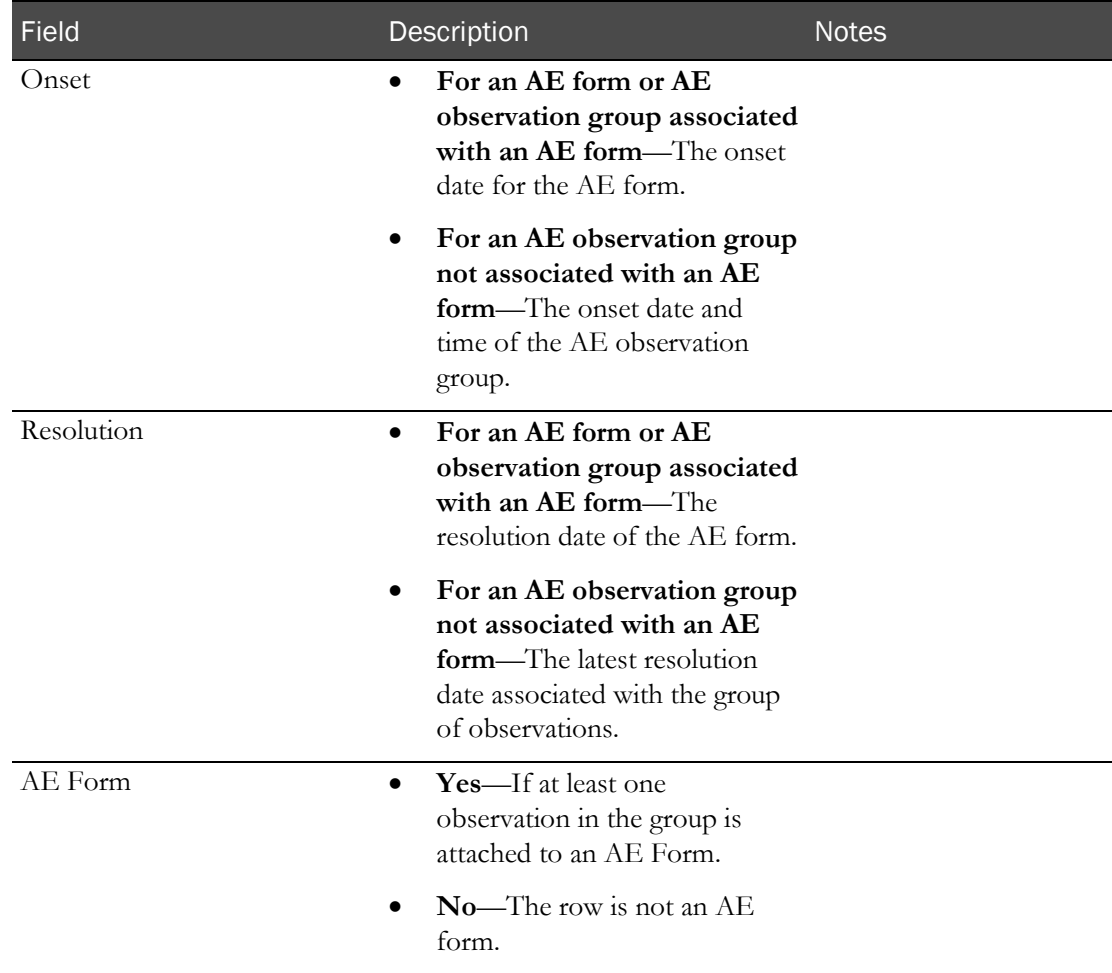

If the record selected from the AE Observations table has a non-blank Resolution date and time, then, for that record:

- All fields default to the most recent observation in the selected observation group or AE Form.
- All fields are disabled.
- The SAVE button does not appear.
- The Sub/Screen No. field does not appear.
- The Reported time field does not display seconds.
- The Onset time field does not display seconds.
- The Resolution time field does not display seconds.

If the record selected from the AE Observations table has a blank Resolution date and time, then, for that record:

- The Description field defaults to the Description from the record selected in the AE Observations table.
- The Onset date and Onset time fields default to the Onset date and time from the record selected in the AE Observations table.
- The Onset time field does not display seconds.

### <span id="page-106-0"></span>Recording an AE observation

An AE observation is not automatically associated with an AE form. You must manually add an AE form and associate an AE observation with it. For more information, see Adding an AE form.

To record an AE observation with the same study, screening number, description, and onset date and time as an existing AE observation, record a follow-up AE observation.

1 From the main menu, select Clinical Data Entry > AE Observations.

The AE Observations page appears.

2 Click **NEW EVENT.** 

Note: You must select a study in the filtering dialog box. If (No Selection) is selected in the Study filter, no rows appear, and the NEW EVENT button is not visible.

The Enter New AE Observation Details page appears.

3 In the **Sub/Screen No.** field, scan or type the barcode of the subject or candidate who experienced the adverse event.

If the Sub/Screen No. entered is associated with a candidate that is not linked to a subject, the candidate must have a study status of Accepted, Approved, Completed, Dropped, Screen Fail, Consent Withdrawn, or Pending Candidate.

4 Fill in the fields on the page.

#### **Field descriptions for the Enter New AE Observation Details page**

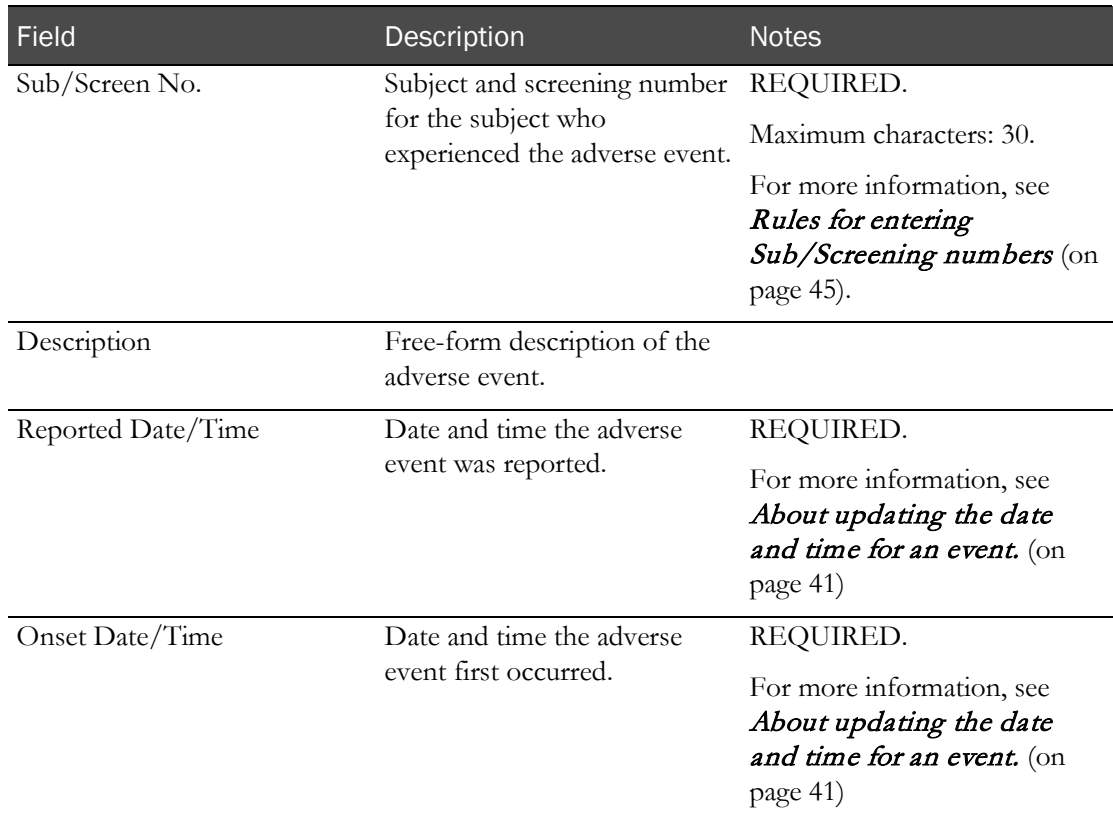

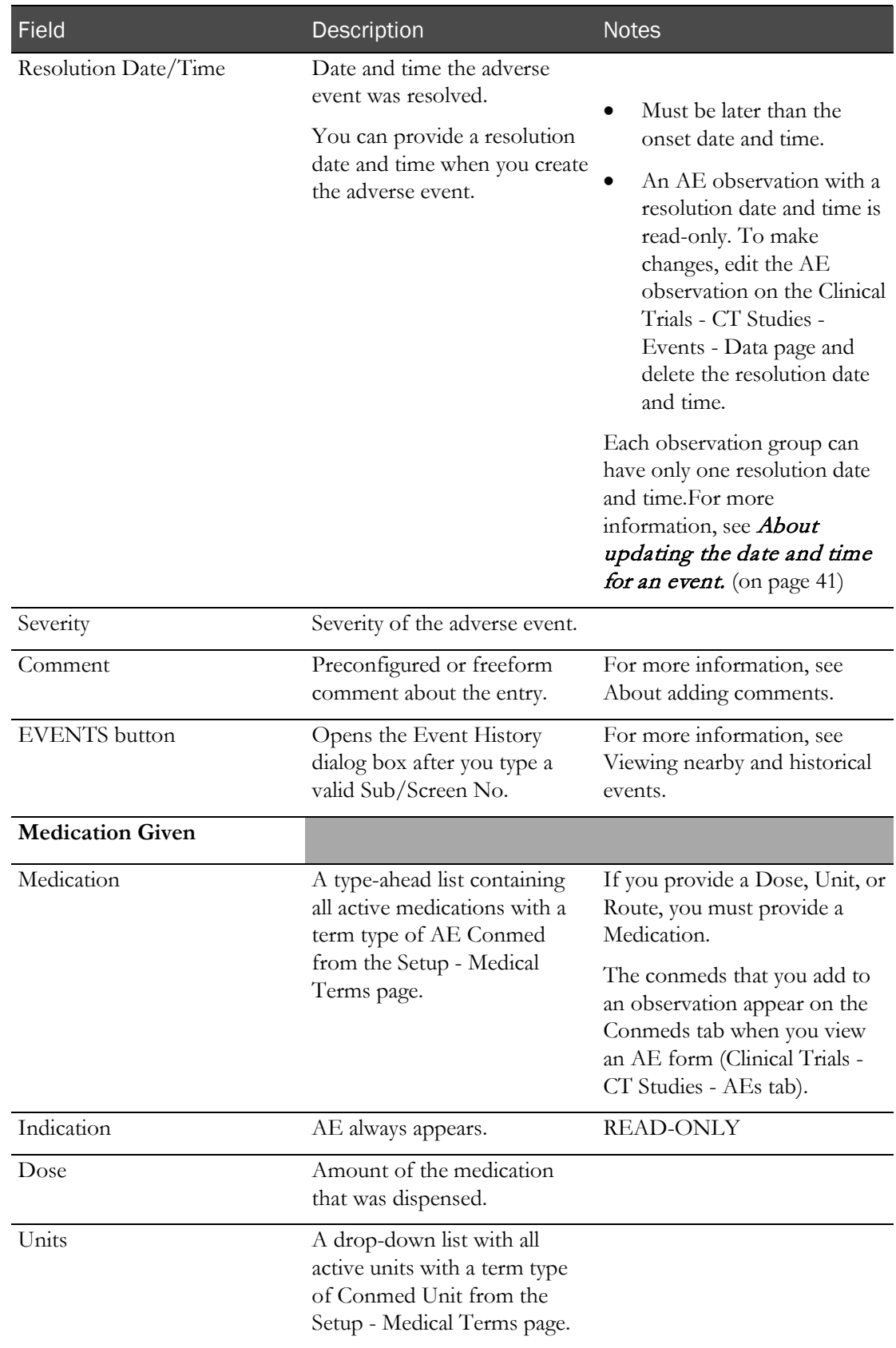
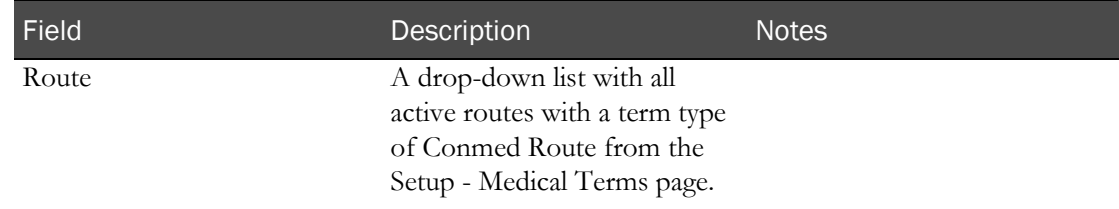

#### 5 Click SAVE.

If all information is valid, the data is saved and all fields are cleared so that you can record a new observation.

The AE observation is created with the Adverse Event event category.

An entry is recorded in the CT Change Log with a source of Create EDC Event.

### Recording a follow-up AE observation

A follow-up AE observation is an AE observation that is grouped with an existing AE observation or AE form. If the existing AE observation group is associated with an AE form, the follow-up observation is associated with the form, too. Otherwise, the follow-up observation is not associated with an AE form.

A follow-up AE observation has the same description and onset date as the AE observation group that you select.

If the observation has a non-blank Resolution Date, the follow-up AE observation Period field defaults to the period with the most recent observation that is associated with the selected group from the AE Observations page. If the observation has a blank Resolution Date, the Period field defaults to the period with the last event saved for the same Sub/Screen No.

You cannot create a follow-up observation for a resolved AE observation group or AE form.

Follow-up AE observations are recorded in the CT Change Log report with a source of AE Observations.

You must select a study in the filtering dialog box. If (No Selection) is selected in the Study filter, no rows appear, and the NEW EVENT button is not visible.

1 From the main menu, select Clinical Data Entry > AE Observations.

The AE Observations page appears.

2 Select an AE observation group or AE form.

The Enter AE Observation Follow Up Details page appears for the selected event.

- 3 In the Sub/Screen No. field, scan or type the barcode of the subject or candidate who experienced the adverse event.
- 4 Fill in the fields.

#### **Field descriptions for the Enter AE Observation Follow Up Details page**

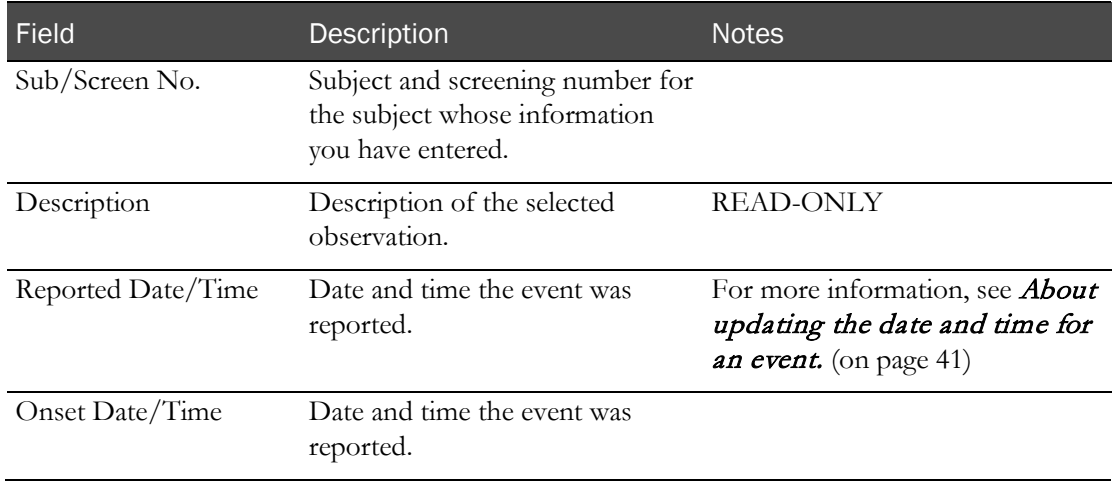

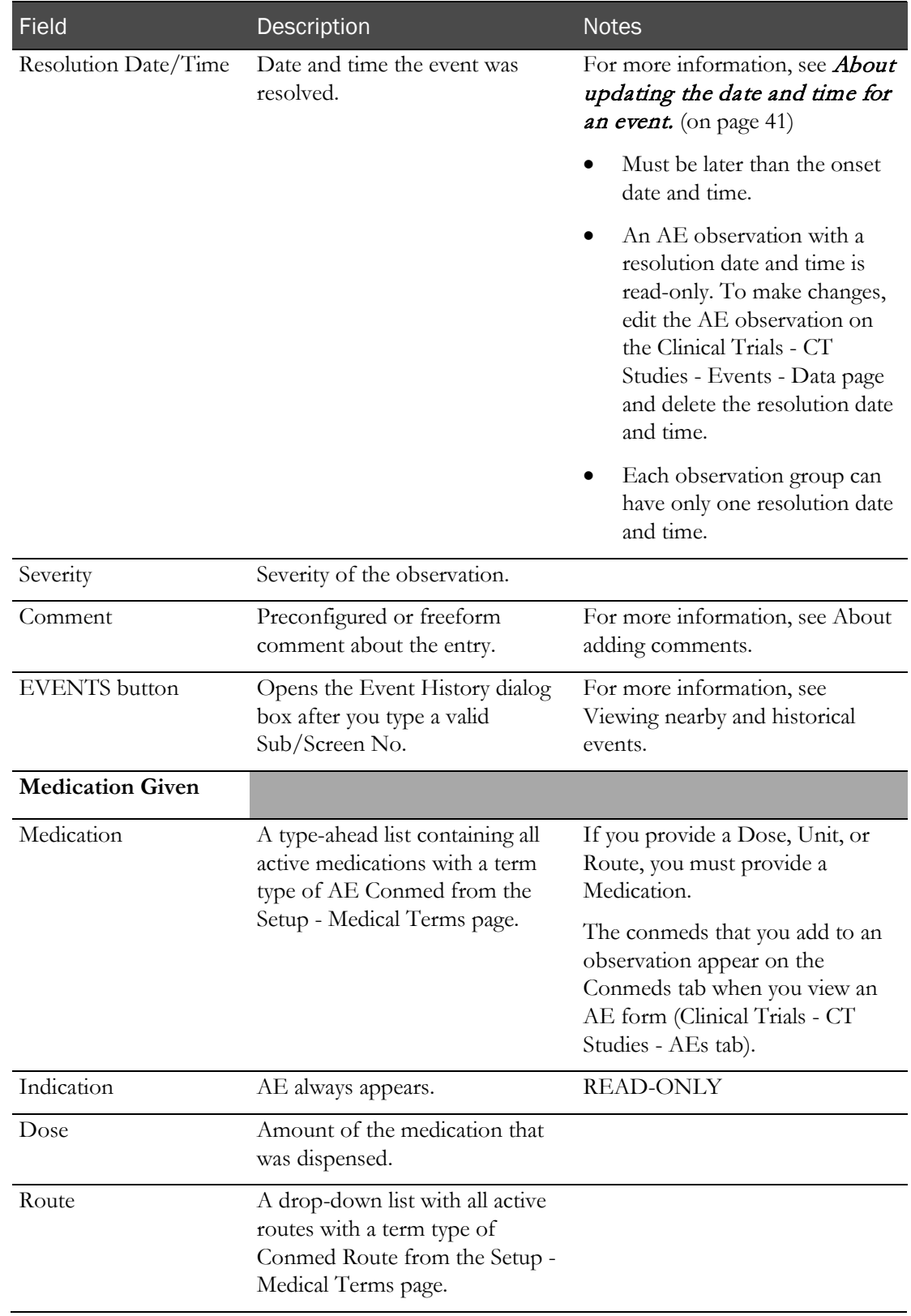

5 Click SAVE.

A follow up observation is automatically attached to an AE Form when the observation group selected in the AE Observations table is associated with an AE Form, and all events in the observation group are attached to the same AE Form

The follow-up AE observation is created. Because the follow-up observation is grouped with the existing AE observation group or AE form, a new row does not appear.

The AE Observation event is saved to the same period that appears in the Period field.

An entry is recorded in the CT Change Log with a source of Create EDC Event.

### Resolving an AE observation

You can resolve an AE observation by creating a follow-up AE observation and entering a resolution date. When the final AE observation in an AE observation group is resolved, the entire group is considered to be resolved.

If you forgot to enter a resolution date when you created an AE observation, you can *edit the AE* observation on the Study - Events - Data page (in the *Clinical Trial Design and Resource Management Guide*).

You must select a study in the filtering dialog box. If (No Selection) is selected in the Study filter, no rows appear, and the NEW EVENT button is not visible.

1 From the main menu, select Clinical Data Entry > AE Observations.

The AE Observations page appears.

2 Select an AE observation or AE observation group.

The Enter AE Observation Follow Up Details page appears.

- 3 In the Sub/Screen No. field, scan or type the barcode of the subject or candidate who experienced the adverse event.
- 4 Enter a Reported Date and Time and a Resolution Date and Time, and fill in additional fields if necessary.

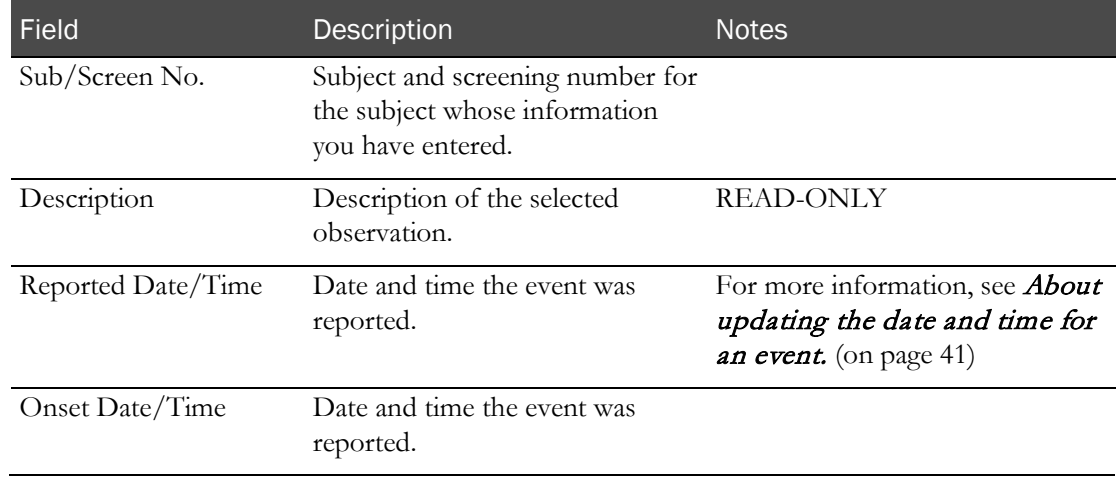

#### **Field descriptions for the Enter AE Observation Follow Up Details page**

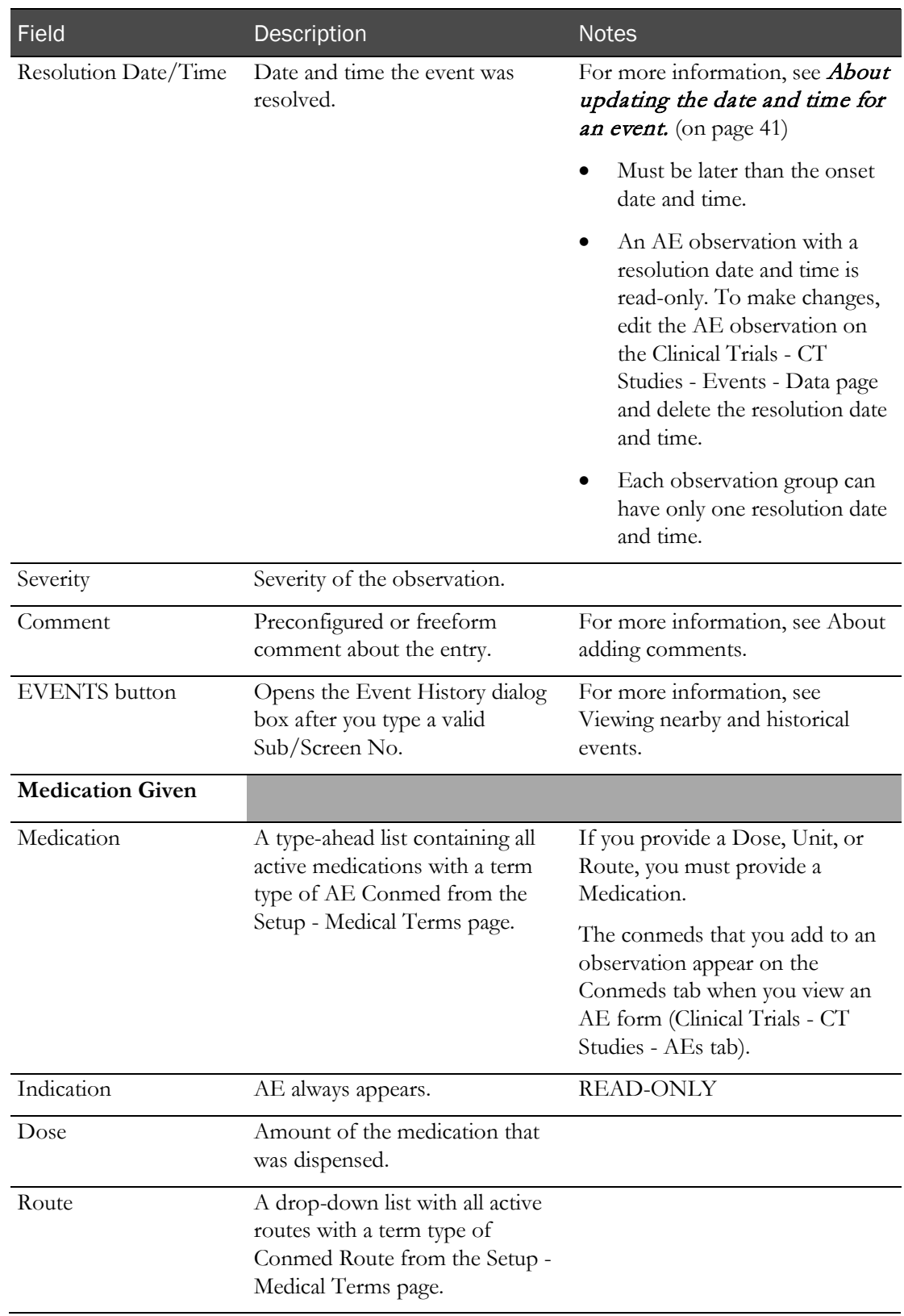

5 Click SAVE.

# CHAPTER 13 Recording non-AE observations

### In this chapter

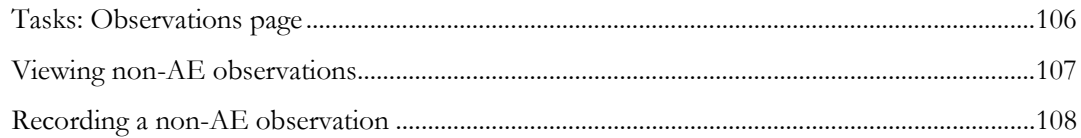

## <span id="page-117-0"></span>Tasks: Observations page

On the Observations page, you view non-AE observations associated with the current facility and create new, non-AE observations, including adding the concomitant medications (conmeds) given in response to the observation.

The following table describes the differences between a non-AE observation and an AE observation.

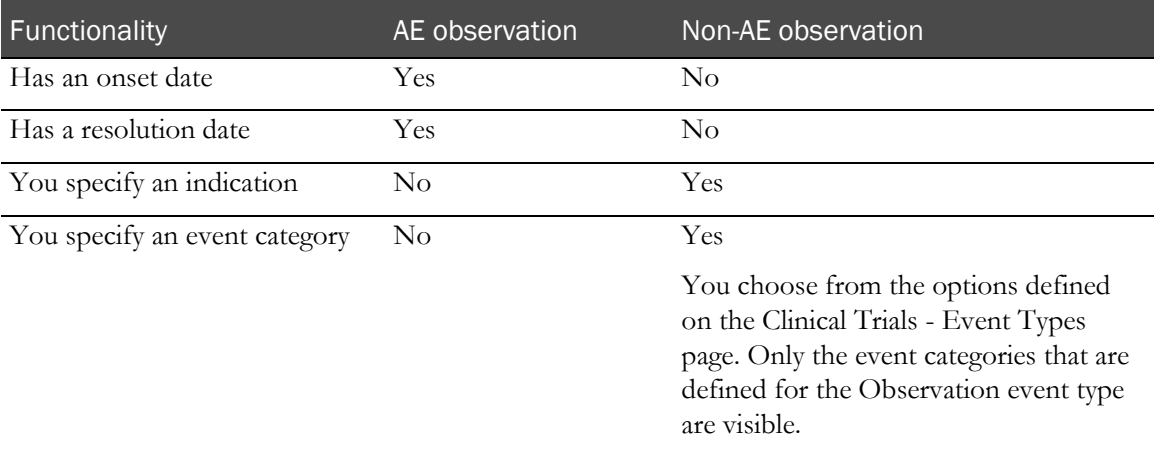

Viewing non-AE observations (on page [107\)](#page-118-0).

Recording a non-AE observation (on page [108\)](#page-119-0).

## <span id="page-118-0"></span>Viewing non-AE observations

- 1 From the main menu, select Clinical Data Entry > Observations. The Observations page appears, displaying all non-AE observations in the study.
- 2 To view details for an individual non-AE observation, select the observation.

### <span id="page-119-0"></span>Recording a non-AE observation

An observation is always associated with a candidate.

1 From the main menu, select Clinical Data Entry > Observations.

The Observations page appears.

2 Click **NEW EVENT**.

If the Sub/Screen No. entered is associated with a candidate that is not linked to a subject, the candidate must have a study status of Accepted, Approved, Completed, Dropped, Screen Fail, Consent Withdrawn, or Pending Candidate.

3 Fill in the fields.

#### **Field descriptions for the Observations page**

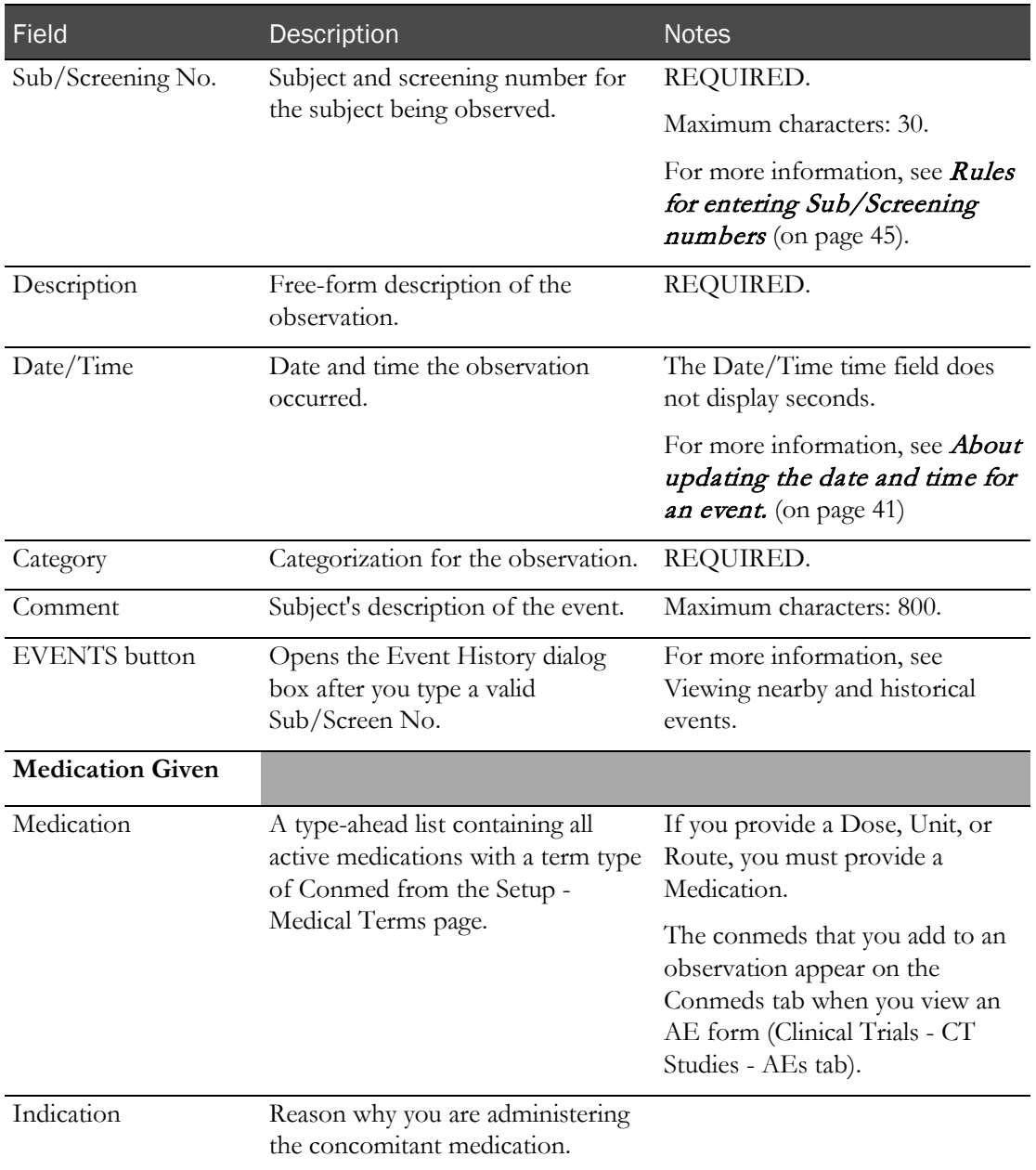

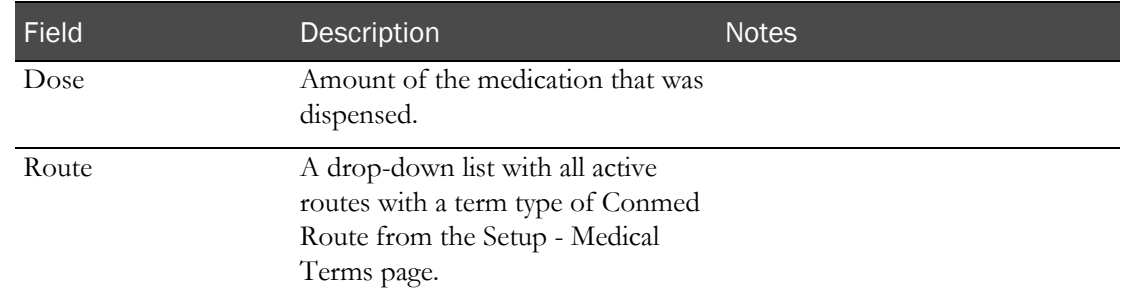

#### 4 Click SAVE.

An entry is recorded in the CT Change Log with a source of Create EDC Event.

# CHAPTER 14 Pooling a sample

### In this chapter

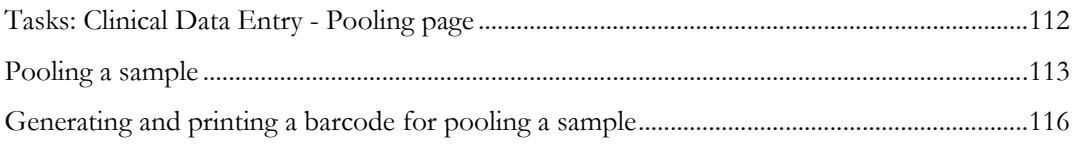

## <span id="page-123-0"></span>Tasks: Clinical Data Entry - Pooling page

Typically used for urine or feces samples, the Pooling page uses a simplified process that does not require you to separately draw and log a sample. In addition to the standard information that you provide on the Clinical Data Entry pages, you enter a pool barcode to ensure that you associate the pool with the correct subject. If you use a transfer container, you can optionally enter a Transfer Barcode.

• Pooling a sample. (on page [113\)](#page-124-0)

### <span id="page-124-0"></span>Pooling a sample

- 1 From the main menu, select Clinical Data Entry > Pooling. The Pooling page appears.
- 2 Scan or type the barcode of the vessel that contains the sample in the Pool Barcode field.
- 3 Click the Clock icon to enter the date and time.

For more information, see *About updating the date and time for an event*. (on page [41\)](#page-52-0)

4 In the first **Sub/Screen No.** field, scan the barcode or enter the ID number of the subject or candidate from whom the sample was collected.

For more information, see Rules for entering Sub/Screen numbers.

5 Fill in the remaining fields, and click SAVE.

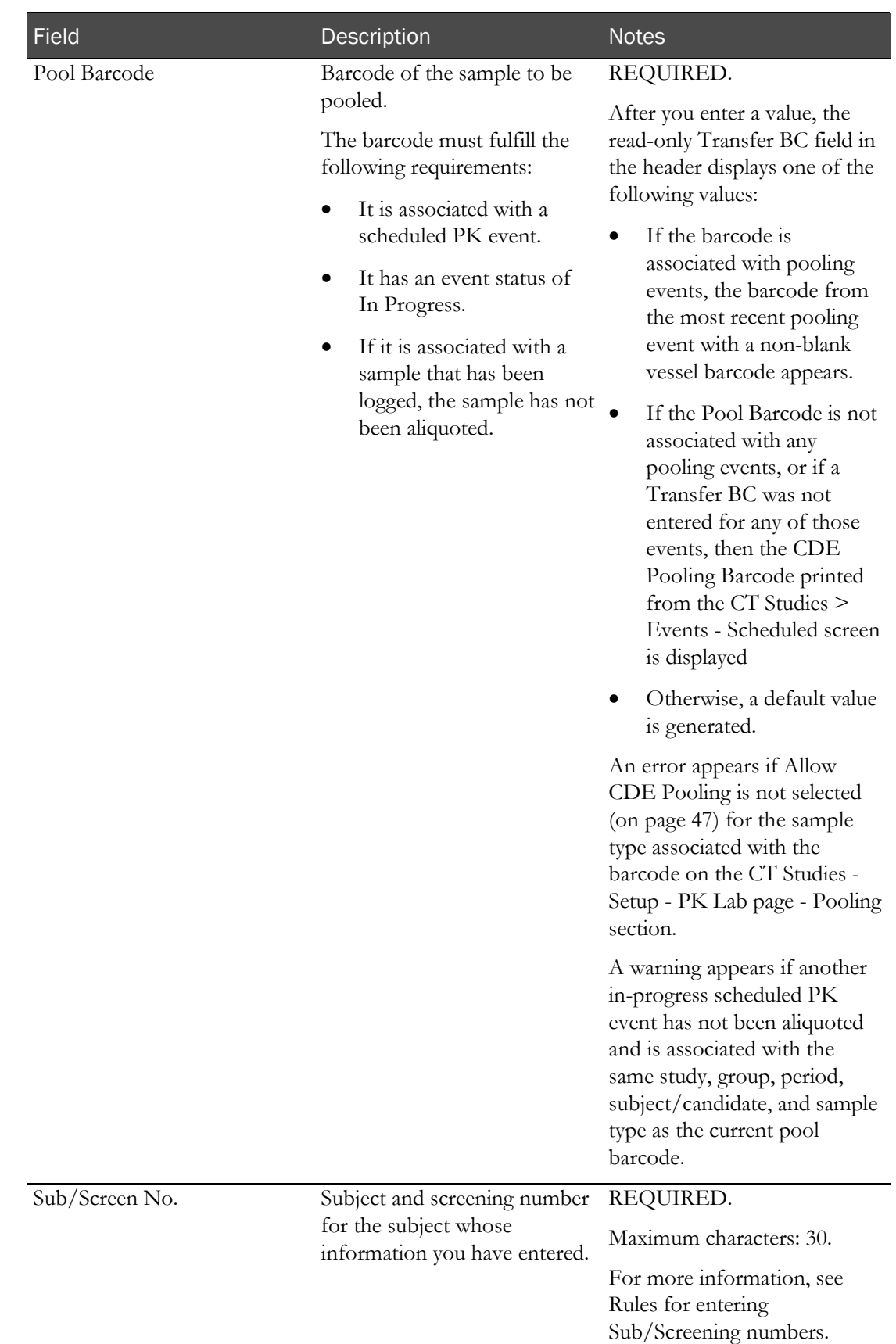

### **Field descriptions for the Pooling page**

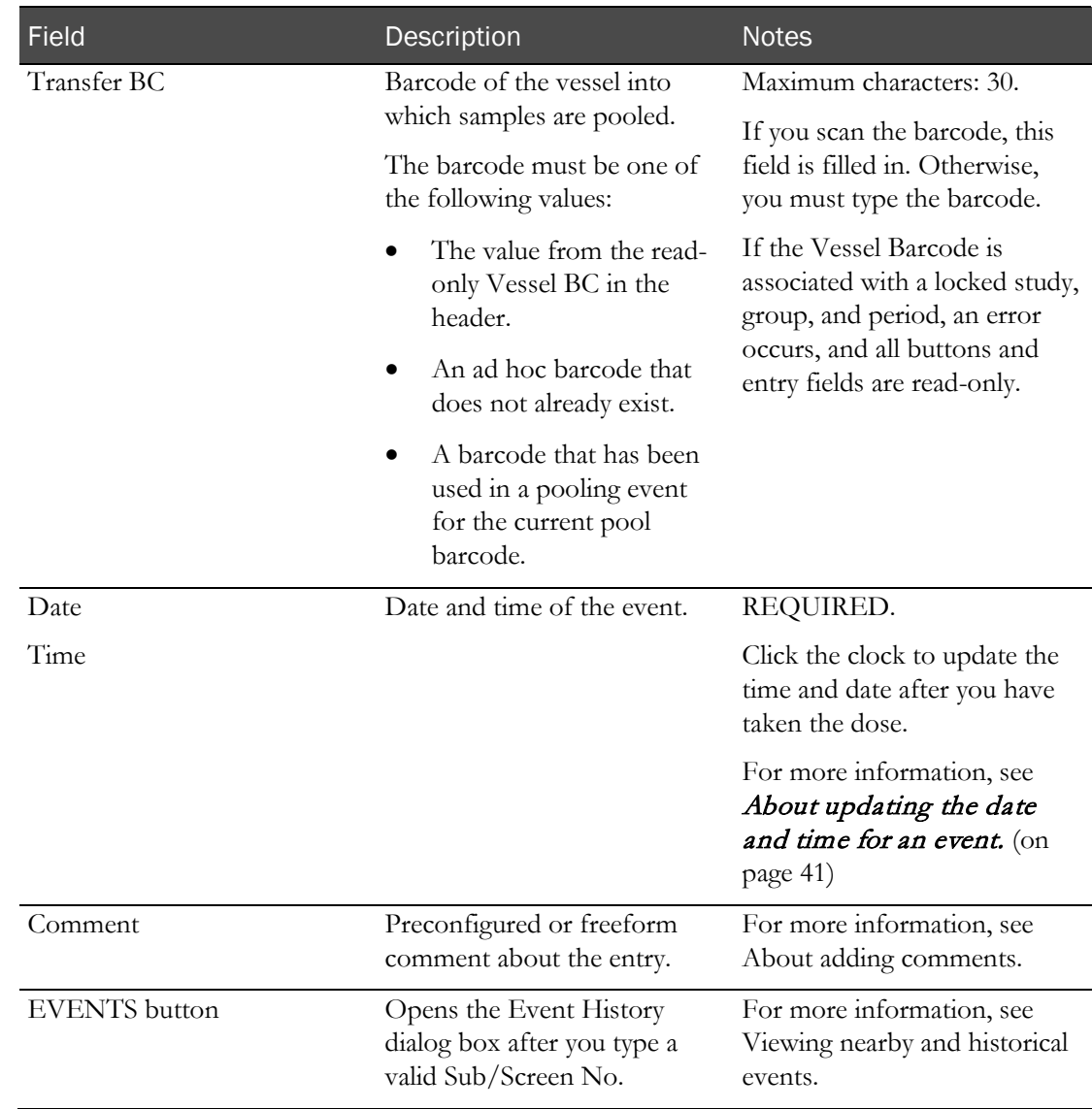

An entry is recorded in the CT Change Log with a source of Create EDC Event.

When you click **SAVE**, the event is considered to use the correct pooling interval if:

- The Date and Time entered is later than or equal to the Expected Time of the Pool Barcode, and
- Either the Date and Time entered is earlier than the Expected Time of the next scheduled event associated with the same sample type as the Pool Barcode, or the Pool Barcode is the last scheduled event for the sample type

If the correct pooling interval is not used, a warning message appears.

## <span id="page-127-0"></span>Generating and printing a barcode for pooling a sample

Prerequisite: Configure a CDE pooling label on the CT Studies - Setup - Labels page.

- 1 From the main menu, select Clinical Data Entry > Pooling. The Pooling page appears.
- 2 In the Pool Barcode field, scan or type a value.

#### **Requirements for the Pool Barcode field**

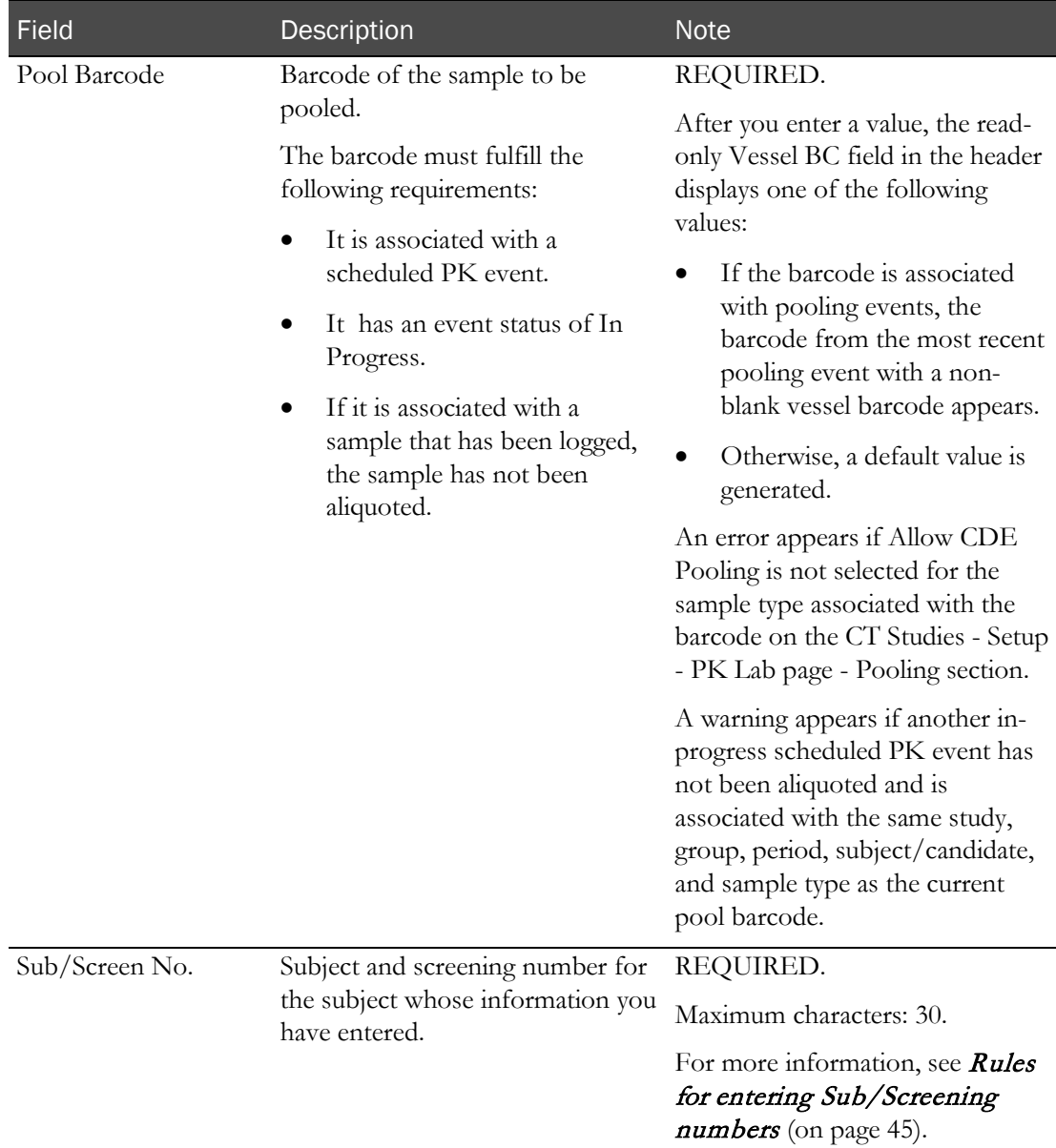

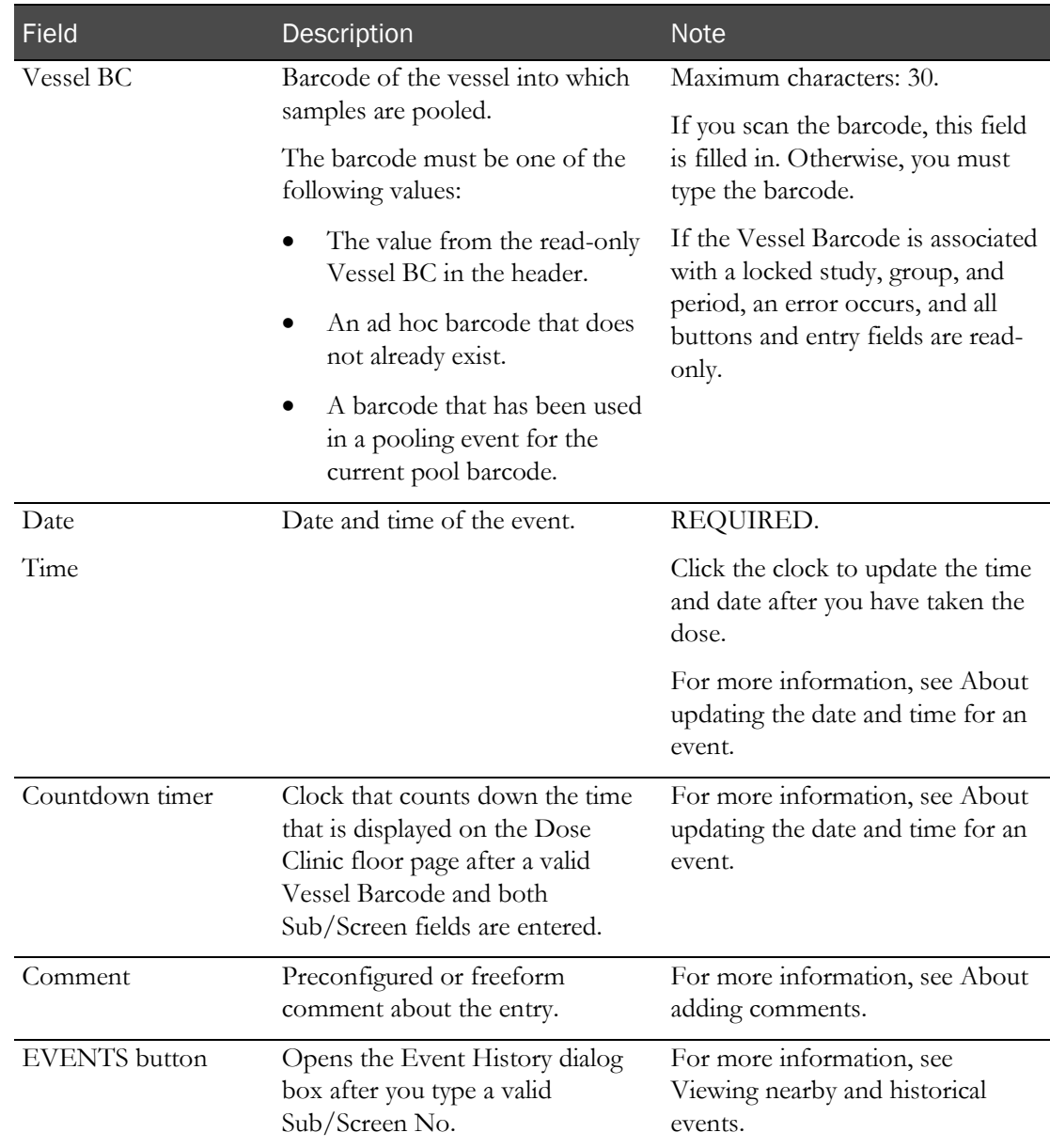

#### 3 Click LABELS.

The barcode is associated with the sample in the Pool Barcode field.

After printing the barcode, you can scan it into the Vessel BC field while pooling a sample on the Clinical Data Entry - Pooling page.

# **APPENDIX A Reports**

### In this appendix

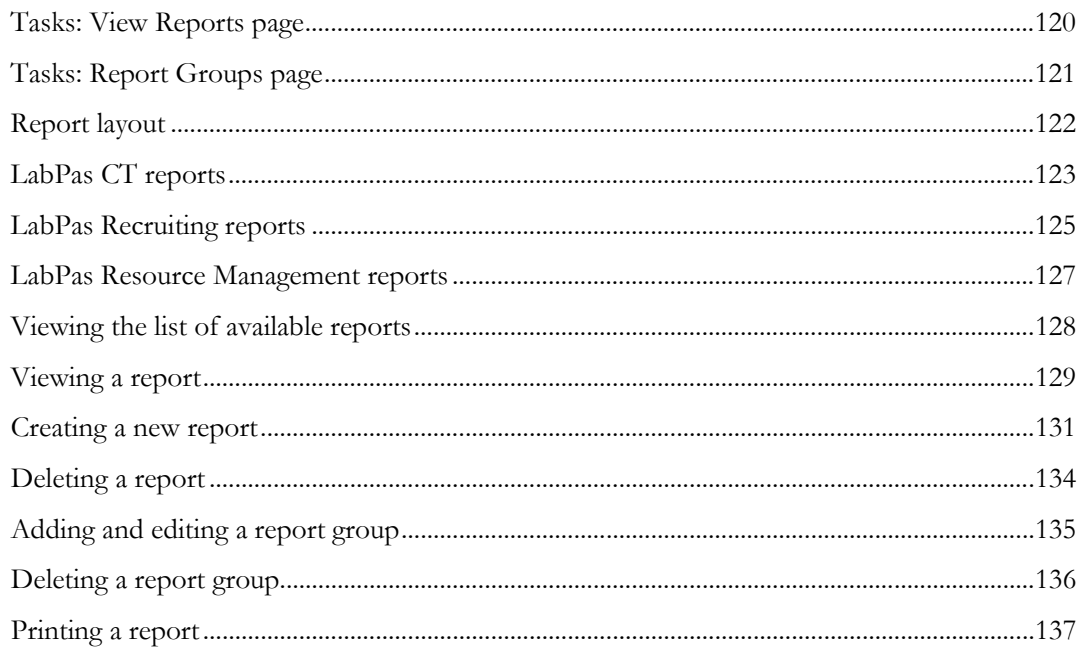

### <span id="page-131-0"></span>Tasks: View Reports page

On the View Reports page, you view a list of available reports. Reports are arranged by groups, and only one group of reports appears on the page at one time. You can use the **FILTER** button to select groups.

The Standard Reports group is provided with the LabPas CT module and is the default group selected for viewing on the View Reports page. The following reports are provided with the LabPas CT module:

- **LabPas Report**—For use with all modules.
- **Change Log**—Describes security and user additions and modifications.
- Viewing the list of available reports (on pag[e 128\)](#page-139-0)
- Viewing a report (on page [129\)](#page-140-0)
- Creating a new report (on page [131\)](#page-142-0)
- Deleting a report (on page [134\)](#page-145-0)

## <span id="page-132-0"></span>Tasks: Report Groups page

On the Report Groups page, you view a list of report groups available in the LabPas CT module and maintain the report groups created by all users to categorize their reports.

- Adding and editing a report group (on pag[e 135\)](#page-146-0).
- Deleting a report group (on page [136\)](#page-147-0).

## <span id="page-133-0"></span>Report layout

All reports display data that is associated with the current facility only.

All reports are based on the currently selected facility and include a cover page, unless you select the Suppress Cover Page option. For more information, see Viewing a report (on pag[e 129\)](#page-140-0).

- Each report cover page includes the following information:
	- Facility Name.
	- Study ID (if relevant).
	- Selection criteria specific to each report (for example, group, period, and sample types).
	- Date (selection or range).

#### Note: Not all reports include the date.

- Time zone of the facility.
- Sorting criteria, if relevant.
- Date the report was printed.
- User who created the report.
- All reports also include a cover page and a standard header on each page of the report.
- Each report page header includes the following information:
	- Report title.
	- Facility name.
	- Selection criteria specific to each report (for example, group, period, and sample types).
	- Date (selection or range).

#### Note: Not all reports include the date.

- Time zone of the facility.
- Each report has a standard footer on each page, unless you select the Suppress Page Footer option. For more information, see *Viewing a report* (on page [129\)](#page-140-0). The footer for each report includes the following information:
	- Date the report was printed.
	- Page number/total.

## <span id="page-134-0"></span>LabPas CT reports

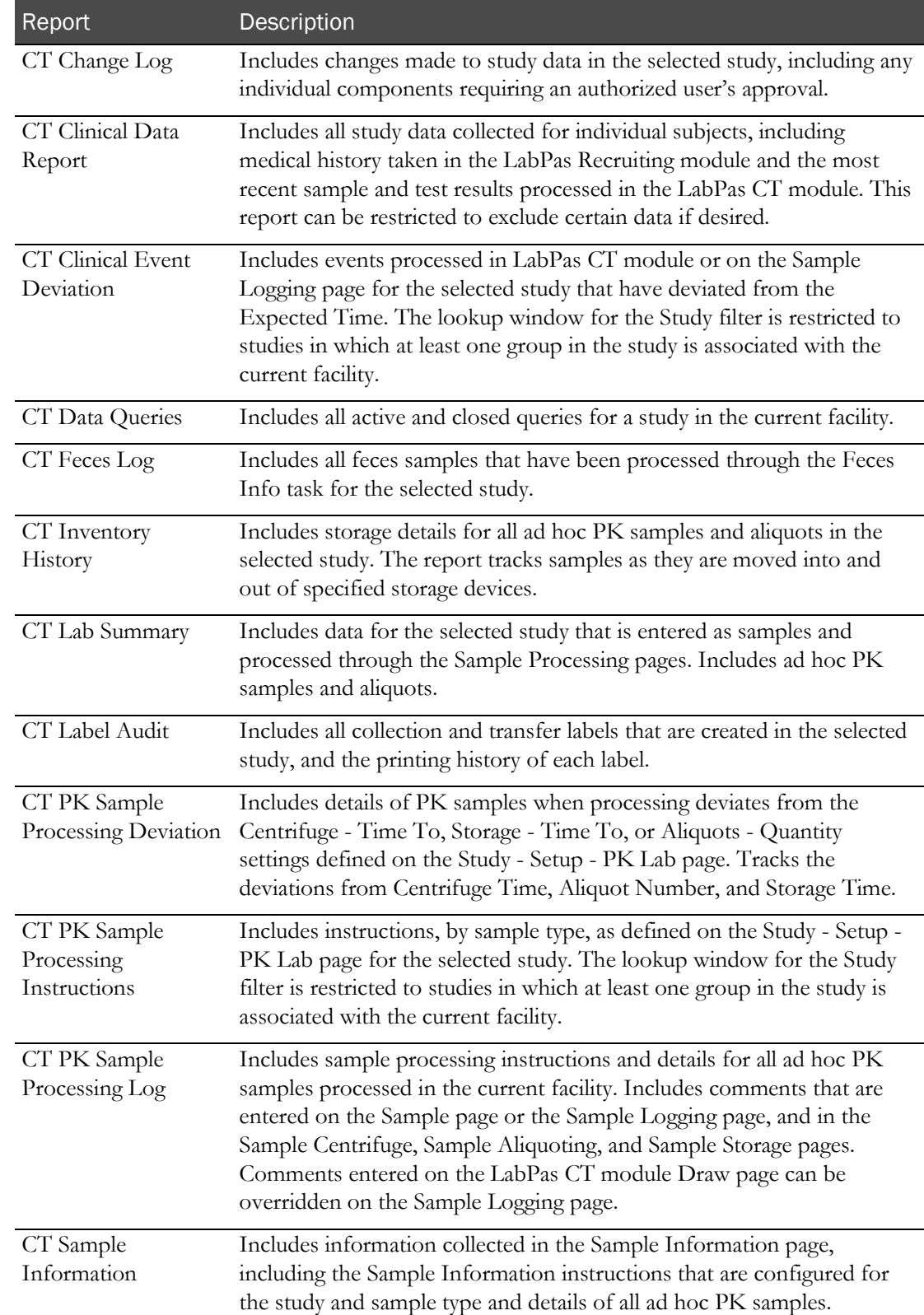

The following reports are available from the LabPas CT module only.

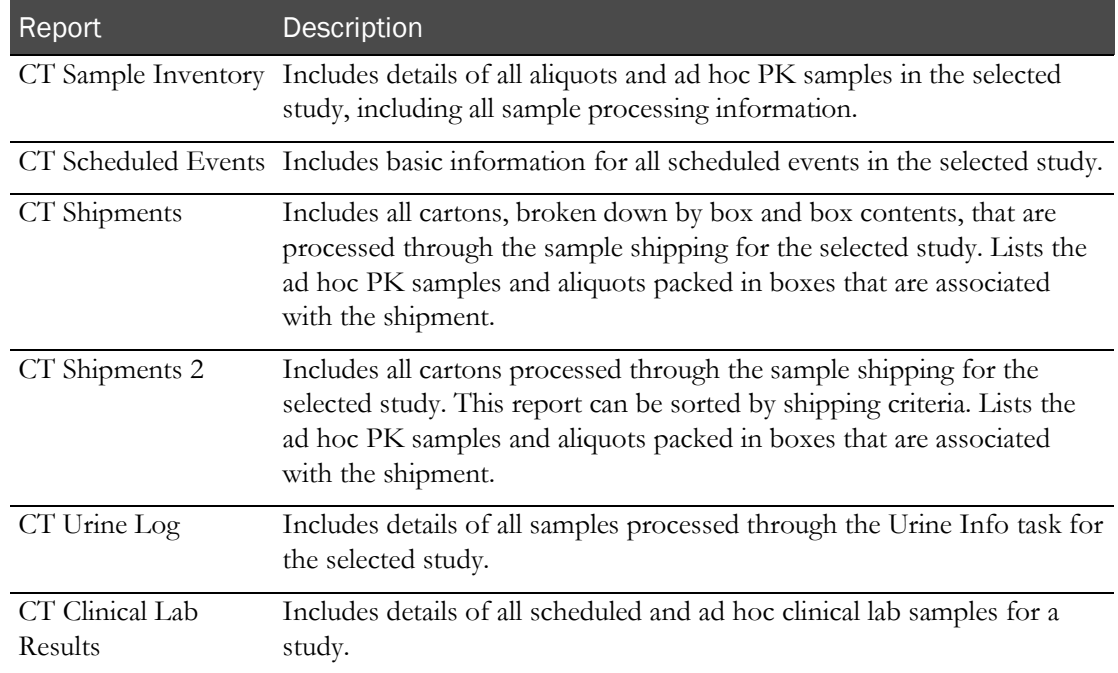

## <span id="page-136-0"></span>LabPas Recruiting reports

The following reports are available from the LabPas Recruiting module only.

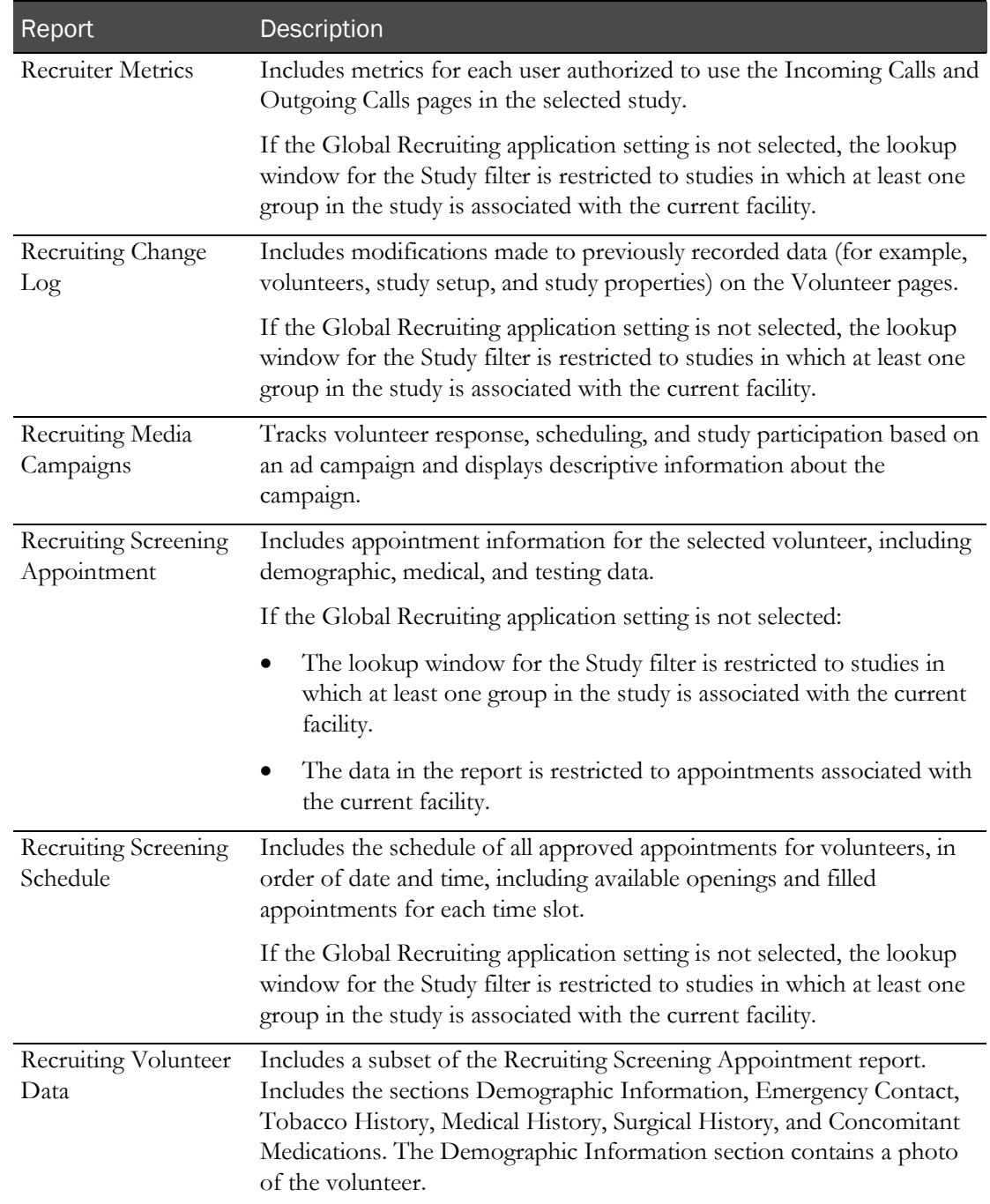

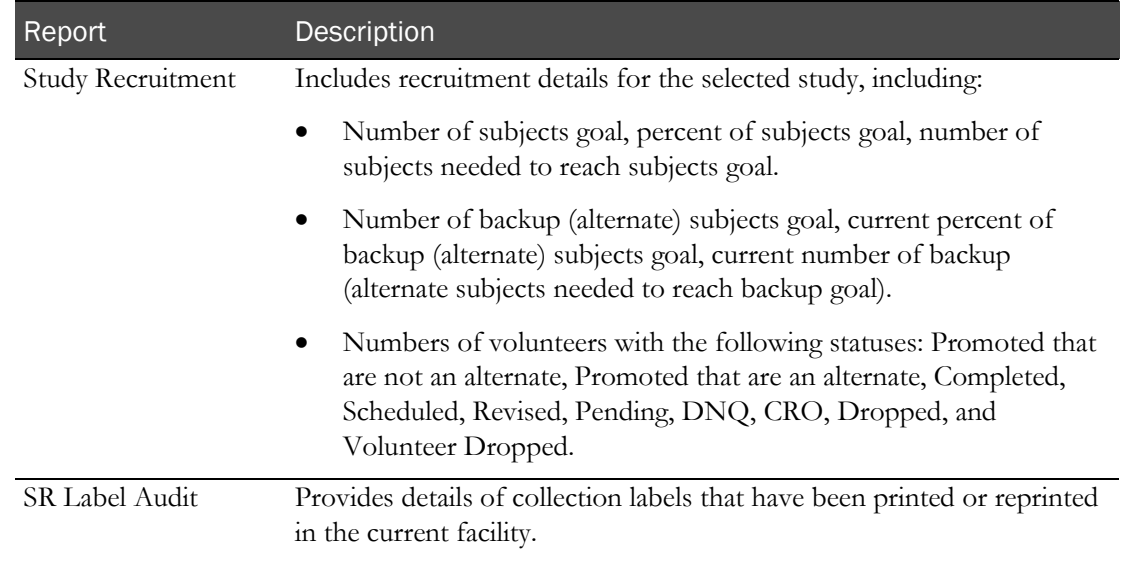

## <span id="page-138-0"></span>LabPas Resource Management reports

The following reports are available from the LabPas Resource Management application only.

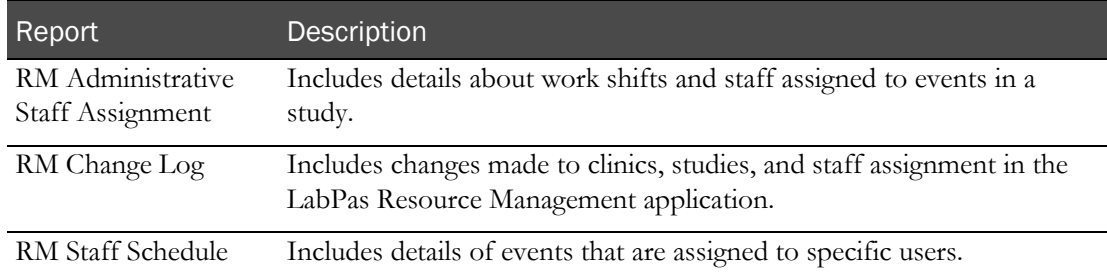

## <span id="page-139-0"></span>Viewing the list of available reports

1 From the main menu, select Reports > View.

The View Reports page appears, displaying a list of all available reports.

2 Review the list of reports.

### <span id="page-140-0"></span>Viewing a report

1 From the main menu, select Reports > View.

The View Reports page appears, displaying a list of all available reports.

2 In the Report Name column, click the report type.

The View Reports - Edit page appears. The criteria and fields on this page differ for each report.

Note: Most report types have a criteria choice of either Date Interval or Date Range.

3 Fill in the fields, and click VIEW.

The report appears in an Adobe Reader window.

#### **Field descriptions for the View Reports - Edit page**

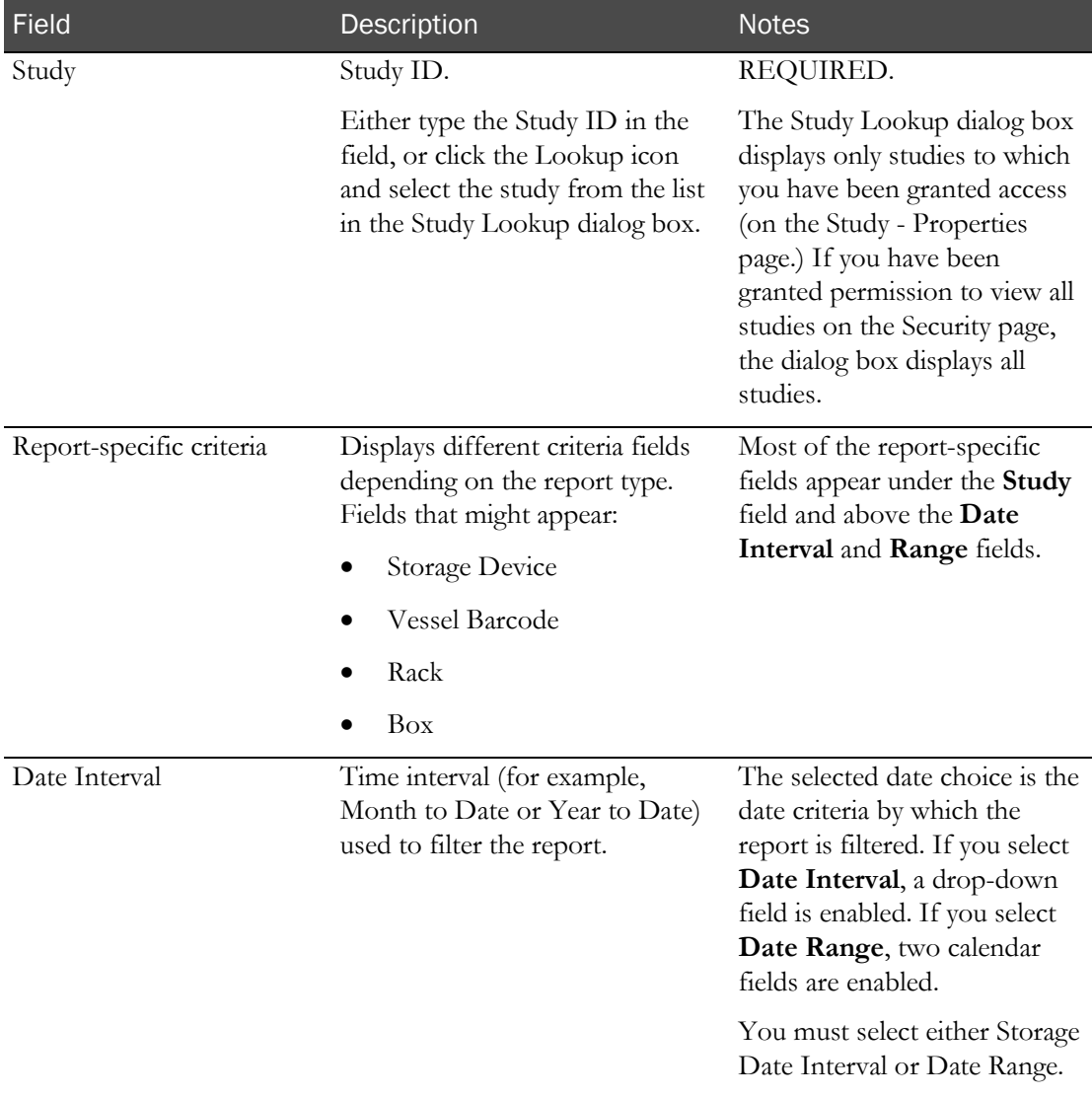

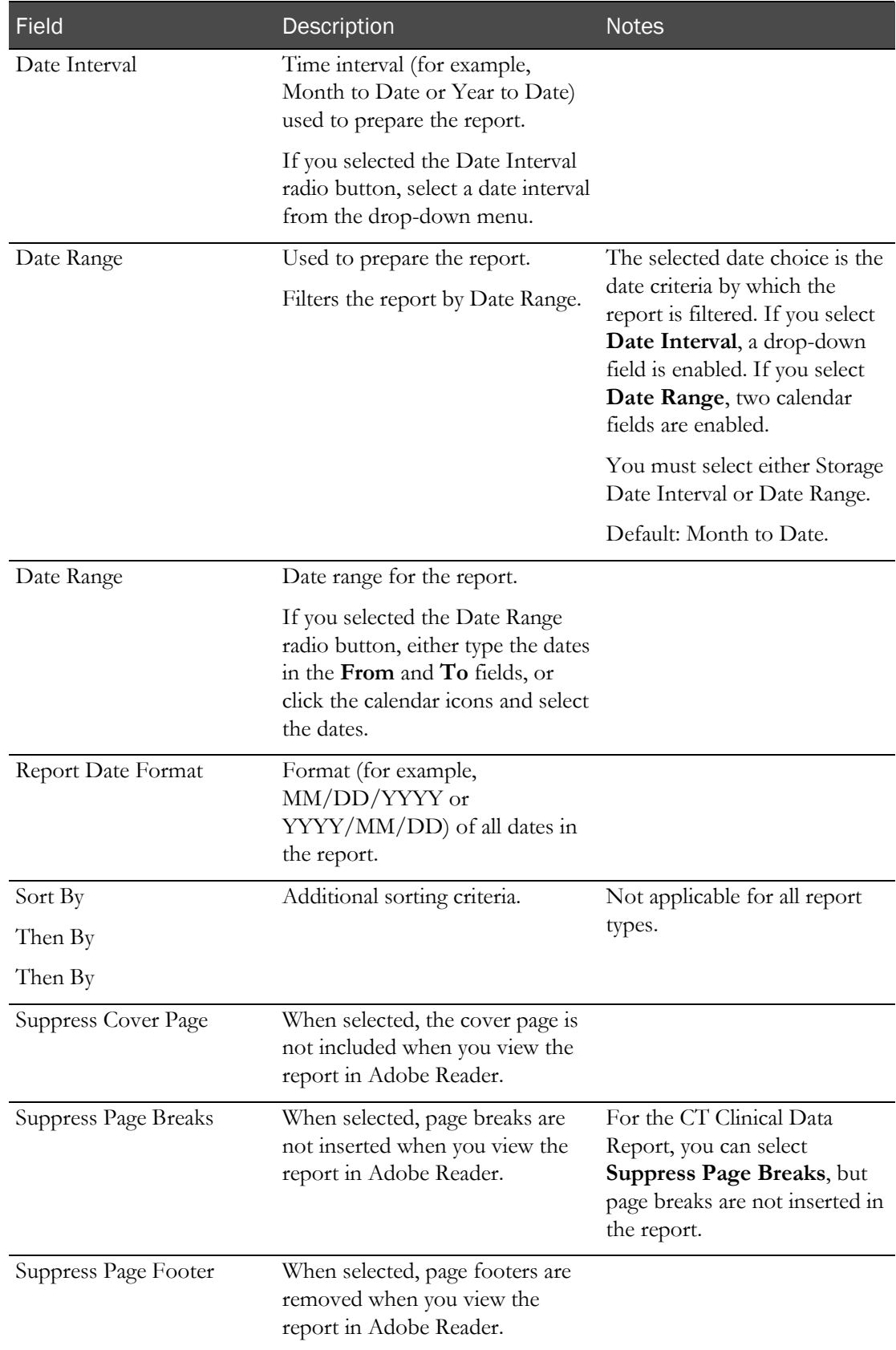

## <span id="page-142-0"></span>Creating a new report

1 From the main menu, select Reports > View.

The View Reports page appears, displaying a list of all available reports.

2 In the Report Name column, click the report type.

The View Reports - Edit page appears. The criteria and fields on this page differ for each report.

Note: Most report types have a criteria choice of either Date Interval or Date Range.

3 Fill in the fields.

#### **Field descriptions for the View Reports - Edit page**

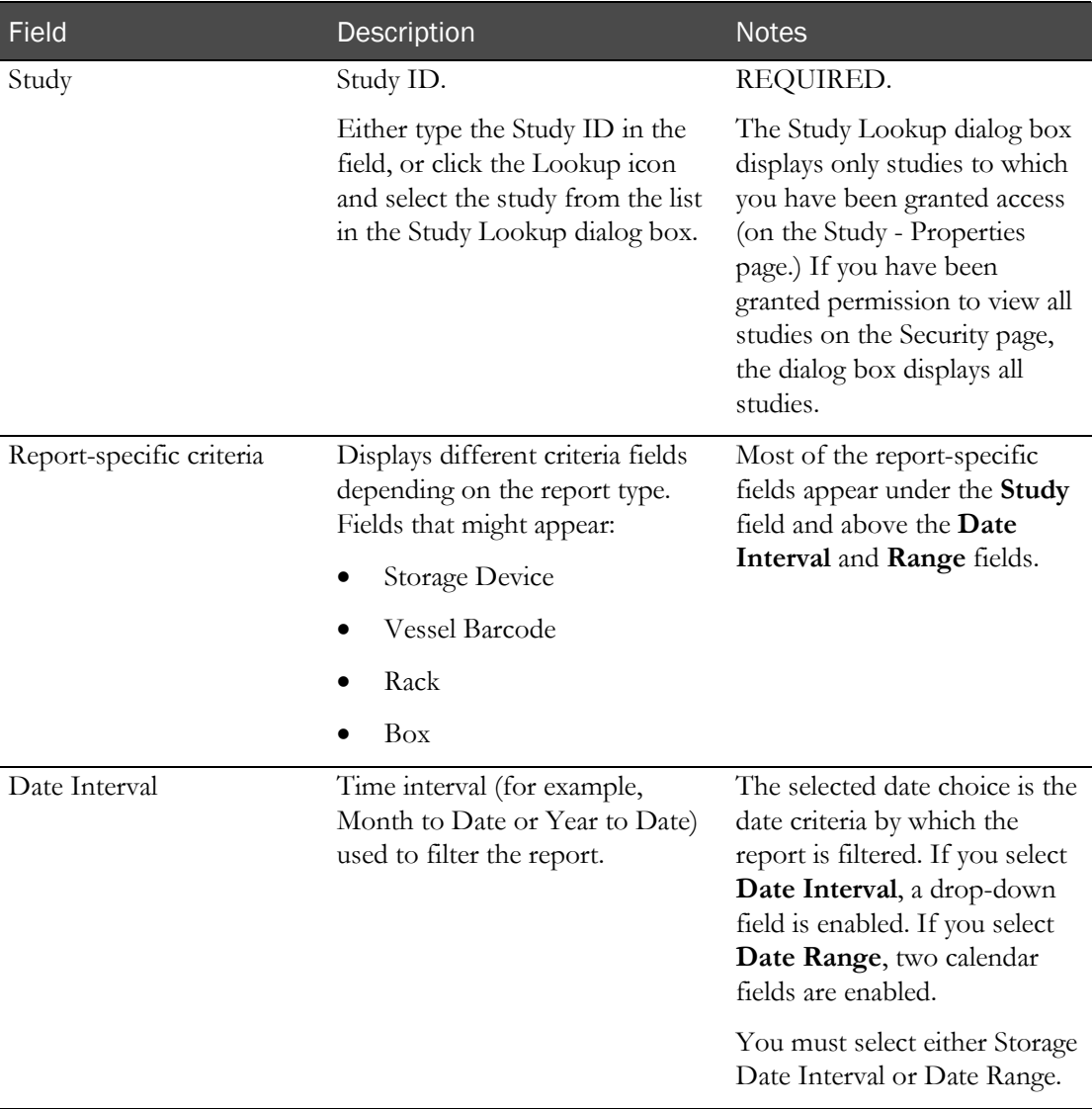

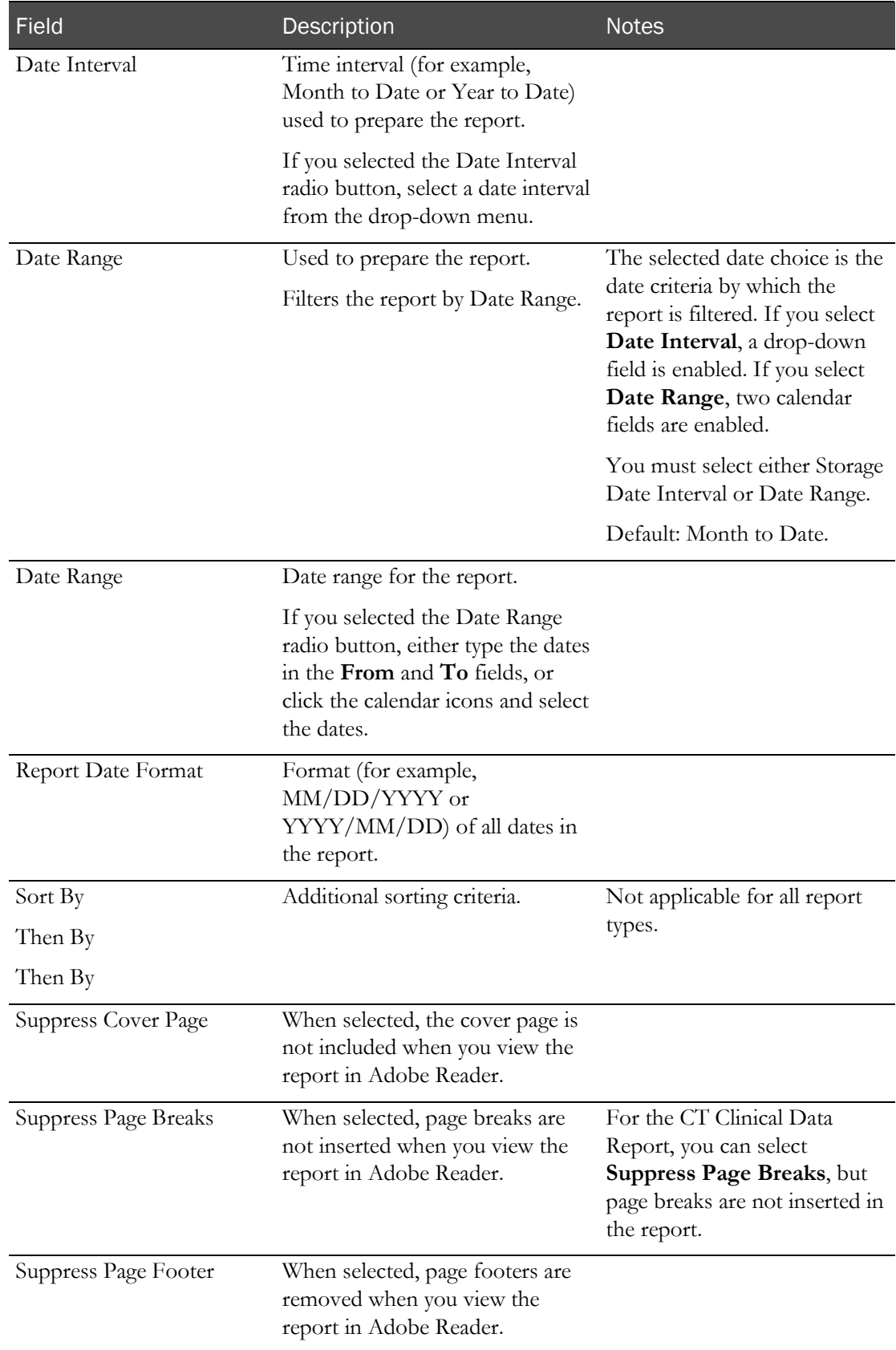
4 Click SAVE.

The Save Report As dialog box appears.

- 5 In the Report Name field, type a name for the new report.
- 6 In the Group Name field, make a selection:
	- Existing to add the report to an existing group.

A list of existing groups appears for you to select the group.

Note: Standard Reports, which might not have reports added to or deleted from it, might be excluded from the list.

- New to create a new report group. Type a group name.
- 7 Click APPLY.

# Deleting a report

You must have the Delete Any Report permission to delete reports that are associated with a user other than yourself.

You cannot delete a report that is a member of the Standard Reports group.

1 From the main menu, select Reports > View.

The View Reports page appears, displaying a list of all available reports.

2 In the Report Name column, click the report type.

The View Reports - Edit page appears. The criteria and fields on this page differ for each report.

Note: Most report types have a criteria choice of either Date Interval or Date Range.

3 Click DELETE.

A confirmation message appears.

4 Click OK.

# Adding and editing a report group

- 1 From the main menu, select **Reports > Groups**. The Report Groups page appears.
- 2 To add a report group, click NEW.

To edit a report group, select a report group, and click EDIT.

The Report Groups page appears.

- 3 In the Report Group field, type a unique name with a maximum of 30 characters.
- 4 Optionally, in the Comment field, type a comment with a maximum of 80 characters.
- 5 Click SAVE.

# Deleting a report group

You must have the Delete Any Report permission to delete report groups that are associated with a user other than yourself.

You cannot delete a report group that has reports associated with it.

1 From the main menu, select Reports > Groups.

The Report Groups page appears.

2 Select the checkboxes for the report groups, and click DELETE.

A confirmation dialog box appears.

3 Click OK.

# Printing a report

- 1 Create a report (on page [131\)](#page-142-0), or view an existing report (on page [129\)](#page-140-0). The report appears in an Adobe Reader window.
- 2 In the Adobe Reader window, click the printer icon, or select File > Print. The report prints to the default printer.

# APPENDIX B **Labels**

## In this appendix

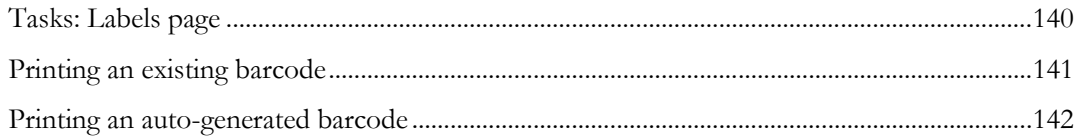

# <span id="page-151-0"></span>Tasks: Labels page

On the Labels page, you print default labels. This page is comparable to a personal label maker and does not affect or interact with any of the other pages. Information that you enter on the page is not saved.

- Printing an existing barcode (on page [141\)](#page-152-0).
- Printing an auto-generated barcode (on pag[e 142\)](#page-153-0).

# <span id="page-152-0"></span>Printing an existing barcode

Prerequisite: At least one default label must exist.

1 From the main menu, select Labels.

The Labels page appears.

- 2 From the Label drop-down list, select a default label.
- 3 In the Barcode Mode field, select Use Existing.
- 4 Fill in the fields.

### **Field descriptions for the Labels page**

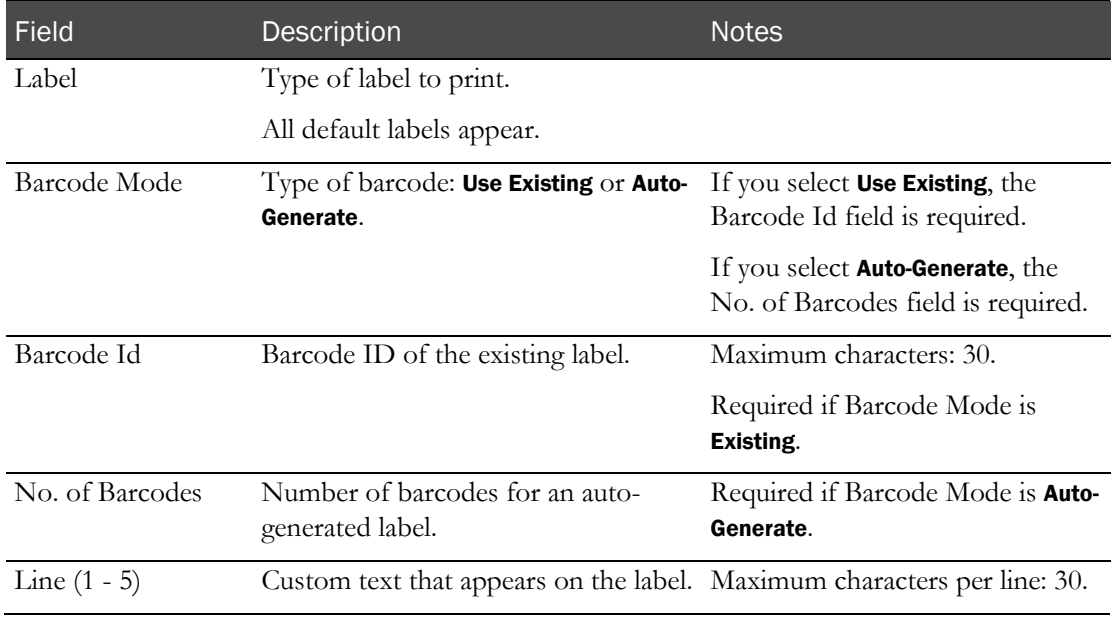

### 5 Click PRINT.

The Print dialog box appears.

6 Select the printer options, and click OK.

## <span id="page-153-0"></span>Printing an auto-generated barcode

Use the auto-generated barcode selection to print ad hoc collection labels prior to a study.

1 From the main menu, select Labels.

The Labels page appears.

- 2 In the Label drop-down list, click a default label.
- 3 In the Barcode Mode field, select Auto-Generate.
- 4 Fill in the fields.

### **Field descriptions for the Labels page**

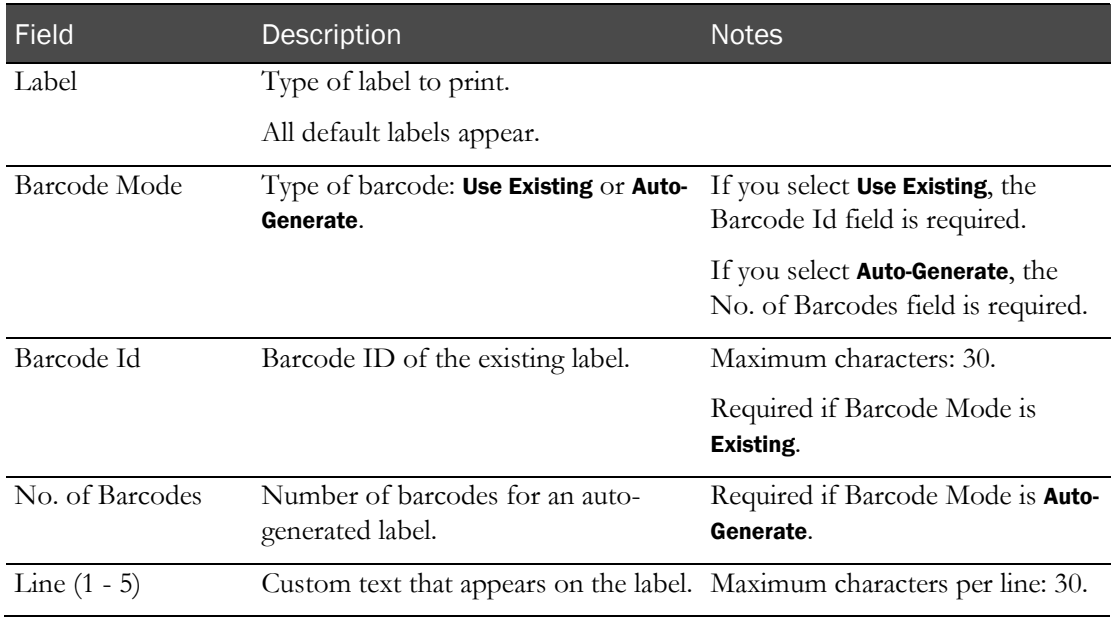

### 5 Click PRINT.

The Print dialog box appears.

6 Select the printer options, and click OK.

The labels are generated based on the value in the No. of Barcodes field, starting with the last Barcode Id that was generated.

### Note: You can save unused labels for other studies.

# **Index**

A  $\frac{1}{2}$ <br>  $\frac{1}{2}$  A  $\frac{1}{2}$  A  $\frac{$ adhoc event logging other adhoc event • 87 adhoc lab event recording • 69 adhoc PK event recording • 75 adhoc testing event recording • 81 AE observation recording • 91

## B

barcode printing an auto -generated • 142 printing an existing • 141 bookmark creating • 12 deleting • 13

## D

data recording other data • 63 data frame • 5 configuring • 9 filtering • 10 dose • 36 recording • 35 rules • 45, 46

## E

end time calculating • 23

## F

facility schedule • 25, 26 changing the columns • 34 viewing • 30, 32

## H

home page setting • 11

### L

label • 140 LabPas application • 2 getting started • 1 logon logging off • 8

logging on • 7

### M

```
main menu • 4
message
   deleting • 15
   reading • 14
   working with • 14
message group
   adding • 15
   deleting • 16
```
### N

navigation • 4 non -AE observation viewing • 107

### P

page heading • 5 permission • 3

## R

```
report • 119, 127
    creating • 131
    layout aaa • 122
    printing • 137
    viewing • 120, 128, 129
report group • 121
   adding • 135
    editing • 135
role • 3
```
## S

```
sample information
   recording • 49
schedule
   viewing • 22
   working from your own • 17, 18
start time
   calculating • 23
```
## T

test data recording • 55

## U

user • 3